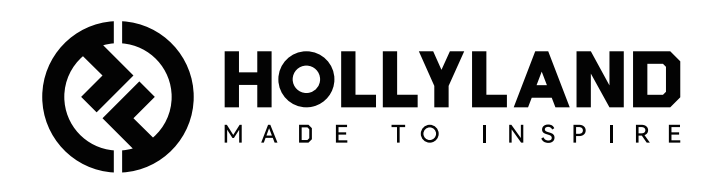

# **Wireless Tally System**

User Manual V1.0

### Table des matières

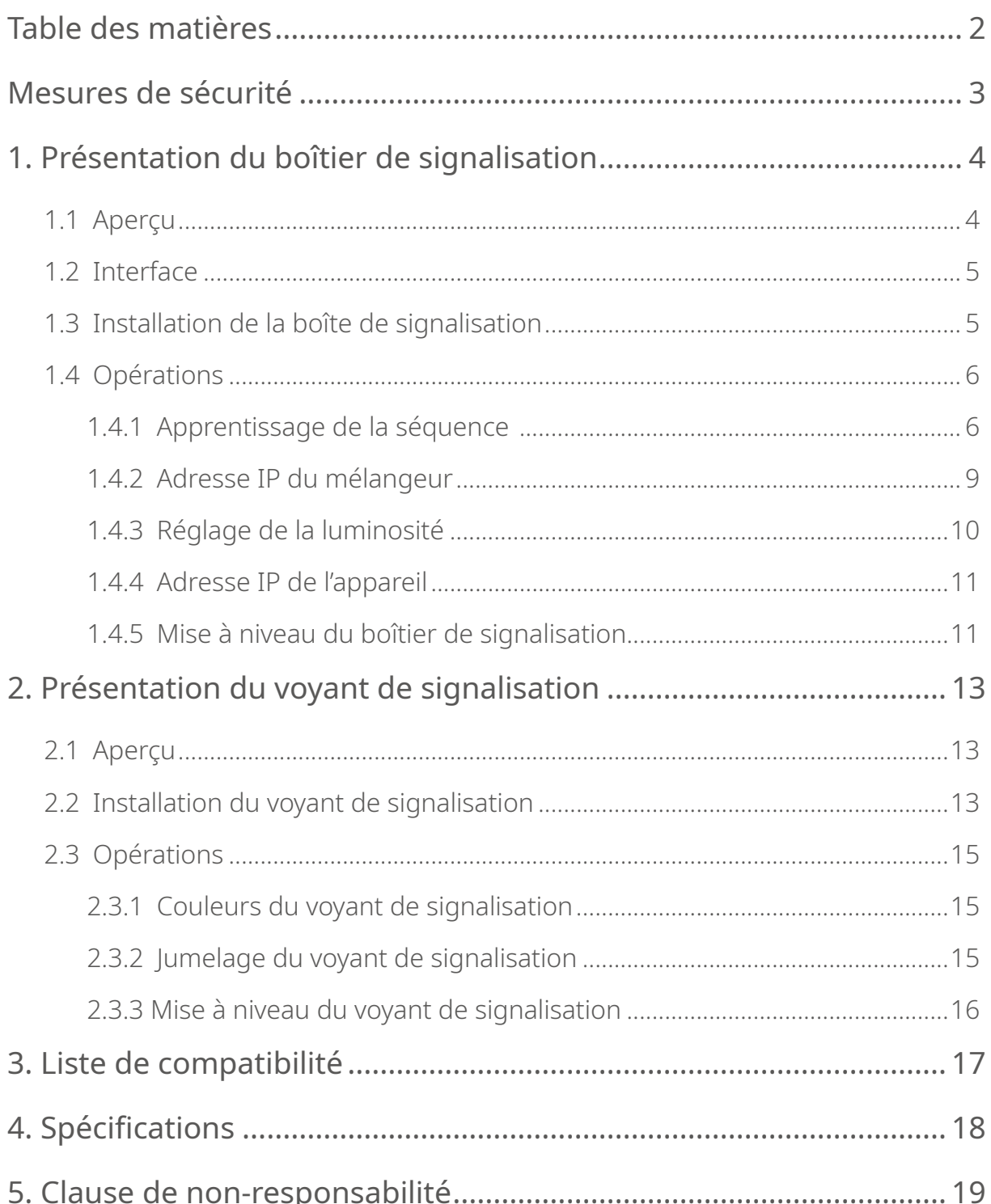

### <span id="page-2-0"></span>**Mesures de sécurité**

Pour votre sécurité, veuillez lire les précautions suivantes avant d'utiliser le produit afin de vous assurer qu'il est utilisé correctement :

- Ne placez pas l'appareil à proximité ou à l'intérieur d'appareils chauffants (y compris, mais sans s'y limiter, les fours à micro-ondes, les cuisinières à induction, les fours électriques, les chauffages électriques, les cocottes-minute, les chauffeeau et les cuisinières à gaz) pour éviter que la batterie ne surchauffe et n'explose.
- Utilisez le chargeur et les câbles de données d'origine.
- L'utilisation de chargeurs, de câbles de données ou de batteries non autorisés ou incompatibles peut provoquer des décharges électriques, des incendies, des explosions ou d'autres dangers.
- Évitez de marcher sur le cordon d'alimentation ou de le serrer, en particulier au niveau des fiches, des prises et des points où il sort de l'appareil.
- Débranchez l'appareil en cas d'orage ou lorsqu'il n'est pas utilisé pendant une période prolongée.
- Ne démontez pas l'appareil si vous n'êtes pas un technicien qualifié de Hollyland ou si vous n'êtes pas guidé par un professionnel.
- Toutes les réparations doivent être effectuées par des techniciens qualifiés du fabricant.

#### <span id="page-3-0"></span>1.1 Aperçu

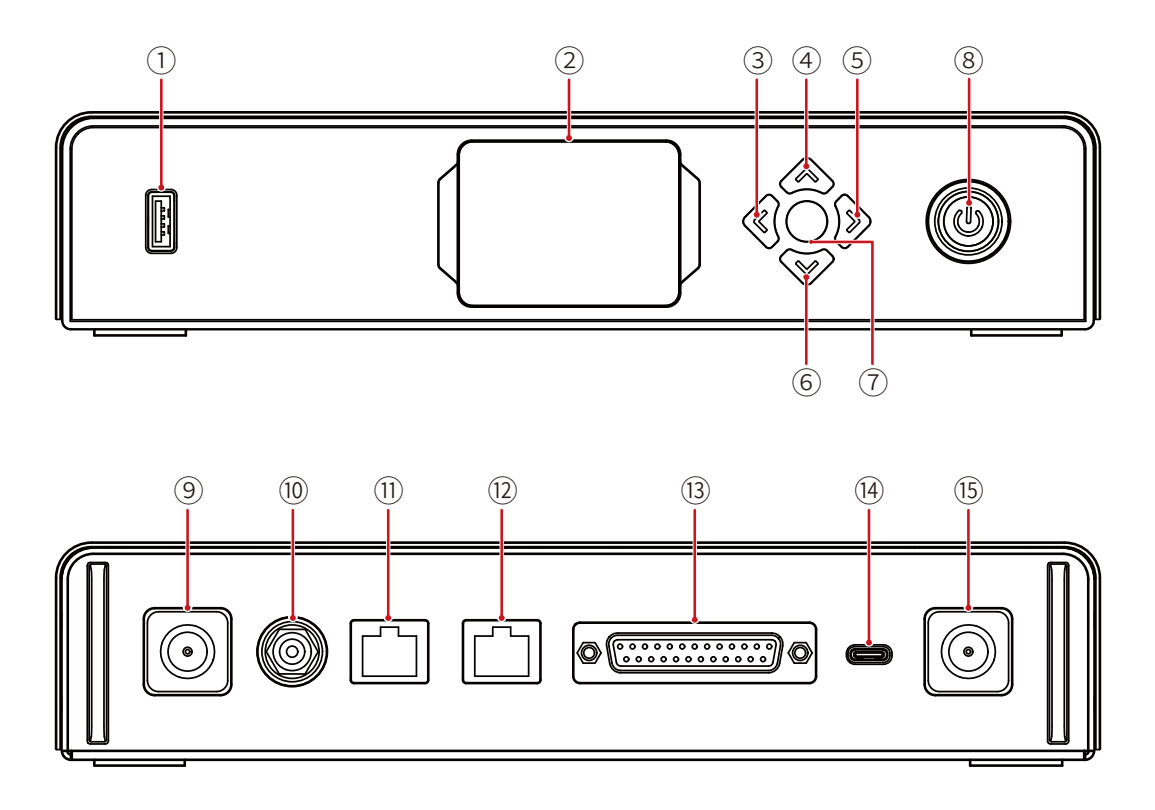

- Port USB
- Écran d'affichage
- 3 Touche gauche
- Touche haut
- (5) Touche droite
- Touche bas
- Bouton de menu/confirmation (une pression longue pour accéder au menu/une brève pression pour confirmer)
- Bouton d'alimentation (rouge : éteint ; vert : allumé)
- Connecteur d'antenne
- Entrée CC
- Port RJ45 de l'entrée de signalisation
- <sup>(12)</sup> Port RJ45 avec boucle de sortie du mélangeur
- Port de l'entrée de signalisation (DB25 F)
- Port USB-C (réservé)
- Connecteur d'antenne

#### <span id="page-4-0"></span>1.2 Interface

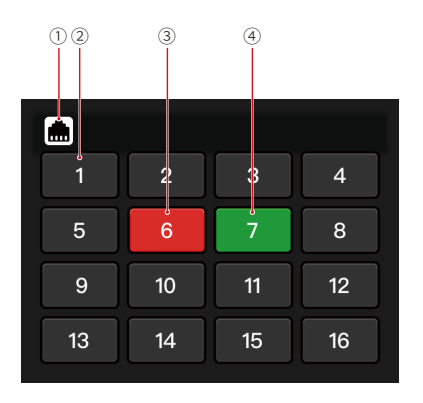

- État de la connexion du port RJ45
- État normal du voyant de signalisation
- État PGM du voyant de signalisation
- État PVW du voyant de signalisation
- 1.3 Installation de la boîte de signalisation

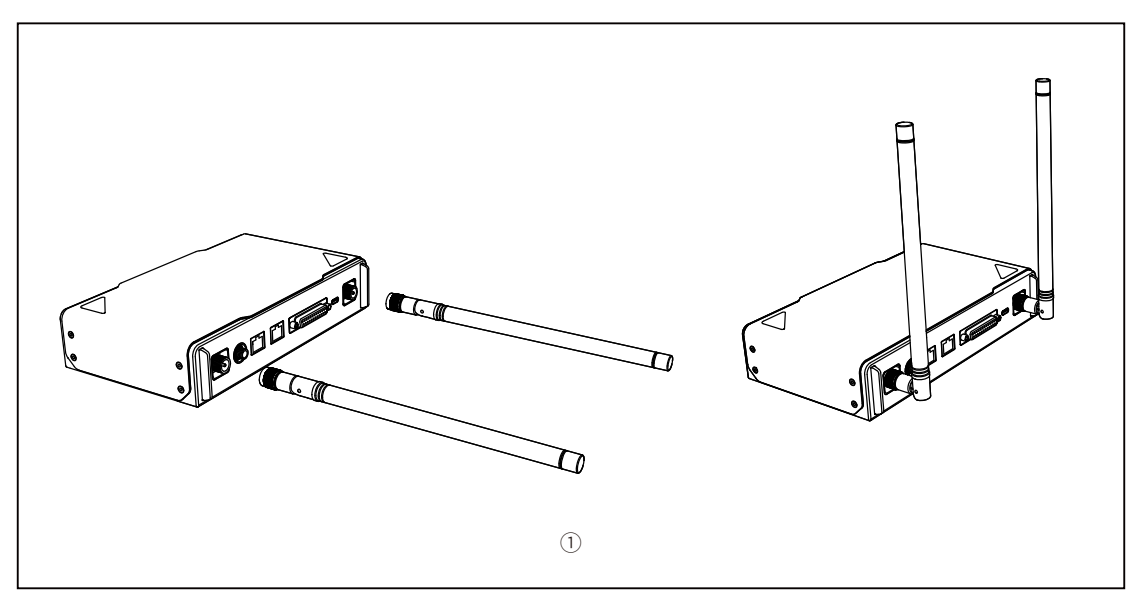

Installez les antennes comme indiqué sur le schéma.

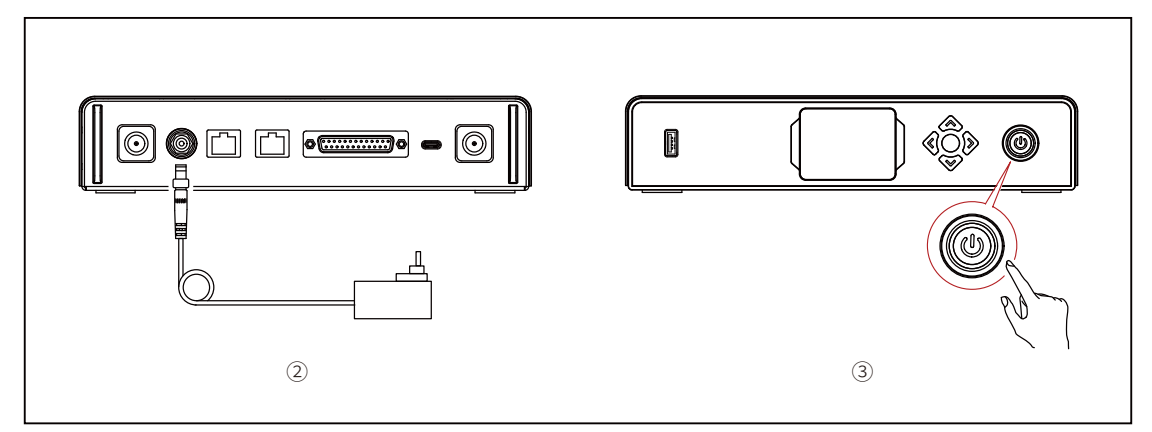

- Branchez l'adaptateur d'alimentation.
- Appuyez sur le bouton d'alimentation pour allumer le boîtier de signalisation.

### <span id="page-5-0"></span>1.4 Opérations

#### 1.4.1 Apprentissage de la séquence

- Préparation des appareils
- Confirmez la prise en charge du port de signalisation sur le mélangeur.

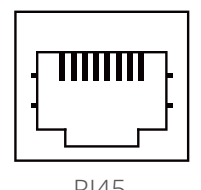

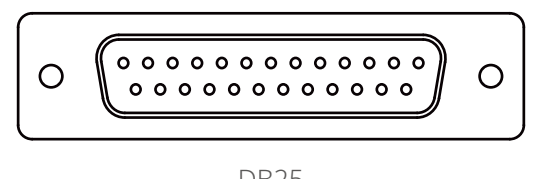

RJ45 DB25 • Connectez le boîtier de signalisation et le mélangeur à l'aide du câble correspondant.

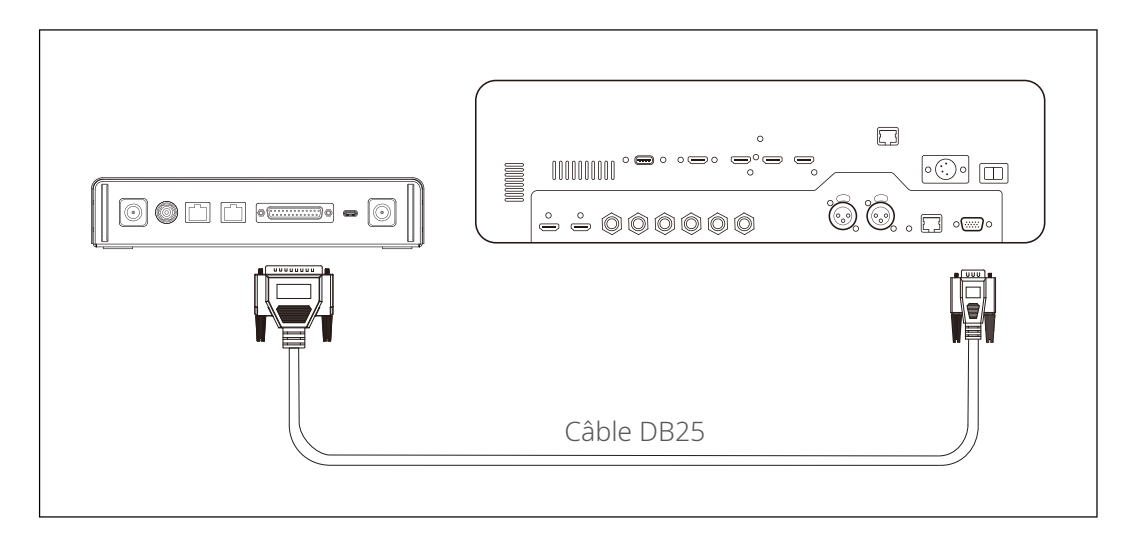

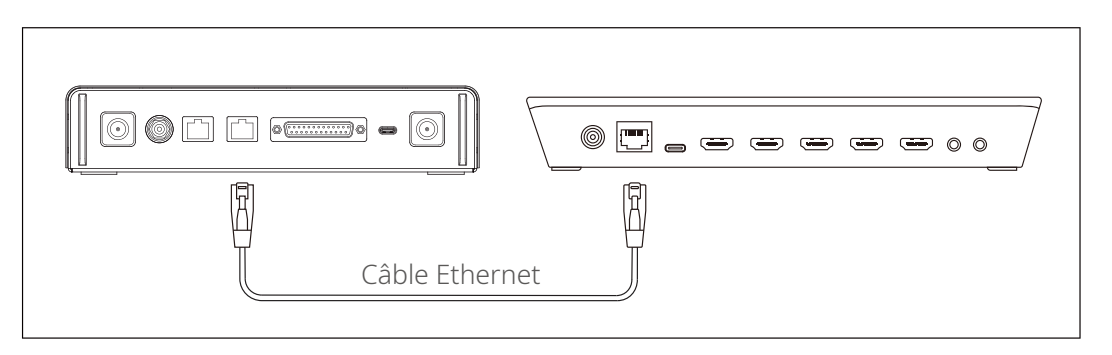

- Allumez le boîtier de signalisation, le voyant de signalisation et le mélangeur.
- Appuyez sur n'importe quelle touche PGM et PVW à l'exception de la touche 1, par exemple, PGM 2 et PVW 3.

- Apprentissage de la séquence PGM et PVW
- Appuyez longuement sur le bouton de menu pour accéder au menu, choisissez la fonction **Sequence Learning** et sélectionnez le port correspondant en fonction du port de signalisation pris en charge sur le mélangeur.

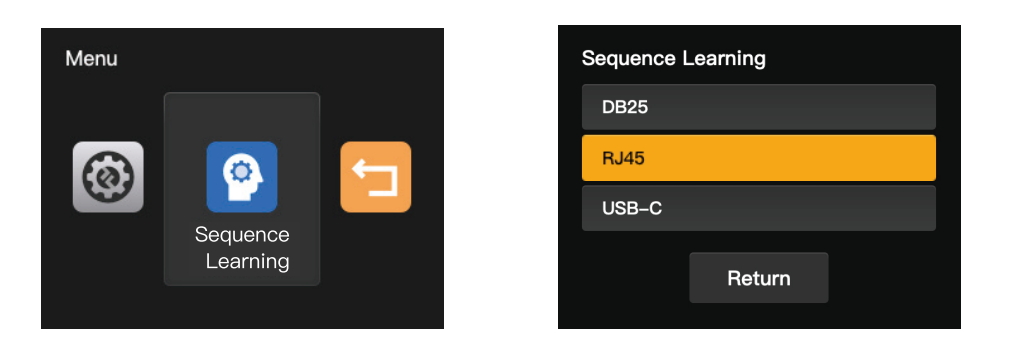

• Appuyez sur n'importe quelle touche PGM sauf PGM1 dans les 10 secondes pour accéder à l'interface d'apprentissage de la séquence PGM.

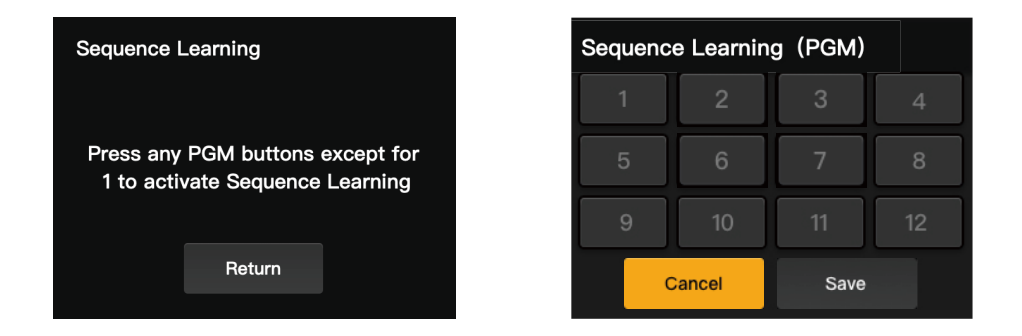

• Notez que si aucune commande valide n'est entrée dans les 10 secondes, l'interface affichera « The switcher does not support Sequence Learning ». En cas de dépassement de délai, répétez les étapes précédentes.

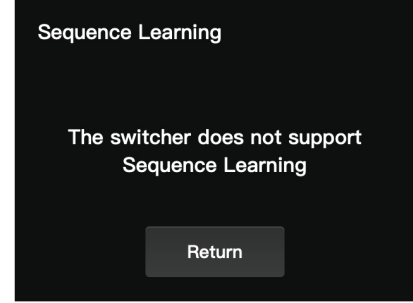

• Après avoir accédé à l'interface d'apprentissage de la séquence PGM, appuyez sur le bouton PGM correspondant au numéro clignotant sur l'interface d'apprentissage. Par exemple, si le numéro 1 clignote, appuyez sur PGM1 sur le mélangeur. Après le premier apprentissage, le numéro clignotant passe séquentiellement au suivant. Par exemple, après l'apprentissage de PGM1, le numéro 2 commence à clignoter. Poursuivez l'apprentissage au coup par coup.

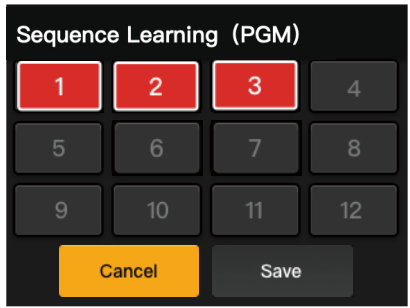

Remarque : un numéro ne peut correspondre qu'à un seul bouton PGM.

• Une fois l'apprentissage de la séquence PGM terminé, le boîtier de signalisation affiche l'interface d'apprentissage de la séquence PVW. Appuyez sur n'importe quel bouton PVW sauf le PVW1 dans les 10 secondes pour accéder à l'interface d'apprentissage de la séquence PVW.

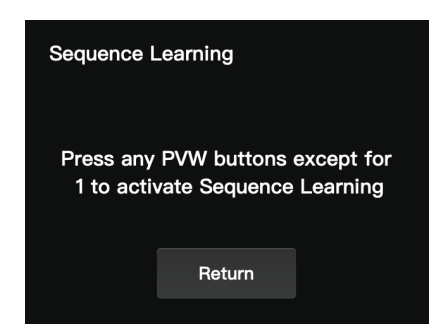

• Après avoir accédé à l'interface d'apprentissage de la séquence PVW, reportezvous aux étapes d'apprentissage de la séquence PGM pour terminer l'apprentissage de la séquence PVW.

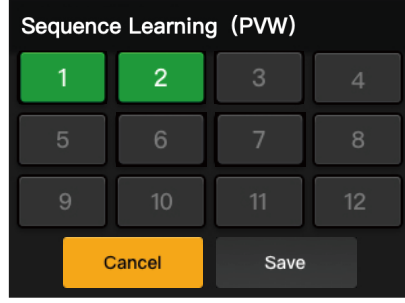

<span id="page-8-0"></span>• Si un conflit de touches est détecté au cours du processus d'apprentissage de la séquence PVW, le boîtier de signalisation affichera « Please press PGM1 to avoid key conflicts ». Suivez les instructions pour poursuivre l'apprentissage de la séquence.

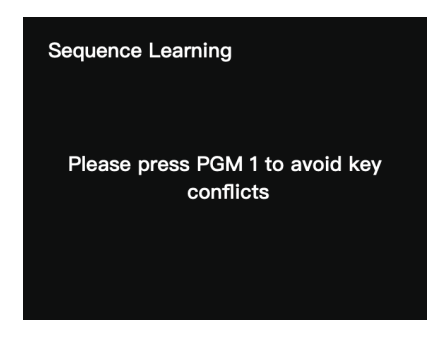

• Poursuivre l'apprentissage de la séquence jusqu'à ce que le message « Sequence Learning Completed » s'affiche.

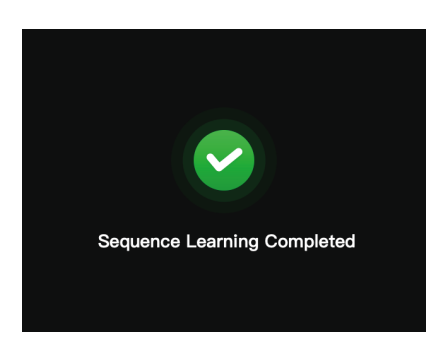

#### 1.4.2 Adresse IP du mélangeur

#### Préparation des appareils

- Connectez le boîtier de signalisation et le mélangeur à l'aide d'un câble Ethernet.
- Allumez le boîtier de signalisation, le voyant de signalisation et le mélangeur.

#### Configuration de l'adresse IP

• Appuyez longuement sur le bouton menu pour accéder au menu, et choisissez

#### **Switcher IP Address**.

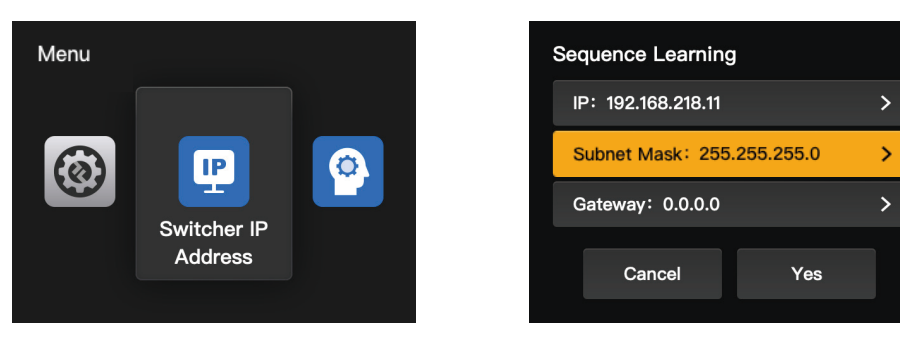

<span id="page-9-0"></span>• Réglez l'adresse IP, le masque de sous-réseau et la passerelle sur la même valeur que celle du mélangeur.

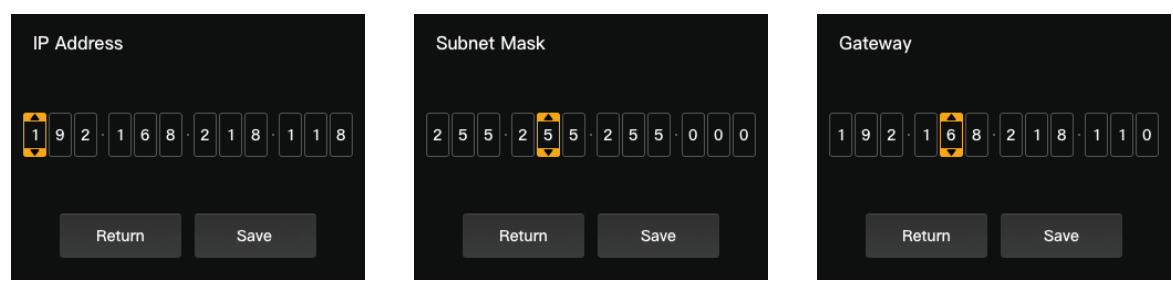

• Cliquez sur **Yes**.

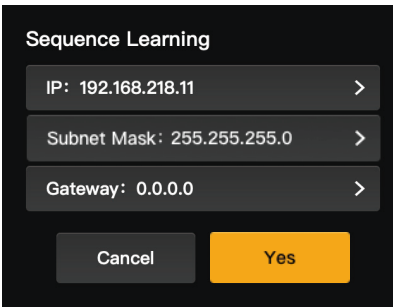

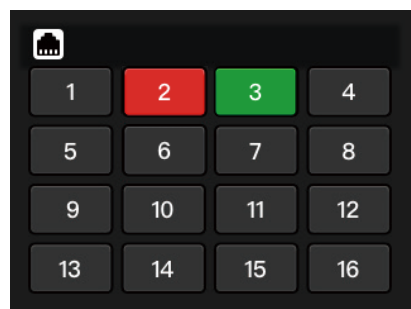

#### 1.4.3 Réglage de la luminosité

• Appuyez longuement sur le bouton de menu pour accéder au menu et choisissez **Brightness Control**.

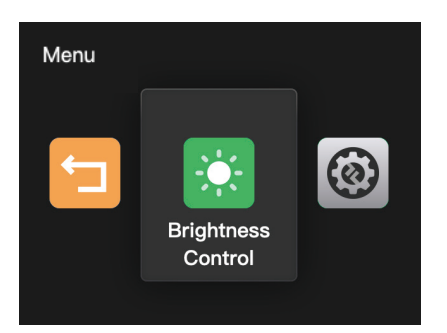

• Quatre niveaux sont disponibles pour ajuster la luminosité de tous les voyants de signalisation.

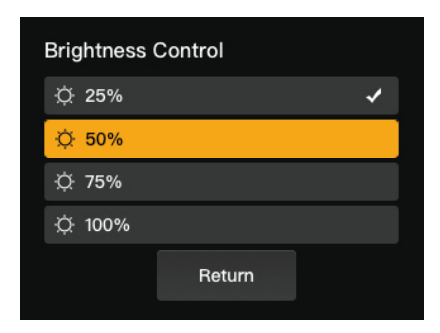

<span id="page-10-0"></span>Remarque : le réglage de la luminosité sur le côté du voyant de signalisation n'affecte pas les réglages de la luminosité sur le côté du boîtier de signalisation.

#### 1.4.4 Adresse IP de l'appareil

• Appuyez longuement sur le bouton menu pour accéder au menu, choisissez **Settings**, puis sélectionnez **Device IP Address**.

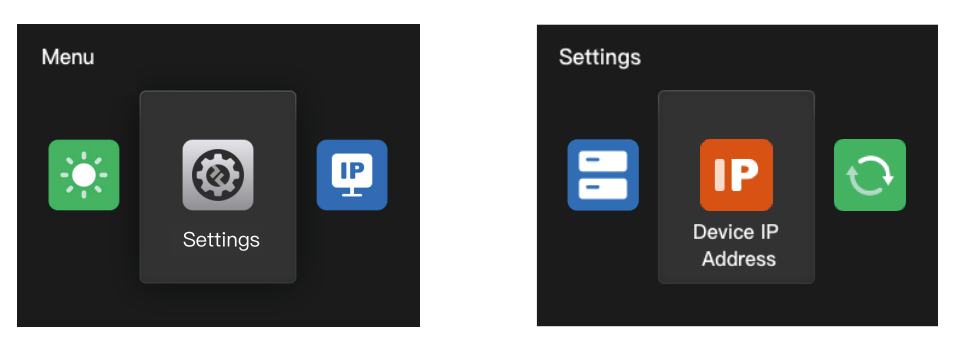

• Le boîtier de signalisation permet la configuration manuelle de l'adresse IP, du masque de sous-réseau et de la passerelle.

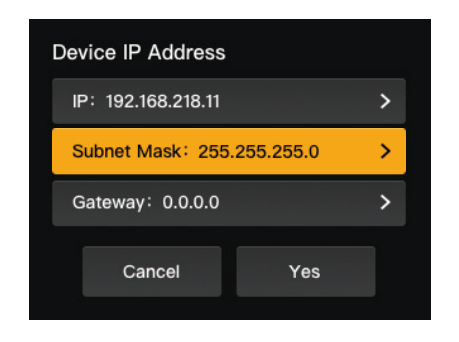

Remarque : lors de la configuration de l'adresse IP via la fonction **Switcher IP Address**, l'adresse IP du boîtier de signalisation sera automatiquement modifiée pour correspondre à celle du mélangeur.

#### 1.4.5 Mise à niveau du boîtier de signalisation

- Téléchargez le programme de mise à jour du micrologiciel et le nouveau micrologiciel sur votre ordinateur, puis ouvrez le programme.
- Connectez le boîtier et l'ordinateur à l'aide d'un câble USB-A vers USB-C. Attendez que le programme de mise à niveau du micrologiciel détecte la connexion.

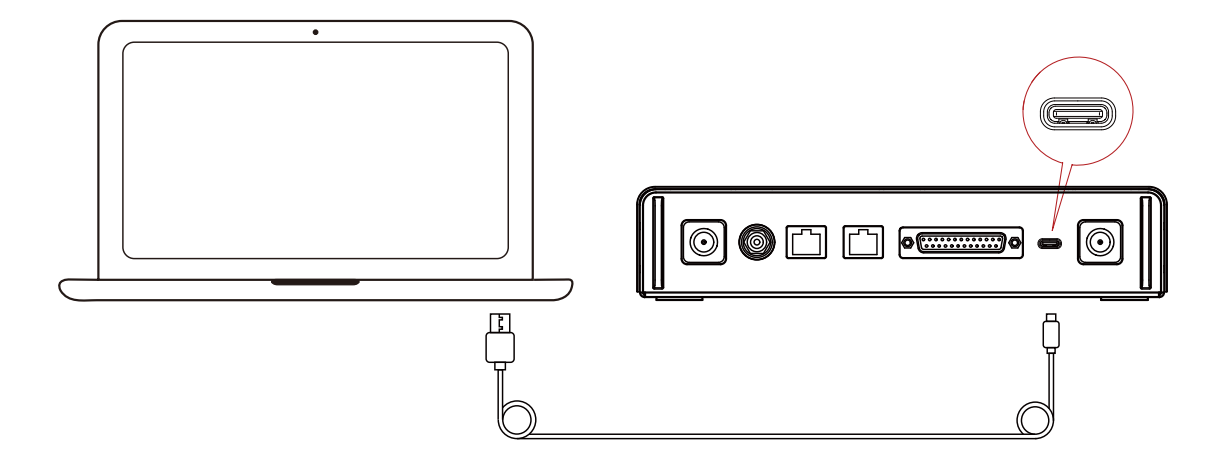

• Cliquez sur **Yes** pour lancer le processus de mise à niveau. N'éteignez pas le boîtier de signalisation et ne débranchez pas le câble pendant le processus afin d'éviter les échecs de mise à jour.

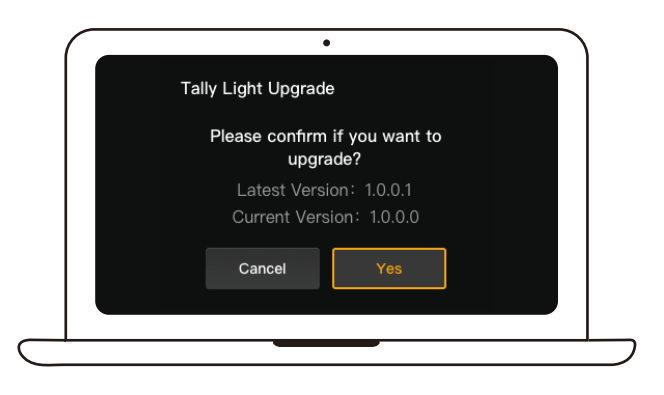

• Une fois le processus de mise à jour terminé, le programme et le boîtier affichent « Tally Upgrade Successful », puis vous pouvez débrancher le câble.

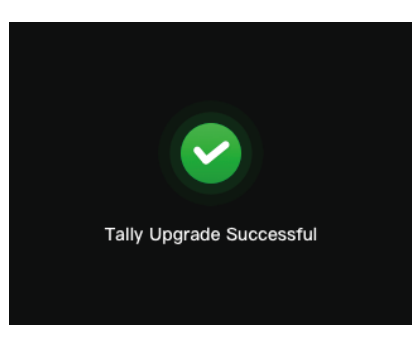

Remarque : le fichier d'installation du micrologiciel pour le boîtier de signalisation peut être obtenu auprès du support technique de Hollyland ou sur le site officiel.

### <span id="page-12-0"></span>2.1 Aperçu

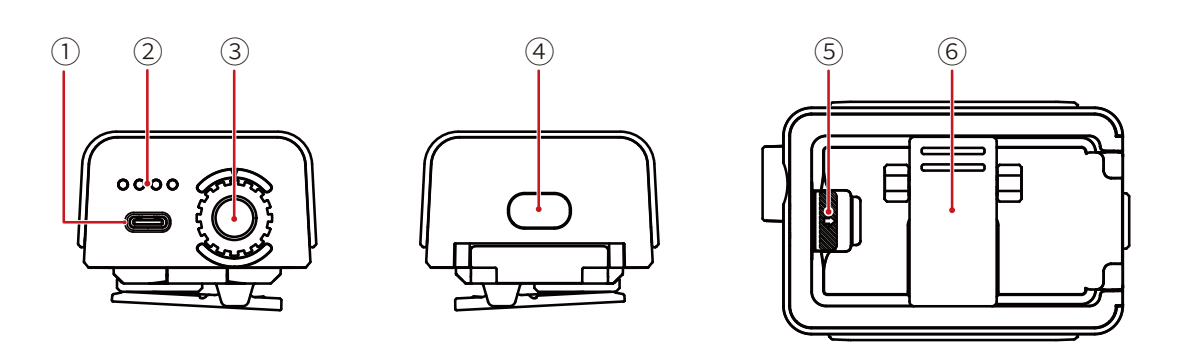

- Port USB-C (pour la charge, la mise à niveau et l'appairage)
- LED de niveau de batterie
- Mollette de contrôle du numéro du voyant de signalisation
- Bouton d'alimentation (maintenez-le enfoncé pendant 3 secondes pour allumer/ éteindre ; appuyez deux fois dessus après la mise en marche pour régler la luminosité du voyant de signalisation)
- Interrupteur du compartiment de la batterie
- Clip arrière

#### 2.2 Installation du voyant de signalisation

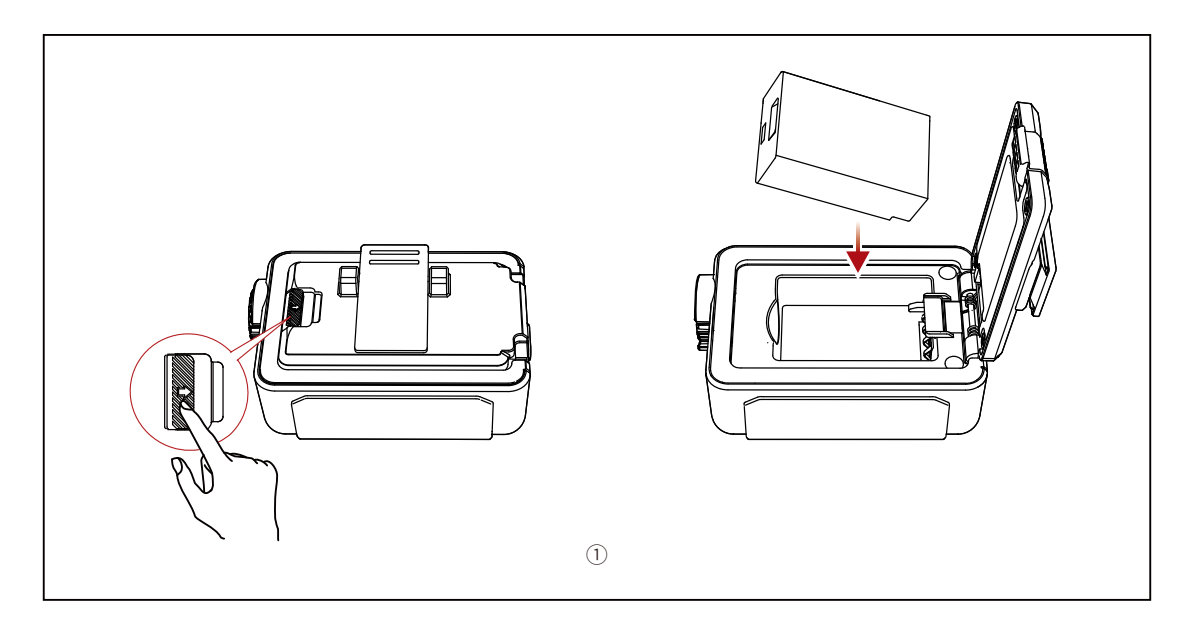

Installation de la batterie.

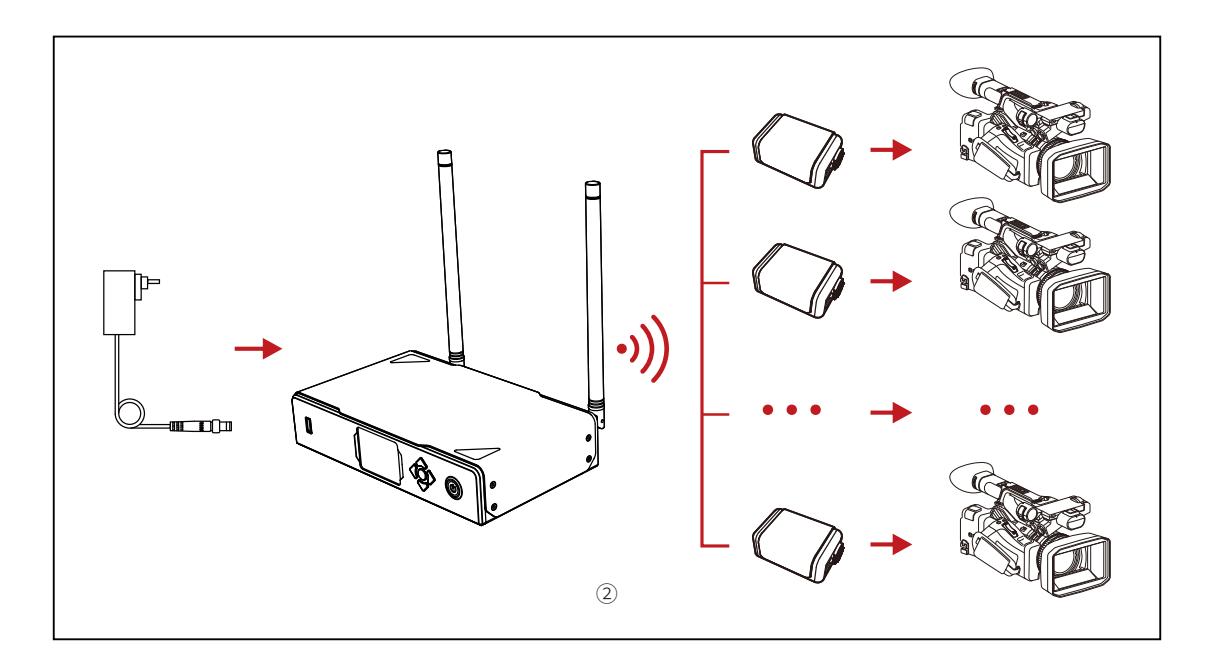

 Installez le voyant de signalisation sur l'appareil de prise de vue comme indiqué sur le schéma.

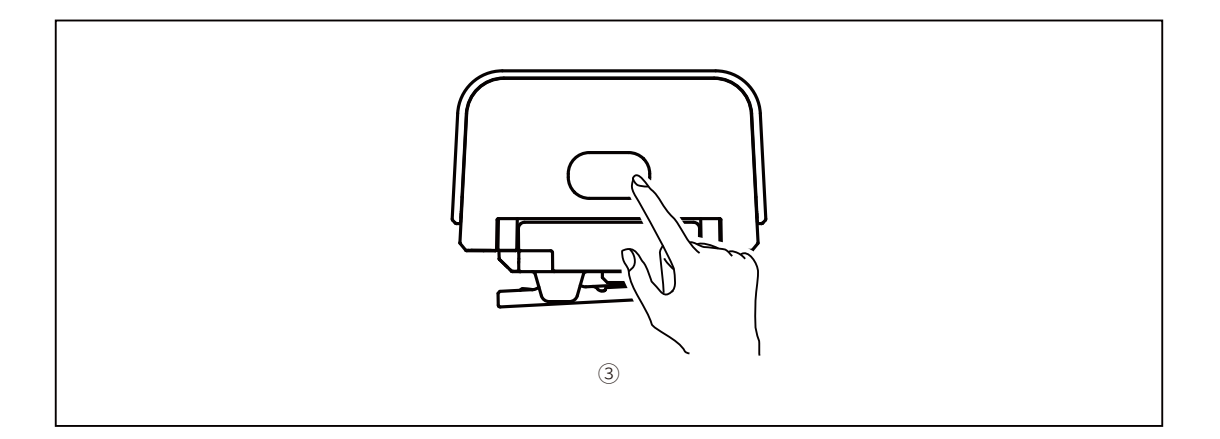

 Appuyez sur le bouton d'alimentation pendant 3 secondes pour allumer le voyant de signalisation.

#### <span id="page-14-0"></span>2.3 Opérations

#### 2.3.1 Couleurs du voyant de signalisation

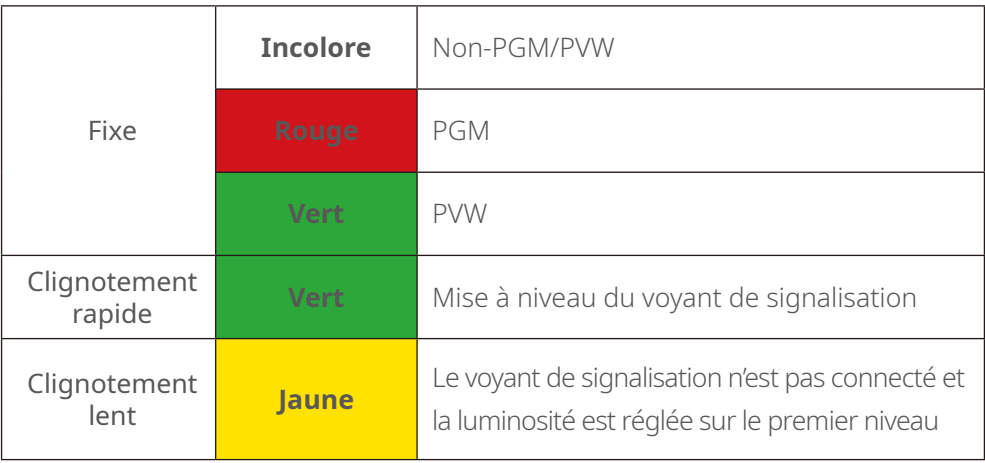

#### 2.3.2 Jumelage du voyant de signalisation

• Utilisez un câble USB-C vers USB-A pour connecter le voyant de signalisation au boîtier de signalisation.

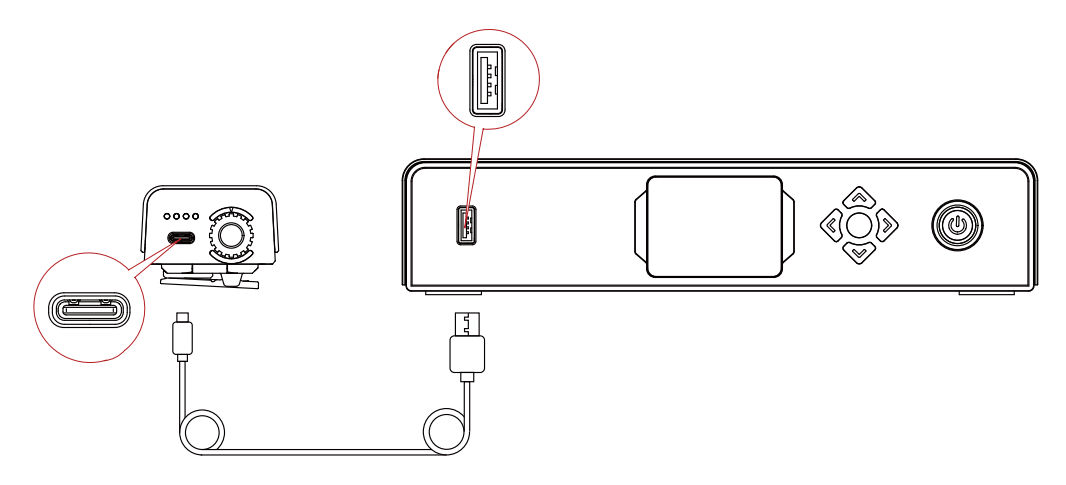

• Attendez que le boîtier de signalisation affiche l'interface de jumelage, puis cliquez sur **Yes**.

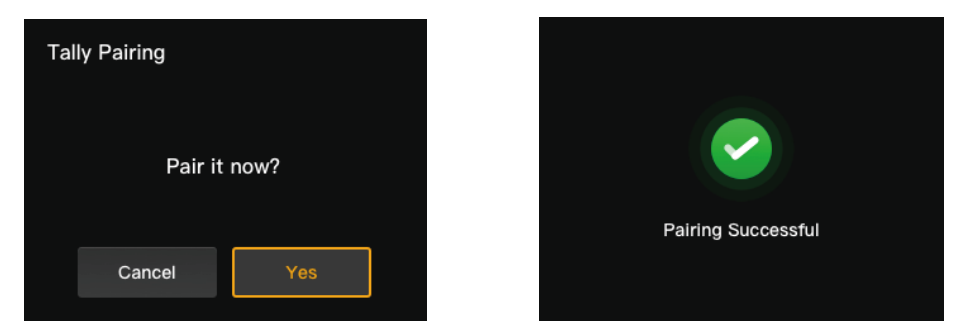

Remarque : après le jumelage, vous devez encore sélectionner manuellement le numéro en tournant la molette de contrôle des numéros.

#### <span id="page-15-0"></span>2.3.3 Mise à niveau du voyant de signalisation

- Utilisez un câble USB-C vers USB-A pour connecter le voyant de signalisation au boîtier de signalisation. Attendez que le boîtier de signalisation affiche l'interface de mise à niveau.
- Cliquez sur **Yes** pour lancer le processus de mise à niveau. N'éteignez pas le boîtier de signalisation ou la lampe de signalisation et ne débranchez pas le câble USB pendant le processus afin d'éviter les échecs de mise à jour.

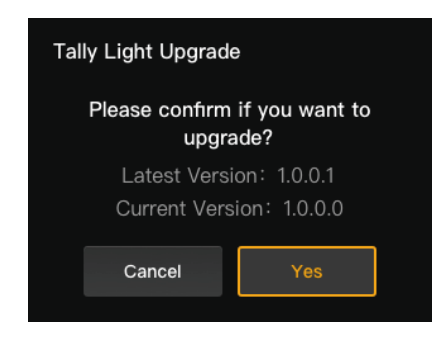

- Pendant le processus de mise à niveau, le voyant de signalisation clignote rapidement en vert jusqu'à ce que la mise à niveau soit terminée.
- Une fois le processus de mise à jour terminé, le boîtier de signalisation affichera « Tally Upgrade Successful », et le voyant de signalisation reviendra à son état de fonctionnement antérieur après qu'une lumière verte fixe pendant 3 secondes.

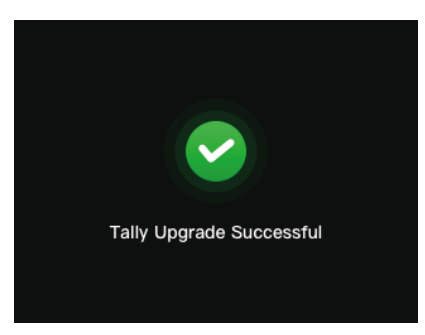

Remarque : avant de mettre à jour le voyant de signalisation, assurez-vous que le boîtier de signalisation a été mis à jour.

### <span id="page-16-0"></span>**Liste de compatibilité**

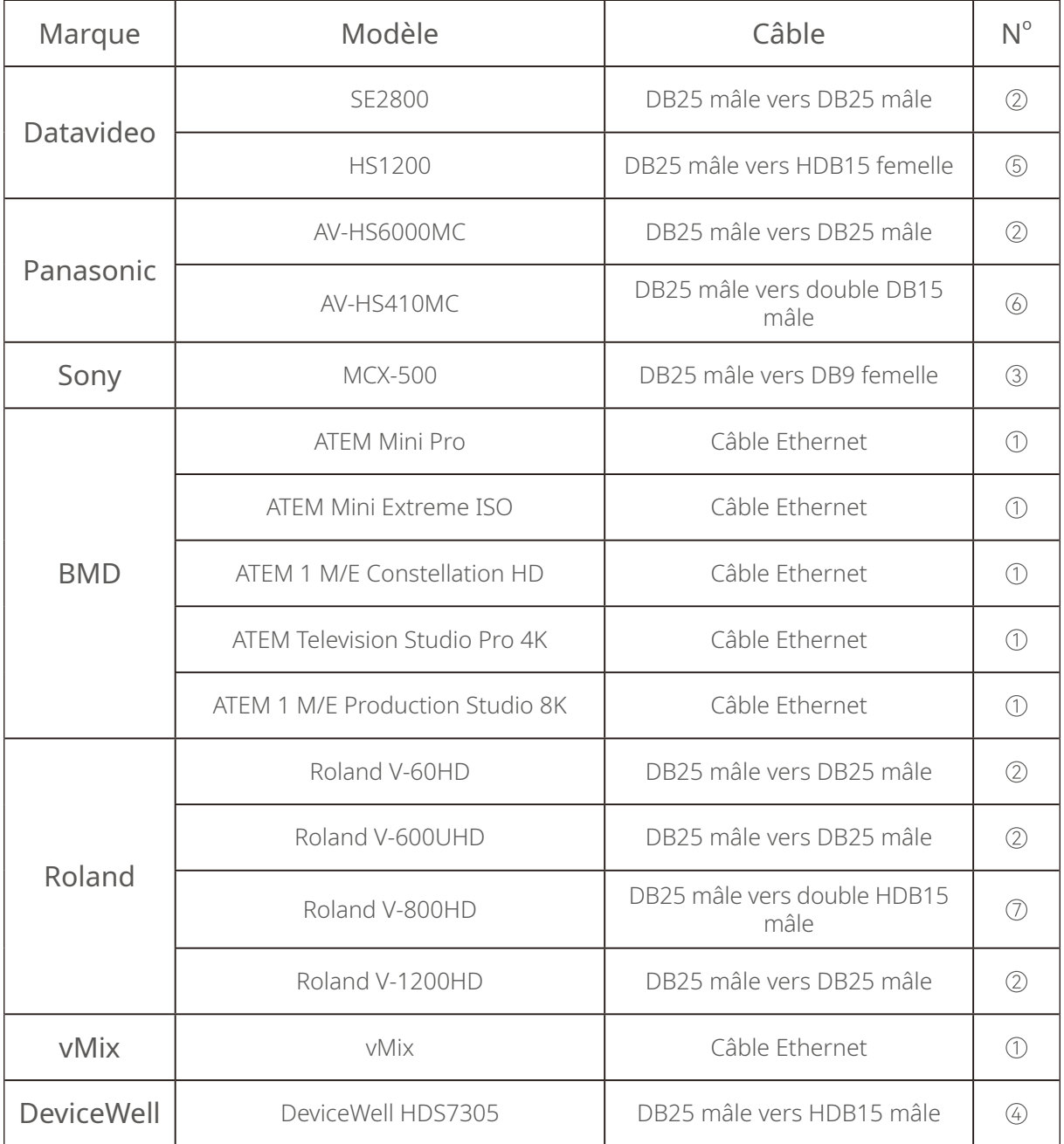

#### Câble

- Câble CAT5
- Câble de signalisation (DB25 mâle à DB25 mâle)
- Câble de signalisation (DB25 mâle vers DB9 femelle)
- Câble de signalisation (DB25 mâle vers HDB15 mâle)
- Câble de signalisation (DB25 mâle vers HDB15 femelle)
- Câble de signalisation (DB25 mâle vers double DB15 mâle)
- Câble de signalisation (DB25 mâle vers double HDB15 mâle)

## <span id="page-17-0"></span>**Spécifications**

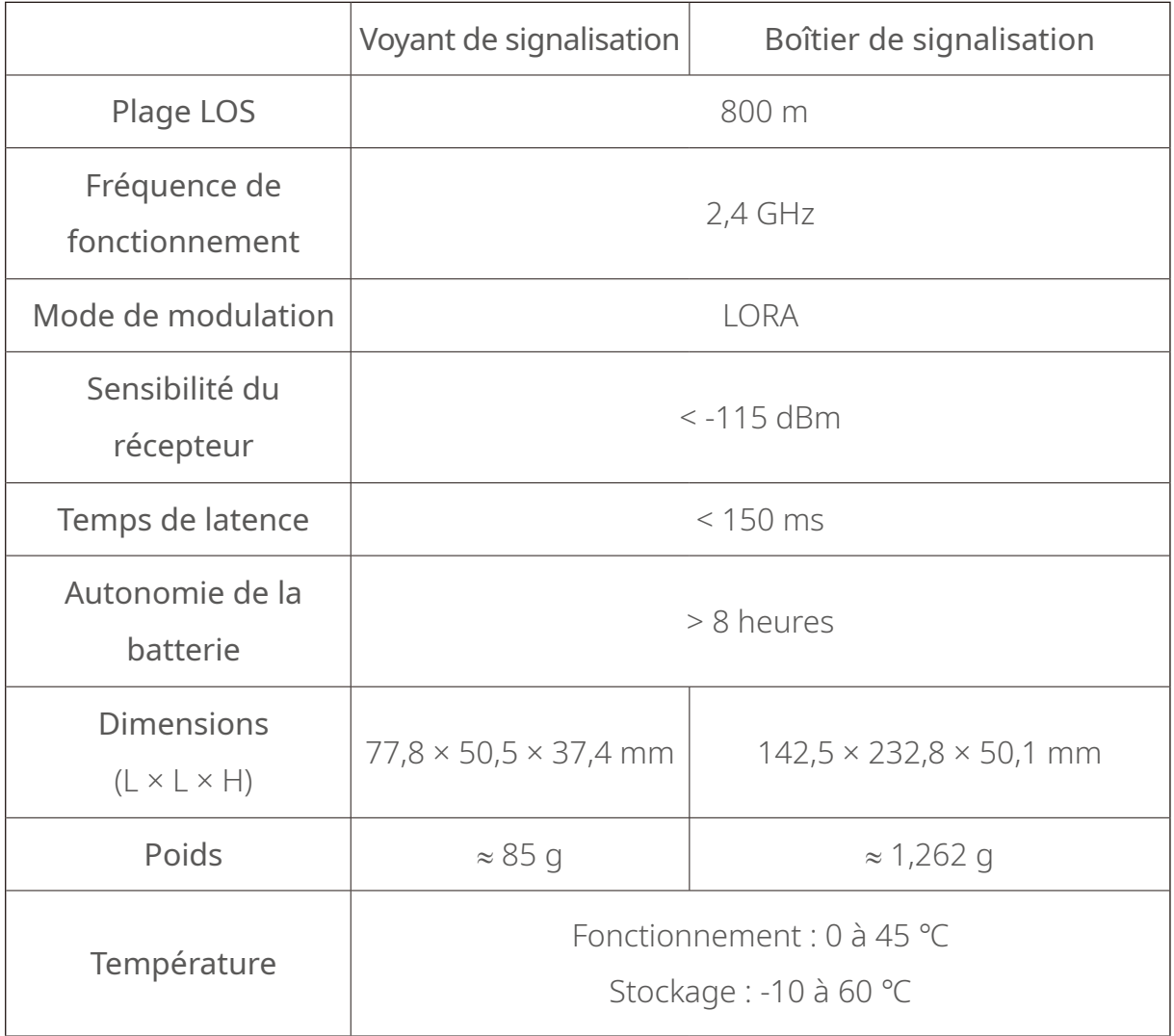

### <span id="page-18-0"></span>**Clause de non-responsabilité**

#### Assistance

Si vous rencontrez des problèmes lors de l'utilisation du produit ou alors si vous avez besoin d'aide, veuillez contacter l'équipe d'assistance de Hollyland par les moyens suivants :

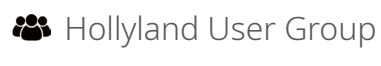

- **HollylandTech**
- HollylandTech
- **TOM** HollylandTech
- Support@hollyland.com
- www.hollyland.com

#### Déclaration

Tous les droits d'auteur appartiennent à Shenzhen Hollyland Technology Co., Ltd. Sans l'accord écrit de Shenzhen Hollyland Technology Co., Ltd, aucune organisation ou personne ne peut copier ou reproduire tout ou partie du contenu écrit ou illustratif et le diffuser sous quelque forme que ce soit.

#### Déclaration de marque de commerce

Toutes les marques sont la propriété de Shenzhen Hollyland Technology Co., Ltd.

#### Remarque

En raison des mises à jour de la version du produit ou d'autres raisons, ce manuel d'utilisation sera mis à jour de temps à autre. Sauf accord contraire, ce document est fourni à titre de guide d'utilisation uniquement. Toutes les représentations, informations, recommandations contenues dans ce document ne constituent pas des garanties de quelque nature que ce soit, explicites ou implicites.

Fabricant : Shenzhen Hollyland Technology Co, Ltd. Adresse : 8F, 5D Building, Skyworth Innovation Valley, Tangtou Road, Shiyan Street, Baoan District, Shenzhen, 518108, Chine FABRIQUÉ EN CHINE

### Inhaltscverzeichnis

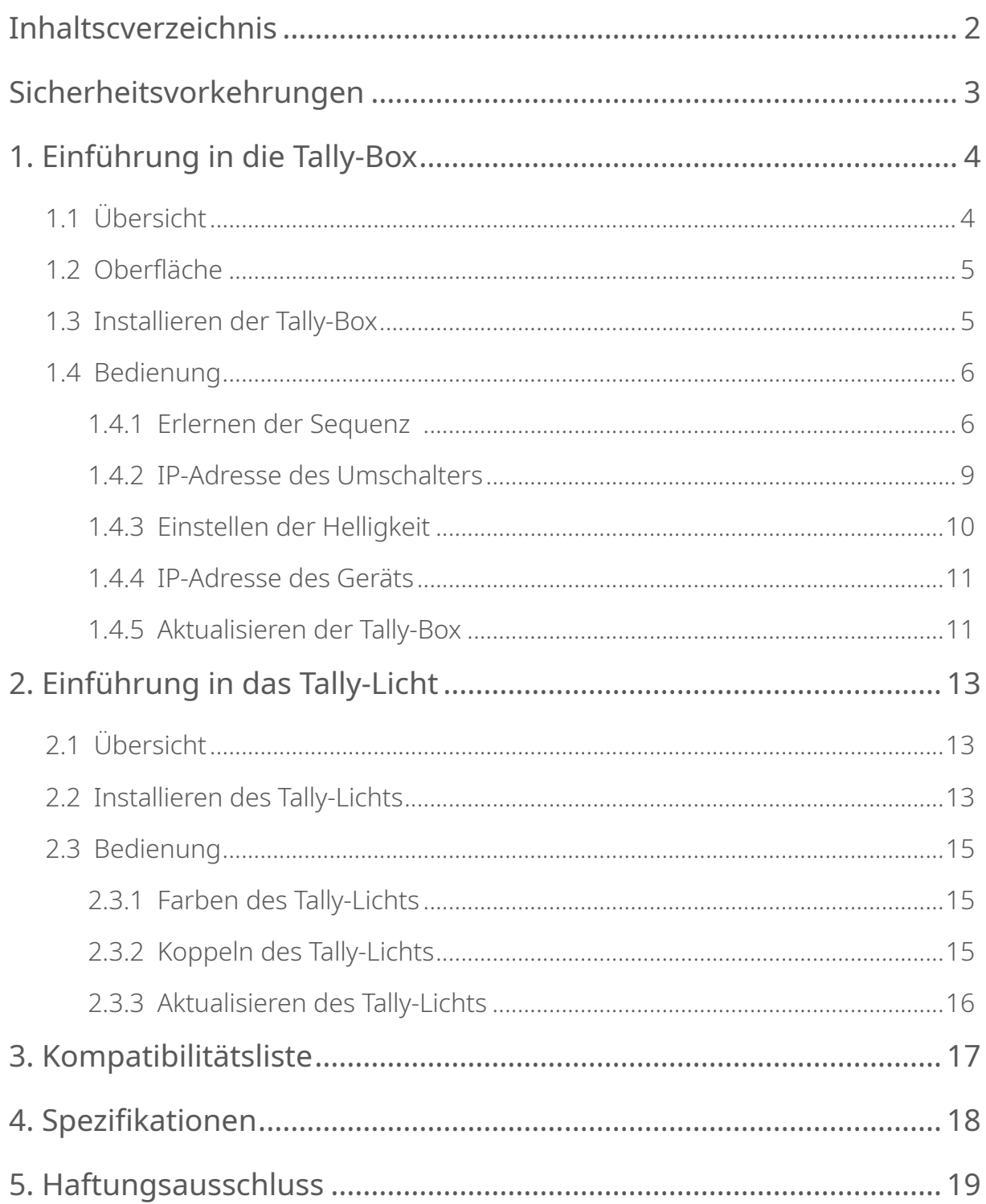

### <span id="page-20-0"></span>**Sicherheitsvorkehrungen**

Lesen Sie zu Ihrer Sicherheit bitte die folgenden Sicherheitshinweise, bevor Sie das Gerät verwenden, um eine korrekte Nutzung sicherzustellen:

- Stellen Sie das Gerät weder in der Nähe noch im Inneren eines Heizgeräts (u. a. Mikrowellenherde, Induktionsherde, Elektroherde, elektrische Heizgeräte, Schnellkochtöpfe, Durchlauferhitzer, Gasherde) auf, um einer Überhitzung und einer möglichen Explosion der integrierten Akkus vorzubeugen.
- Verwenden Sie das Original-Ladegerät und Datenkabel.
- Die Verwendung von nicht zugelassenen oder inkompatiblen Ladegeräten, Datenkabeln oder Batterien kann zu Stromschlägen, Bränden, Explosionen oder anderen Gefahren führen.
- Treten Sie nicht auf das Netzkabel und quetschen Sie es nicht, insbesondere an den Steckern, Steckdosen und Stellen, an denen es aus dem Gerät herausragt.
- Trennen Sie den Netzstecker des Produkts bei Gewitter oder bei längerer Nichtbenutzung.
- Nehmen Sie das Gerät nicht auseinander, es sei denn, Sie sind ein qualifizierter Techniker von Hollyland oder erhalten eine professionelle Anleitung.
- Alle Reparaturarbeiten sollten von qualifizierten Technikern des Herstellers durchgeführt werden.

### <span id="page-21-0"></span>1.1 Übersicht

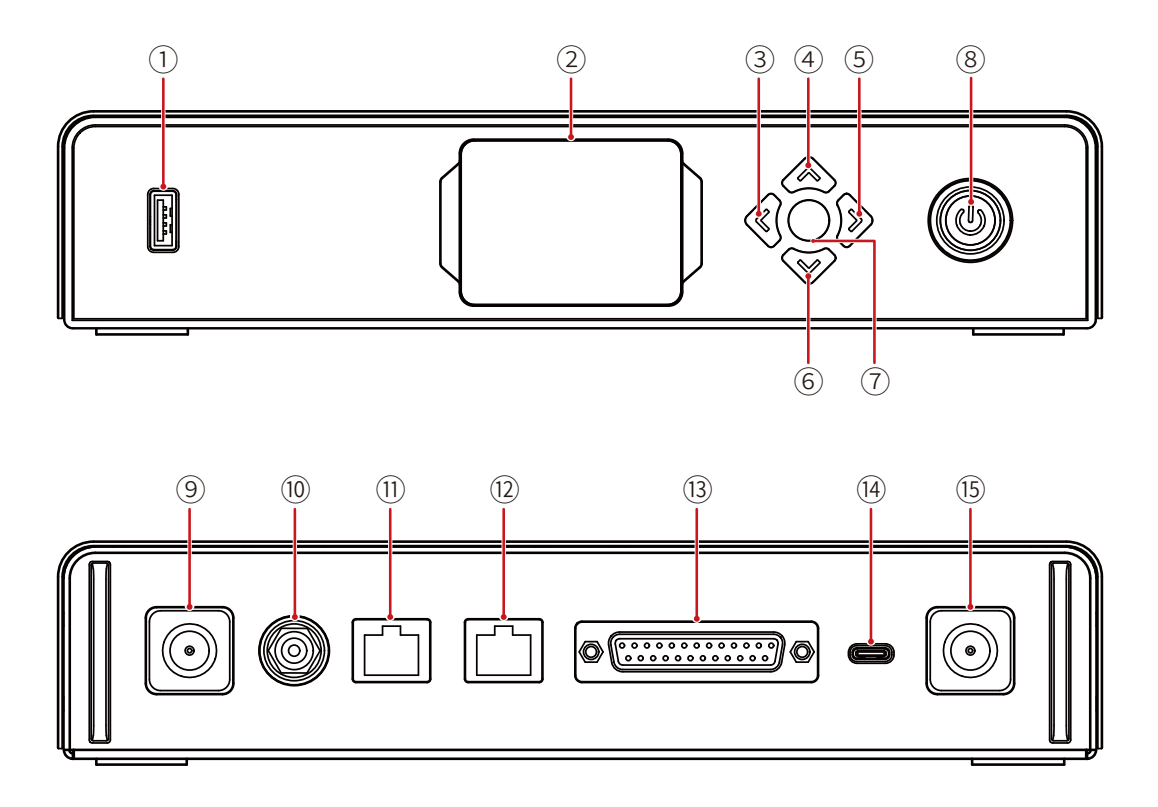

- USB-Anschluss
- 2 Display
- Linke Taste
- Aufwärts-Taste
- (5) Rechte Taste
- Abwärts-Taste
- Menu/Confirm-Taste (langes Drücken zum Aufrufen des Menüs/ Drücken zum Bestätigen)
- Netzschalter (rot: aus; grün: ein)
- Antennenbuchse
- DC-Eingang
- Tally-Eingang RJ45-Anschluss
- Umschalter Loopout RJ45-Anschluss
- Tally-Eingangsanschluss (DB25 Buchse)
- USB-C-Anschluss (reserviert)
- Antennenbuchse

#### <span id="page-22-0"></span>1.2 Oberfläche

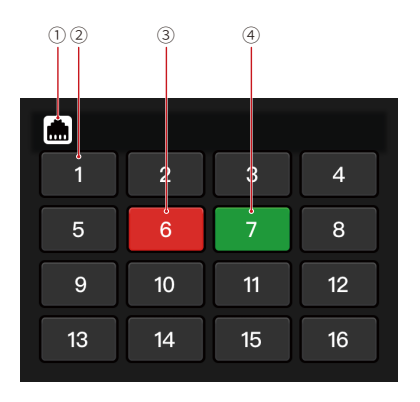

- Verbindungsstatus des RJ45- Anschlusses
- Normaler Status des Tally-Lichts
- PGM-Status des Tally-Lichts
- PVW-Status des Tally-Lichts
- 1.3 Installieren der Tally-Box

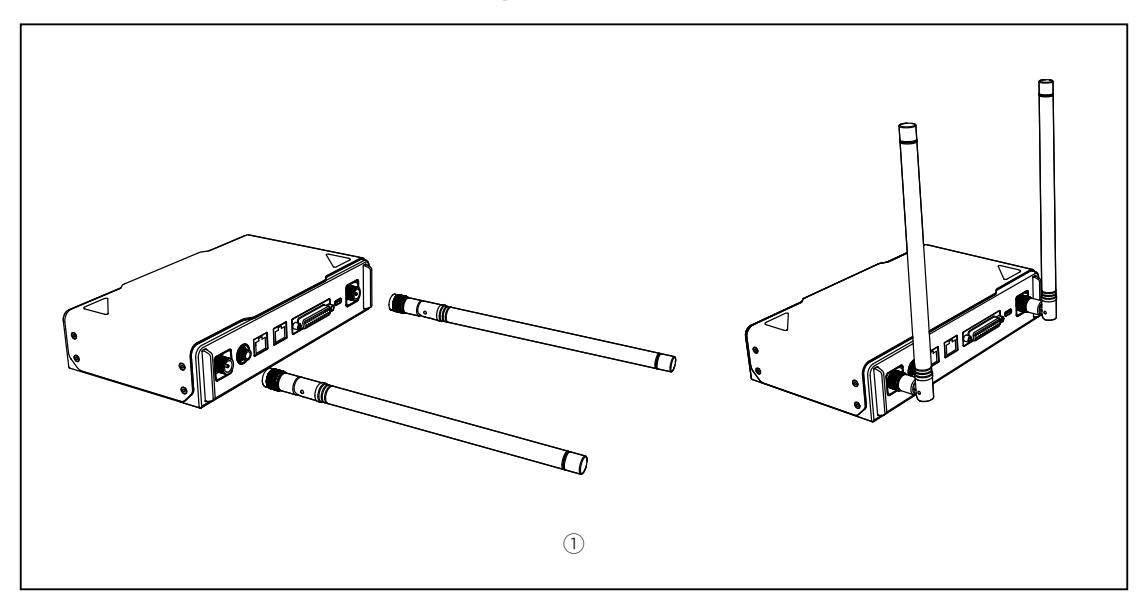

Installieren Sie die Antennen wie in der Abbildung gezeigt.

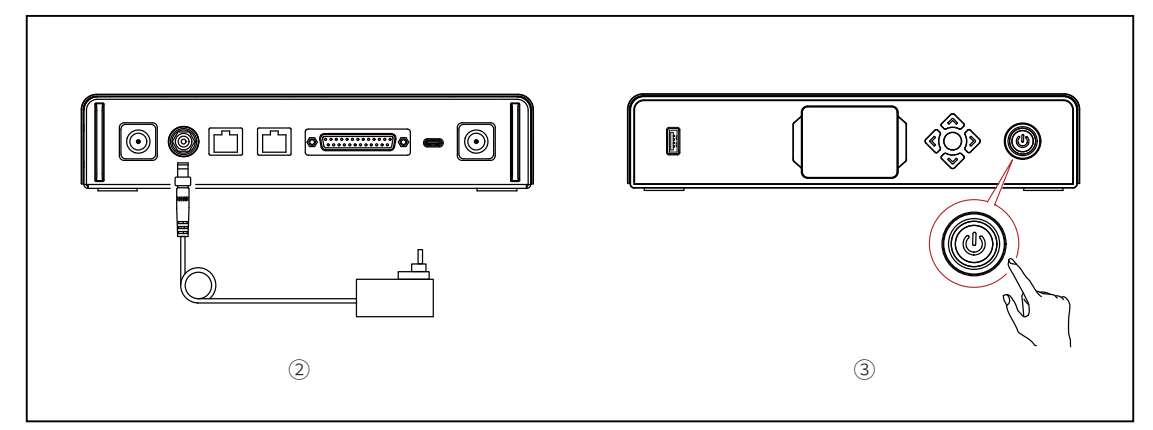

- (2) Schließen Sie das Netzteil an.
- Drücken Sie den Netzschalter, um die Tally-Box einzuschalten.

#### <span id="page-23-0"></span>1.4 Bedienung

#### 1.4.1 Erlernen der Sequenz

- Vorbereiten der Geräte
- Vergewissern Sie sich, dass der Tally-Anschluss am Umschalter unterstützt wird.

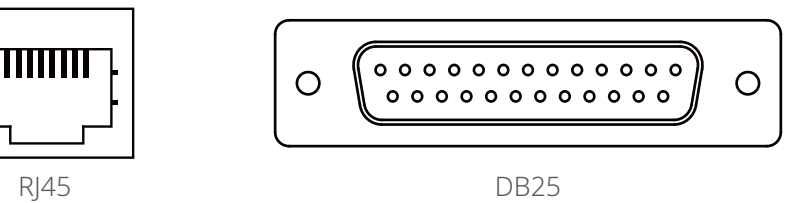

• Verbinden Sie die Tally-Box und den Umschalter mithilfe des entsprechenden Kabels.

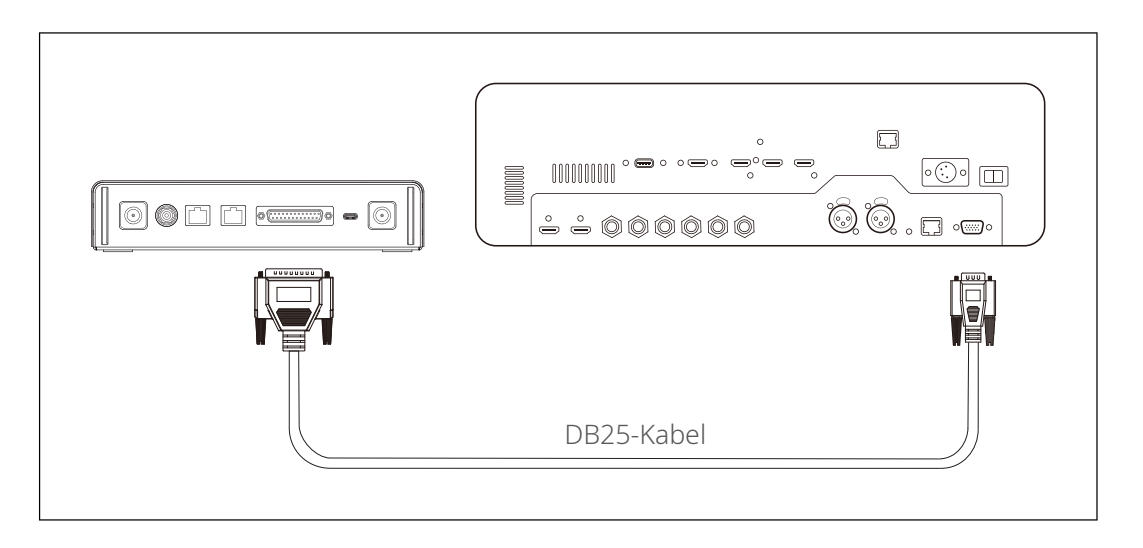

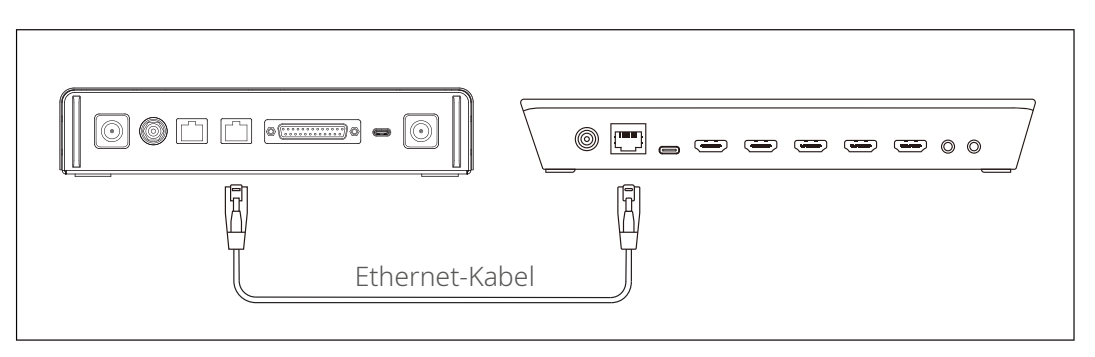

- Schalten Sie die Tally-Box, das Tally-Licht und den Umschalter ein.
- Drücken Sie eine beliebige PGM- und PVW-Taste mit Ausnahme der Taste 1, z. B. PGM 2 und PVW 3.

- Erlernen der PGM- und PVW-Sequenz
- Drücken Sie lange auf die Menu-Taste, um das Menü aufzurufen, wählen Sie die Funktion **Sequence Learning** und wählen Sie den entsprechenden Anschluss je nach dem unterstützten Tally-Anschluss am Umschalter.

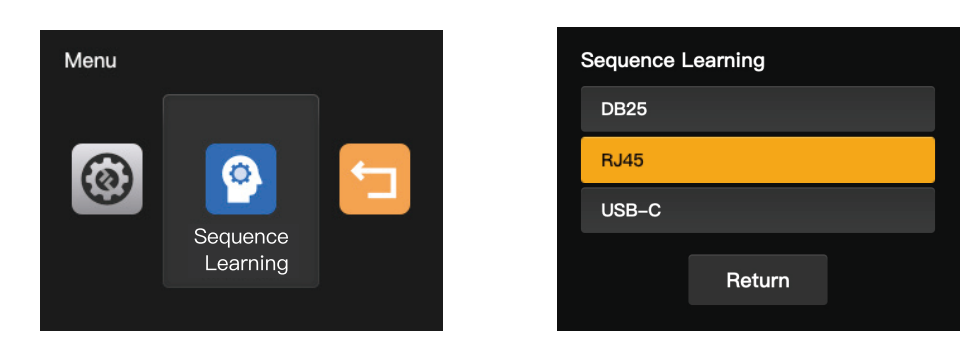

• Drücken Sie innerhalb von 10 Sekunden eine beliebige PGM-Taste außer PGM1, um die PGM-Sequenz-Lernoberfläche aufzurufen.

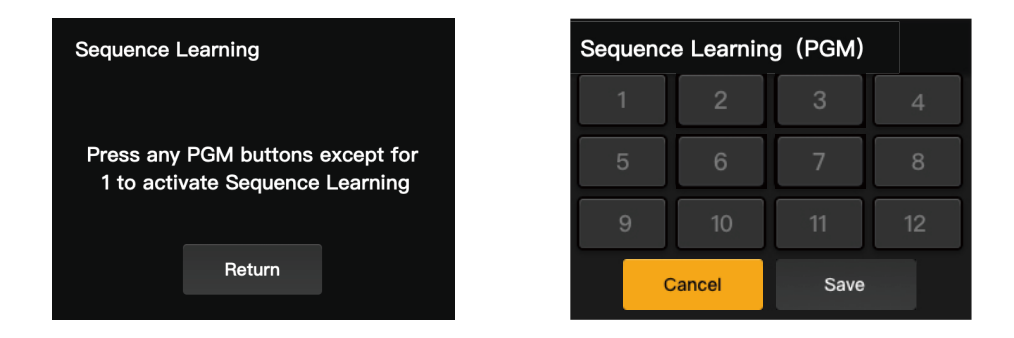

• Beachten Sie, dass wenn innerhalb von 10 Sekunden keine gültigen Operationen ausgeführt werden, zeigt die Oberfläche "The switcher does not support Sequence Learning" an. Falls eine Zeitüberschreitung auftritt, wiederholen Sie die vorherigen Schritte.

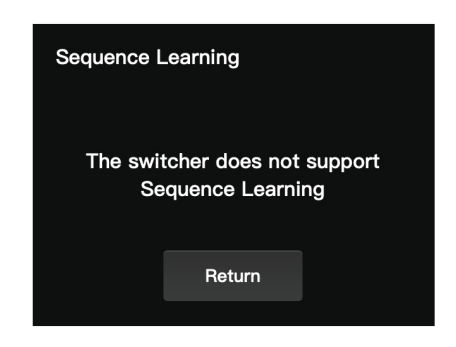

• Drücken Sie nach dem Aufrufen der PGM-Sequenz-Lernoberfläche die PGM-Taste am Umschalter, die der blinkenden Nummer auf der Lernoberfläche entspricht. Wenn z. B. die Nummer 1 blinkt, drücken Sie die Taste PGM1 auf dem Umschalter. Nach dem ersten Lernvorgang wechselt die blinkende Nummer der Reihe nach zur nächsten. Nach dem Erlernen von PGM1 beginnt beispielsweise die Nummer 2 zu blinken. Fahren Sie mit dem Einlernen der Reihe nach fort.

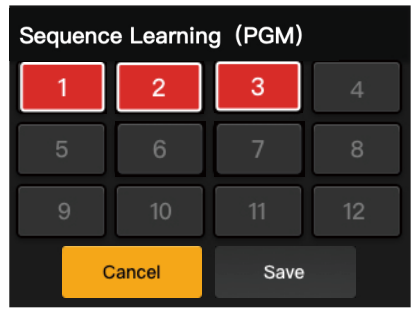

Hinweis: Eine Nummer entspricht jeweils nur einer PGM-Taste.

• Nachdem das Erlernen der PGM-Sequenz abgeschlossen ist, zeigt die Tally-Box die PVW-Sequenz-Lernoberfläche an. Drücken Sie innerhalb von 10 Sekunden eine beliebige PVW-Taste außer PVW1, um die PVW-Sequenz-Lernoberfläche aufzurufen.

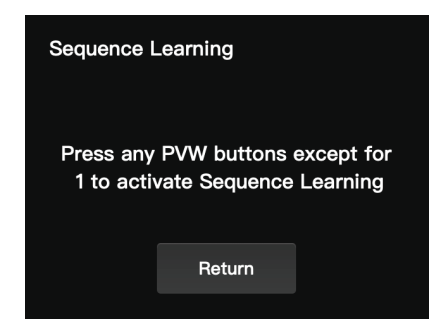

• Nachdem Sie die PVW-Sequenz-Lernoberfläche aufgerufen haben, folgen Sie den Schritten zum Erlernen der PGM-Sequenz, um das Erlernen der PVW-Sequenz abzuschließen.

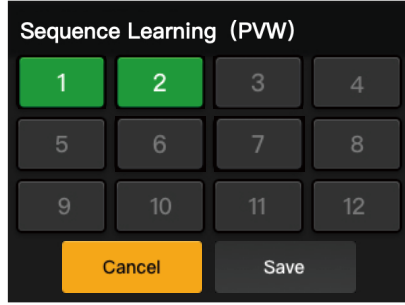

<span id="page-26-0"></span>• Wenn beim Erlernen der PVW-Sequenz ein Tastenkonflikt festgestellt wird, erscheint in der Tally-Box die Meldung "Please press PGM1 to avoid key conflicts". Folgen Sie der Anweisung, um mit dem Erlernen der Sequenz fortzufahren.

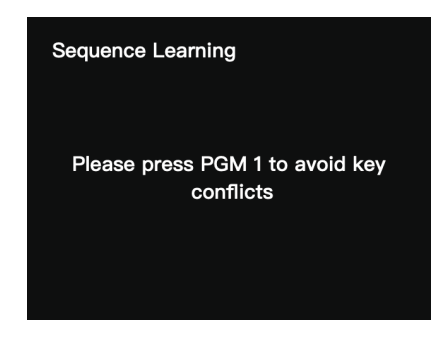

Fahren Sie mit dem Erlernen der Sequenz fort, bis "Sequence Learning Completed" angezeigt wird.

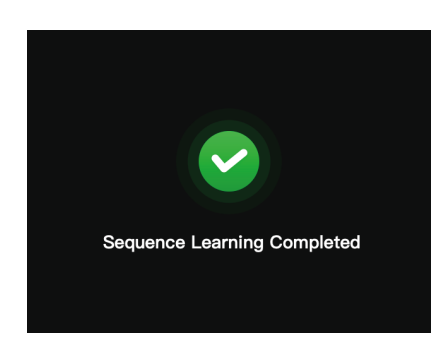

#### 1.4.2 IP-Adresse des Umschalters

#### Vorbereiten der Geräte

- Verbinden Sie die Tally-Box und den Umschalter mithilfe des Ethernet-Kabels.
- Schalten Sie die Tally-Box, das Tally-Licht und den Umschalter ein.

#### Konfigurieren der IP-Adresse

• Drücken Sie lange auf die Menu-Taste, um das Menü aufzurufen, und wählen Sie **Switcher IP Address**.

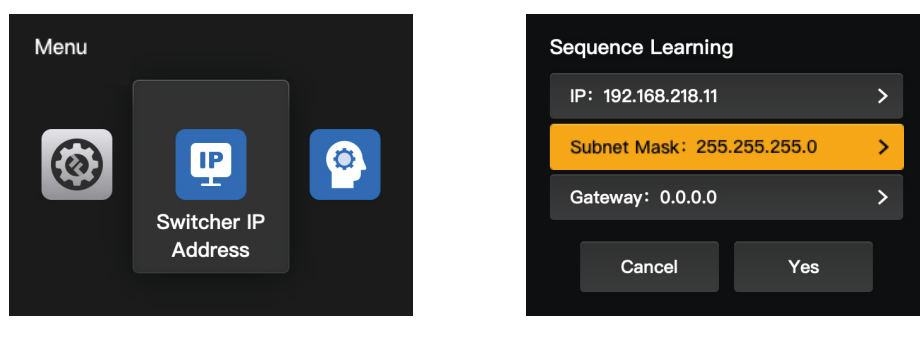

<span id="page-27-0"></span>• Stellen Sie die IP-Adresse, die Subnetzmaske und das Gateway auf die gleichen Werte wie beim Umschalter ein.

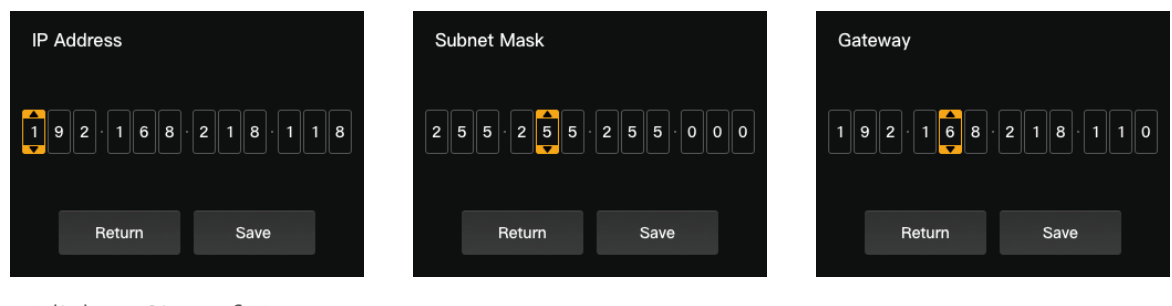

• Klicken Sie auf **Yes**.

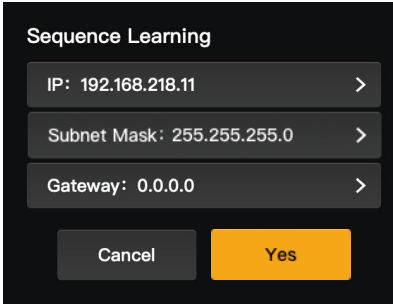

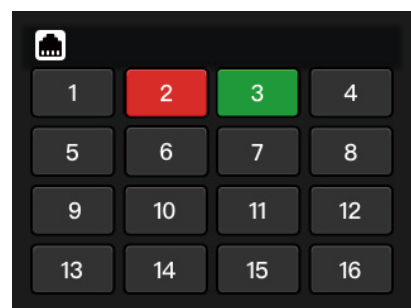

#### 1.4.3 Einstellen der Helligkeit

• Drücken Sie lange auf die Menu-Taste, um das Menü aufzurufen, und wählen Sie **Brightness Control**.

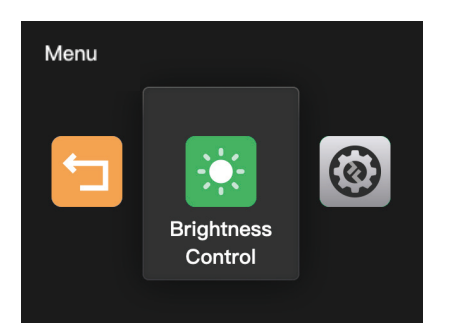

• Die Helligkeit aller Tally-Lichter kann in vier Stufen eingestellt werden.

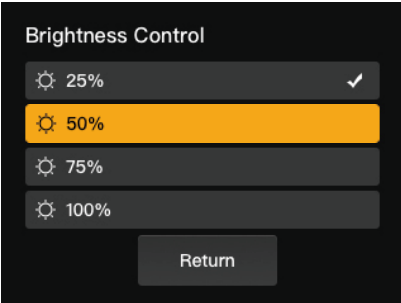

Hinweis: Die Helligkeitseinstellung des Tally-Lichts hat keinen Einfluss auf die Helligkeitseinstellungen der Tally-Box.

#### <span id="page-28-0"></span>1.4.4 IP-Adresse des Geräts

• Drücken Sie lange auf die Menu-Taste, um das Menü aufzurufen, wählen Sie **Settings** und dann **Device IP Address**.

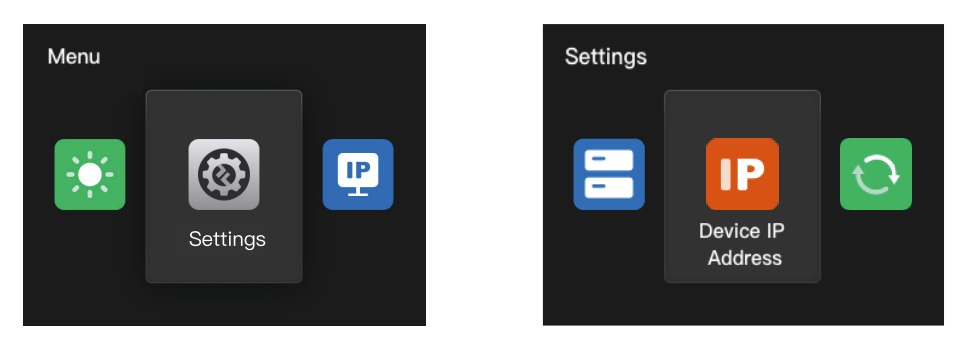

• Die Tally-Box unterstützt die manuelle Konfiguration der IP-Adresse, der Subnetzmaske und des Gateways.

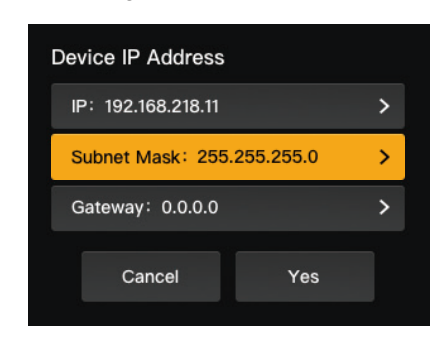

Hinweis: Wenn Sie die IP-Adresse über die **Switcher IP Address** konfigurieren, wird die IP-Adresse der Tally-Box automatisch auf die des Umschalter geändert.

#### 1.4.5 Aktualisieren der Tally-Box

- Laden Sie das Programm zur Firmware-Aktualisierung sowie die neue Firmware auf Ihren Computer herunter und öffnen Sie das Programm.
- Verbinden Sie die Box und den Computer über ein USB-A-zu-USB-C-Kabel. Warten Sie, bis die Software zum Aktualisieren der Firmware die Verbindung erkannt hat.

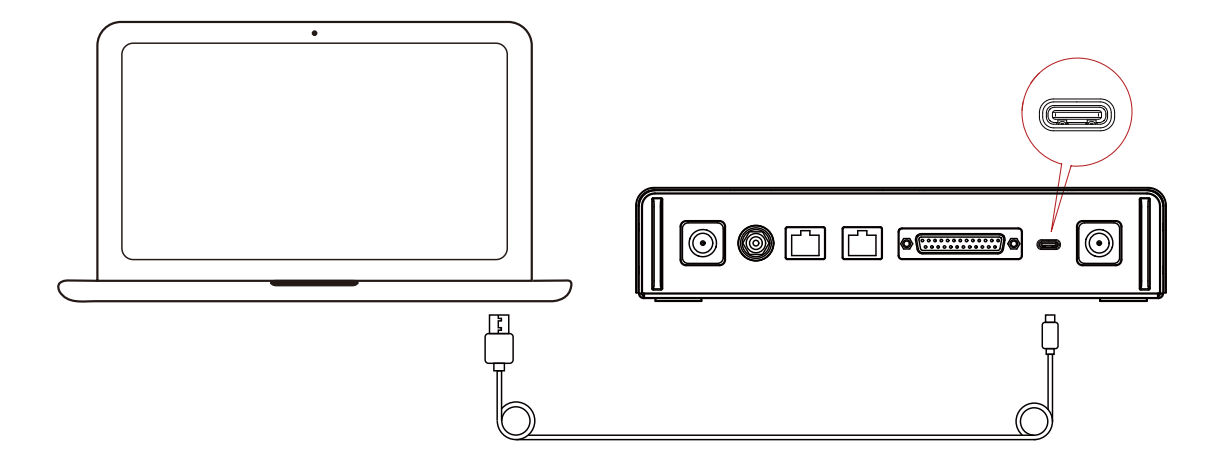

• Klicken Sie auf **Yes**, um den Aktualisierungsvorgang zu starten. Schalten Sie die Tally-Box während des Vorgangs nicht aus und trennen Sie das Kabel nicht, um Fehler bei der Aktualisierung zu vermeiden.

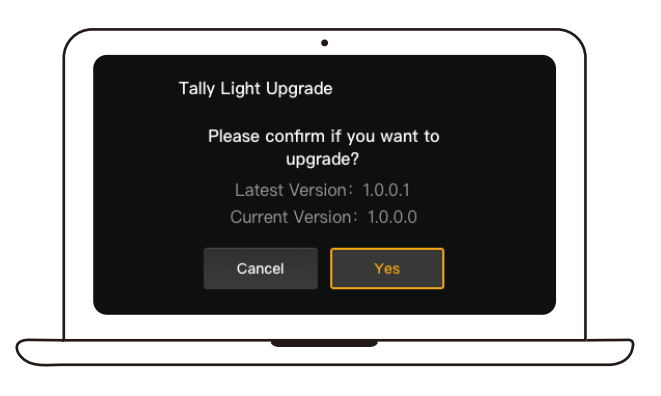

• Nach Abschluss des Aktualisierungsvorgangs zeigen das Programm und die Box "Tally Upgrade Successful" an. Anschließend können Sie das Kabel trennen.

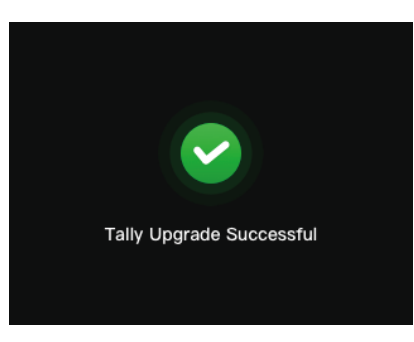

Hinweis: Die Installationsdatei der für die Tally-Box vorgesehenen Firmware erhalten Sie sowohl beim technischen Kundendienst von Hollyland als auch auf der offiziellen Website.

### <span id="page-30-0"></span>2.1 Übersicht

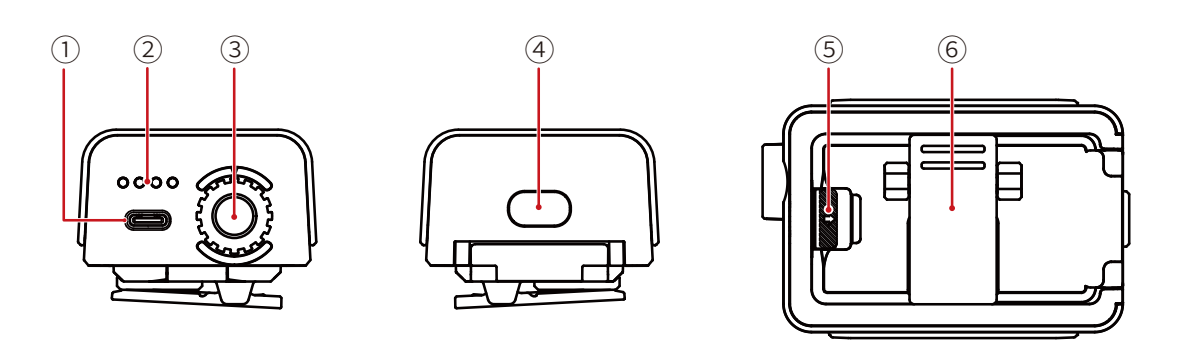

- USB-C-Anschluss (zum Laden, Aktualisieren und Koppeln)
- LED-Akkustandsanzeige
- Einstellrad für die Nummer des Tally-Lichts
- Netzschalter (zum Ein- und Ausschalten 3 Sekunden lang gedrückt halten; nach dem Einschalten doppelt drücken, um die Helligkeit des Tally-Lichts einzustellen)
- Entriegelungsschalter der Akkufachabdeckung
- Befestigungsbügel auf der Rückseite

### 2.2 Installieren des Tally-Lichts

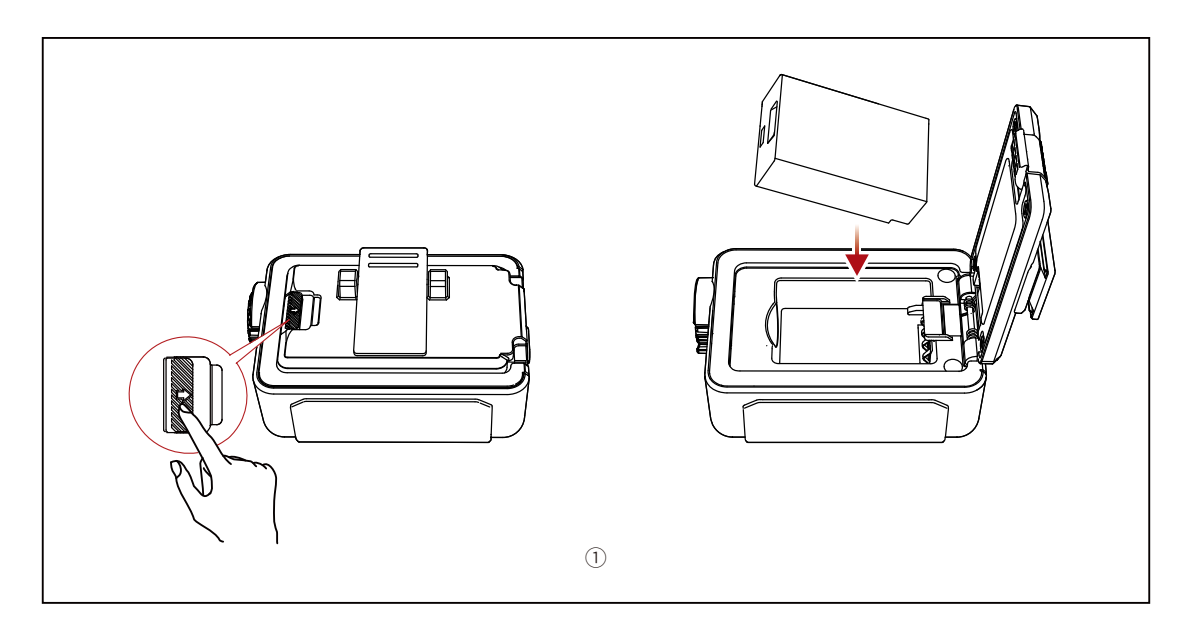

Den Akku einsetzen.

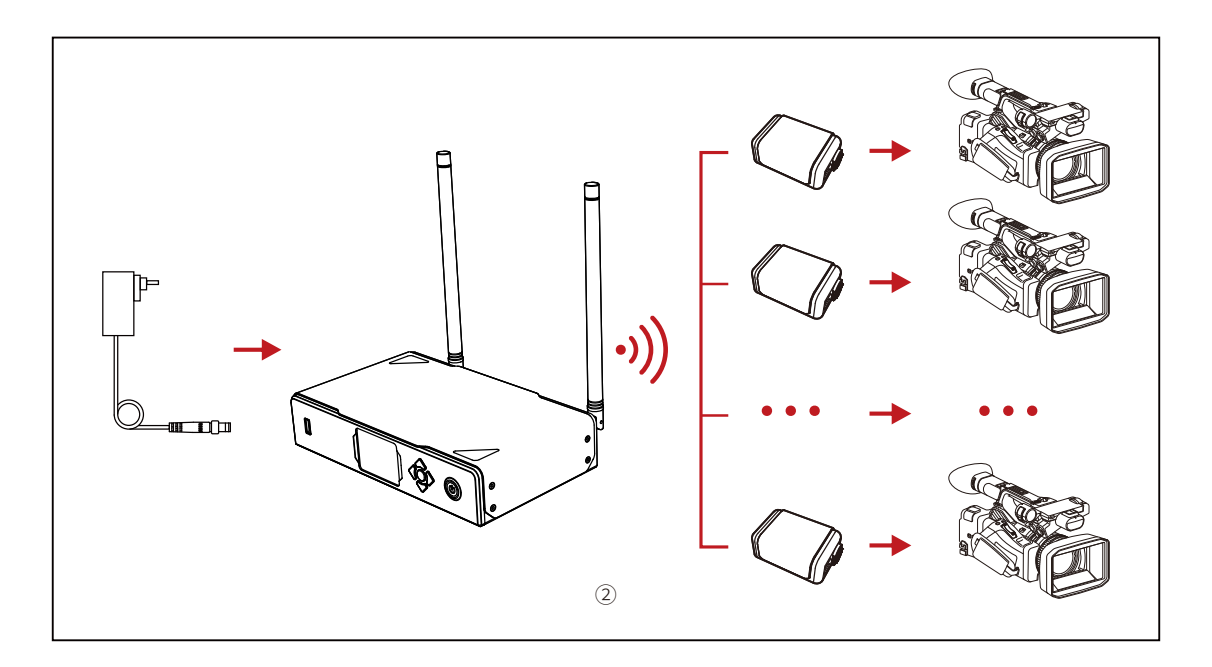

Installieren Sie das Tally-Light wie in der Abbildung gezeigt am Aufnahmegerät.

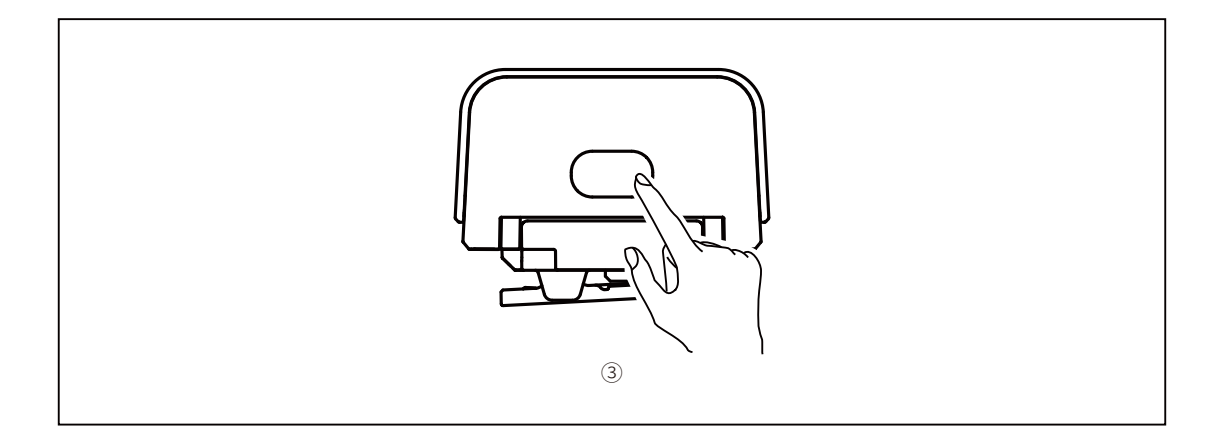

Drücken Sie den Netzschalter 3 Sekunden lang, um das Tally-Licht einzuschalten.

#### <span id="page-32-0"></span>2.3 Bedienung

#### 2.3.1 Farben des Tally-Lichts

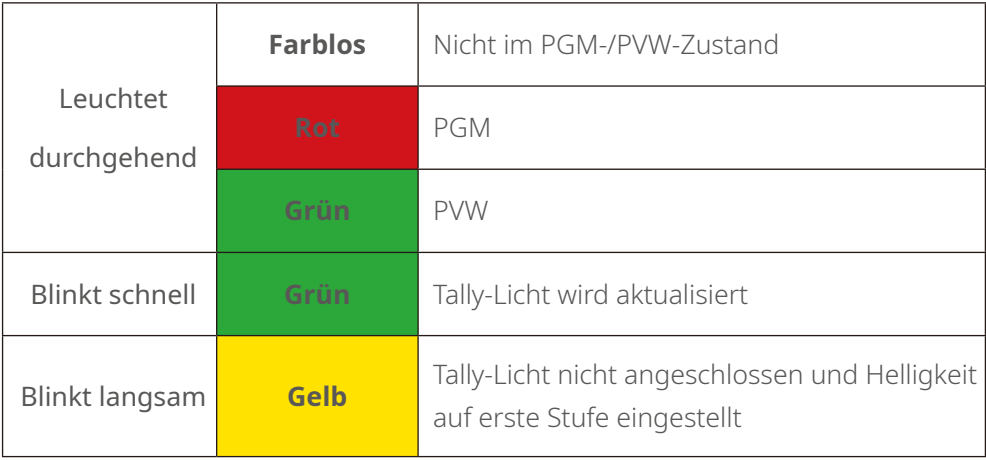

#### 2.3.2 Koppeln des Tally-Lichts

• Schließen Sie das Tally-Licht an die Tally-Box mit einem USB-C-zu-USB-A-Kabel an.

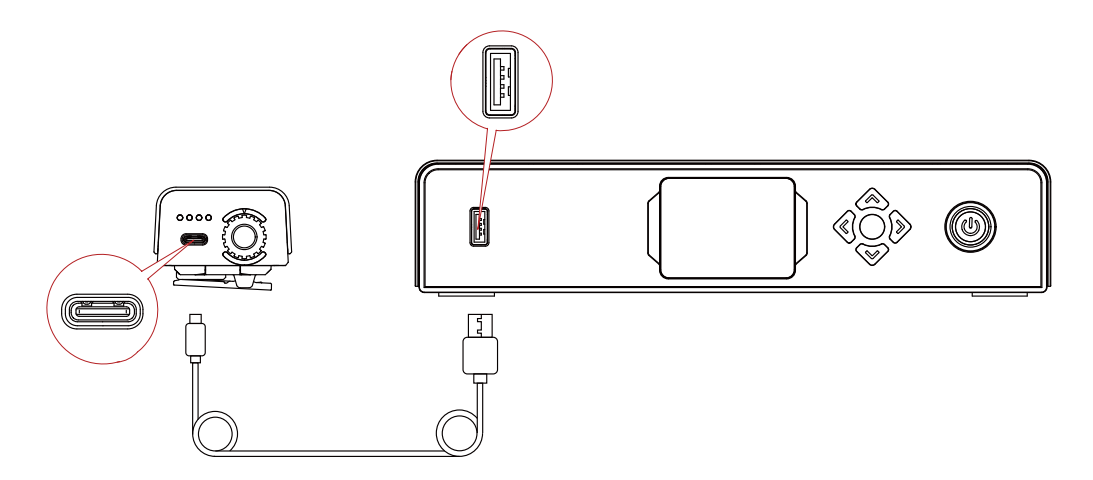

• Warten Sie, bis die Tally-Box die Kopplungsoberfläche anzeigt, und klicken Sie dann auf **Yes**.

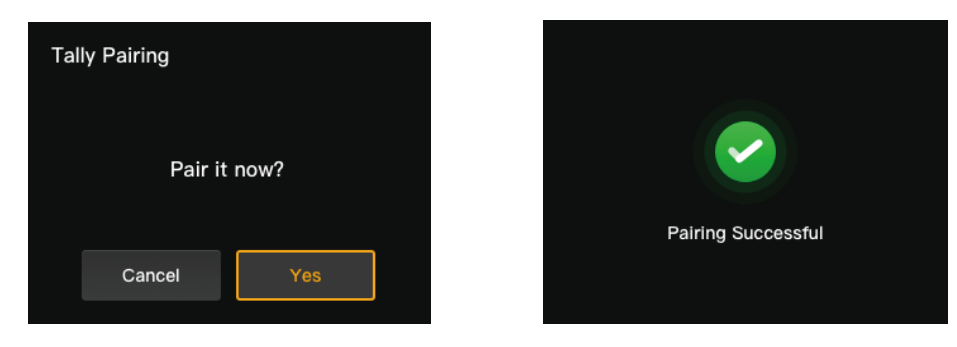

Hinweis: Nachdem der Koppelvorgang abgeschlossen ist, müssen Sie die Nummer durch Drehen des Nummern-Einstellrads manuell auswählen.

#### <span id="page-33-0"></span>2.3.3 Aktualisieren des Tally-Lichts

- Schließen Sie das Tally-Licht an die Tally-Box mit einem USB-C-zu-USB-A-Kabel an. Warten Sie, bis die Tally-Box die Aktualisierungsoberfläche anzeigt.
- Klicken Sie auf **Yes**, um den Aktualisierungsvorgang zu starten. Schalten Sie die Tally-Box oder das Tally-Licht während des Vorgangs nicht aus und trennen Sie das USB-Kabel nicht, um Fehler bei der Aktualisierung zu vermeiden.

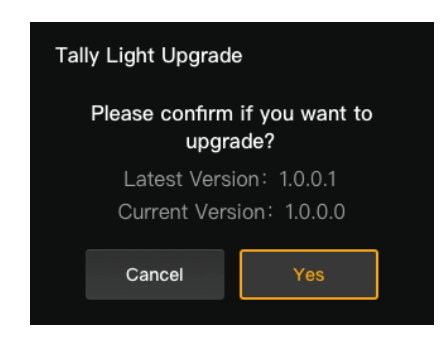

- Während des Aktualisierungsvorgangs blinkt die Tally-Leuchte schnell grün, bis die Aktualisierung abgeschlossen ist.
- Nach Abschluss des Aktualisierungsvorgangs zeigt die Tally-Box "Tally Upgrade Successful" an. Das Tally-Licht leichtet 3 Sekunden lang durchgehend grün und kehrt anschließend in seinen vorherigen Betriebszustand zurück.

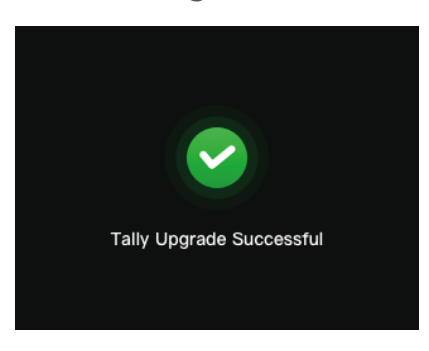

Hinweis: Vergewissern Sie sich vor der Aktualisierung des Tally-Lichts, dass die Tally-Box aktualisiert wurde.

### <span id="page-34-0"></span>**Kompatibilitätsliste**

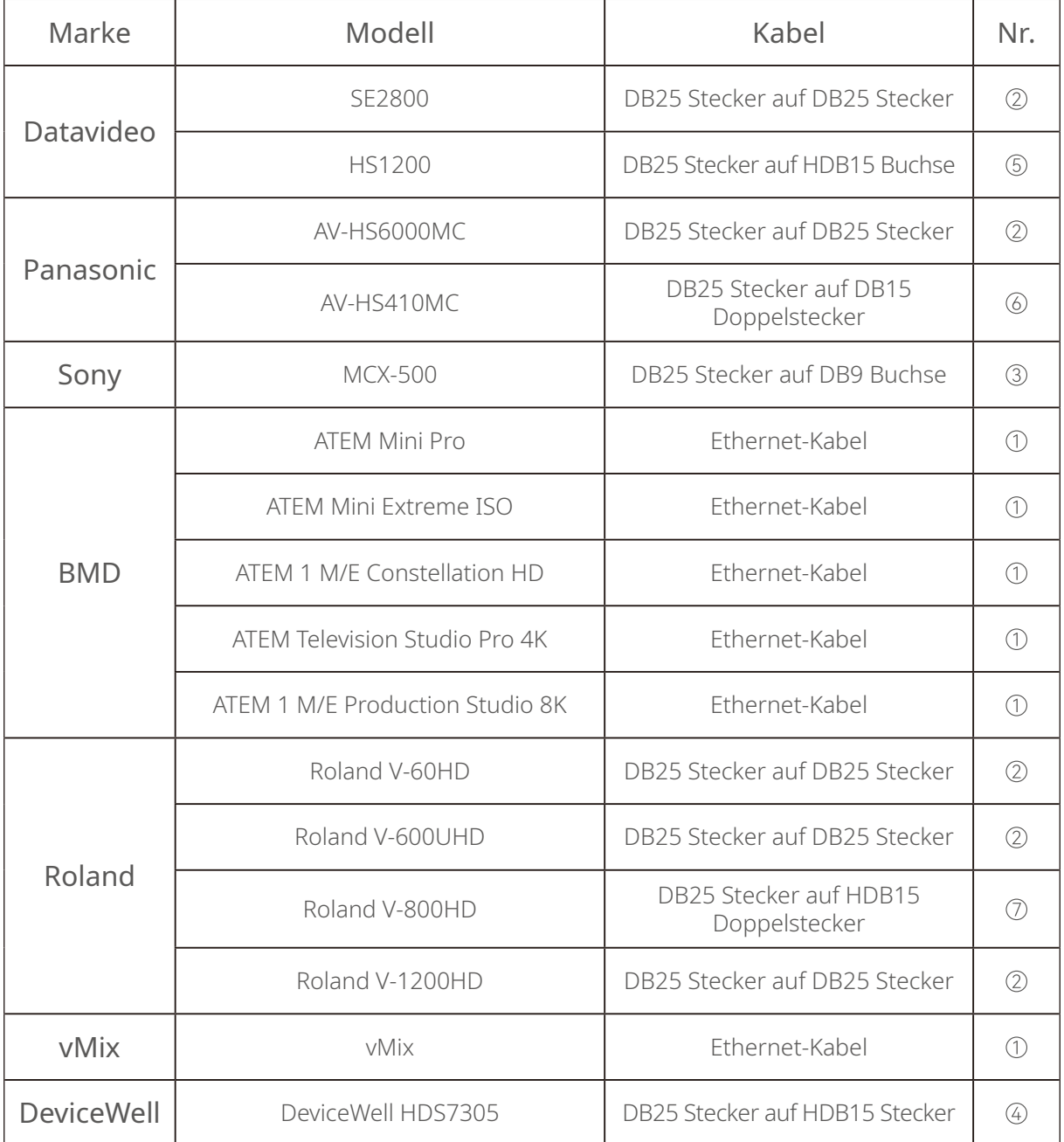

#### Kabel

- CAT5-Kabel
- Tally-Kabel (DB25 Stecker auf DB25 Stecker)
- Tally-Kabel (DB25 Stecker auf DB9 Buchse)
- Tally-Kabel (DB25 Stecker auf HDB15 Stecker)
- Tally-Kabel (DB25 Stecker auf HDB15 Buchse)
- Tally-Kabel (DB25 Stecker auf DB15 Doppelstecker)
- Tally-Kabel (DB25 Stecker auf HDB15 Doppelstecker)

## <span id="page-35-0"></span>**Spezifikationen**

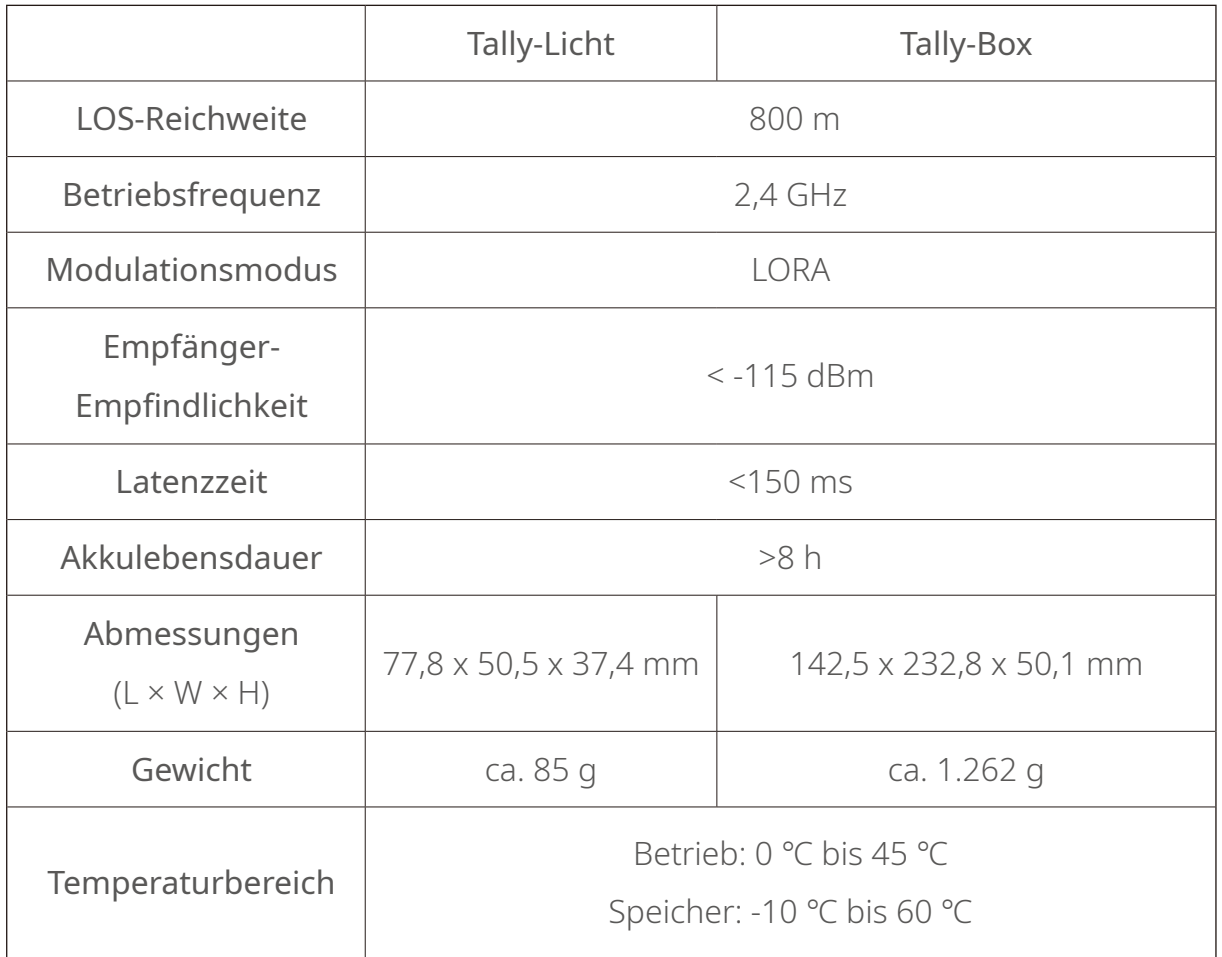
#### Kundenbetreuung

Sollten Sie Probleme bei der Verwendung des Produkts haben oder anderweitig Hilfe benötigen, wenden Sie sich bitte über einen der nachstehend aufgeführten Wege an den Kundendienst von Hollyland:

**<sup>23</sup>** Hollyland User Group

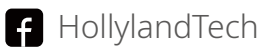

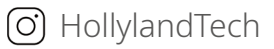

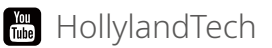

Support@hollyland.com

www.hollyland.com

#### Urheberrechtserklärung

Sämtliche der Urheberrechte liegen bei Shenzhen Hollyland Technology Co., Ltd. Weder Unternehmen noch Einzelpersonen dürfen ohne die vorherige schriftliche Genehmigung von Shenzhen Hollyland Technology Co., Ltd. die schriftlichen oder illustrativen Inhalte dieses Benutzerhandbuchs kopieren, vervielfältigen oder in irgendeiner Form verbreiten.

#### Erklärung zu den Warenzeichen

Sämtliche der hierin enthaltenen Warenzeichen sind Eigentum von Shenzhen Hollyland Technology Co., Ltd.

#### Hinweis

Dieses Benutzerhandbuch wird u. a. aufgrund von Aktualisierungen der auf dem Produkt installierten Firmware-Version regelmäßig überarbeitet. Sofern nicht anders vereinbart, wird dieses Dokument nur als Anleitung zur Verwendung bereitgestellt. Alle Aussagen, Informationen und Empfehlungen in diesem Dokument stellen keine ausdrücklichen oder stillschweigenden Garantien dar.

Hersteller: Shenzhen Hollyland Technology Co., Ltd. Adresse: 8F, 5D Building, Skyworth Innovation Valley, Tangtou Road, Shiyan Street, Baoan District, Shenzhen, 518108, China HERGESTELLT IN CHINA

## Sommario

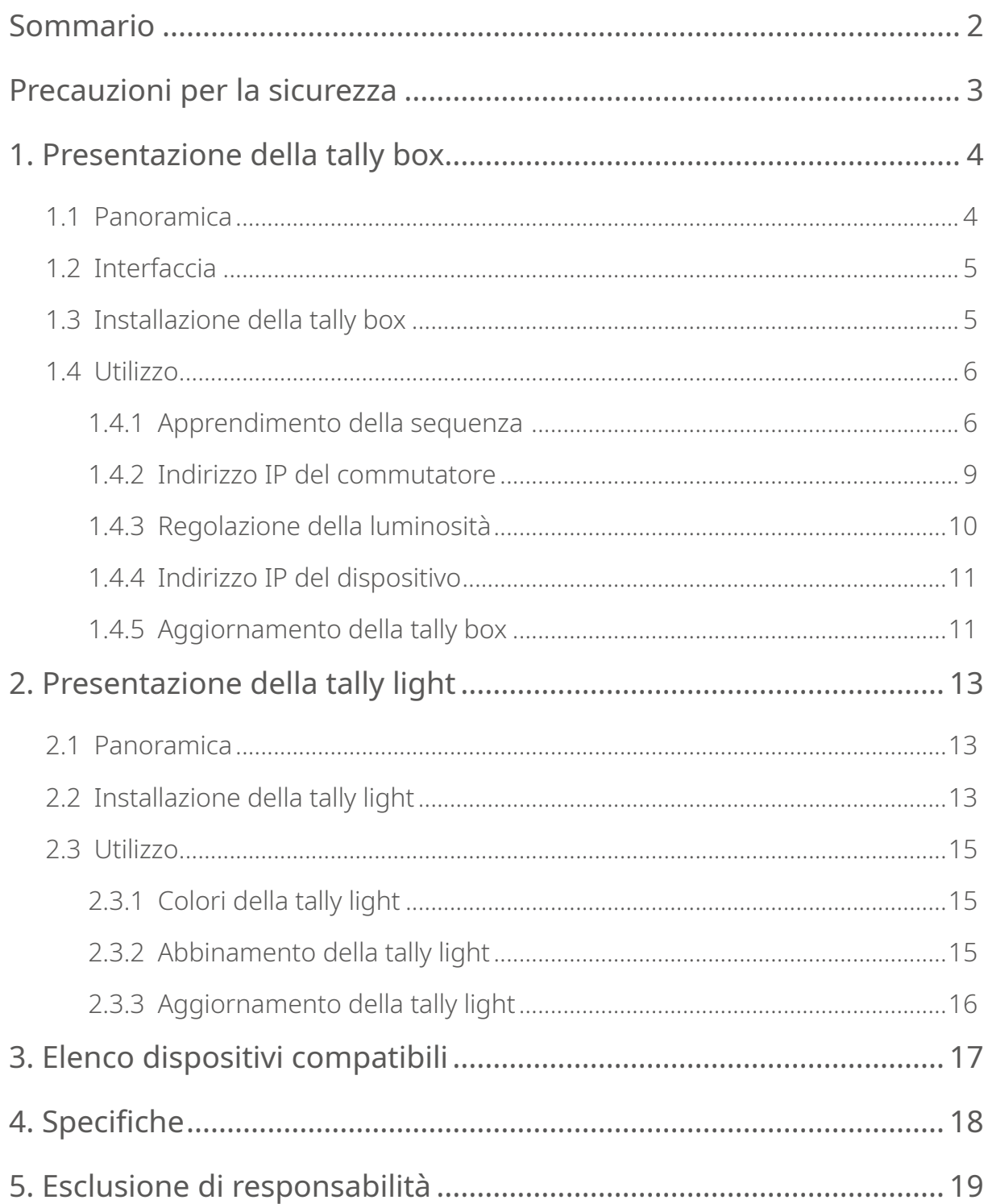

## <span id="page-38-0"></span>**Precauzioni per la sicurezza**

Per garantire la sicurezza e per il corretto utilizzo del prodotto, leggere le seguenti precauzioni per la sicurezza prima di usarlo:

- Non posizionare il dispositivo vicino o all'interno di dispositivi di riscaldamento (come, solo a titolo di esempio, forni a microonde, piani cottura a induzione, forni elettrici, stufe elettriche, pentole a pressione, scaldabagni e fornelli a gas) per evitare che la batteria si surriscaldi ed esploda.
- Utilizzare il caricabatterie e i cavi dei dati originali.
- L'uso di caricabatterie, cavi dei dati o batterie non autorizzati o incompatibili può causare scariche elettriche, incendi, esplosioni o altri pericoli.
- Non calpestare e non schiacciare il cavo di alimentazione, in particolare nei pressi delle spine, delle prese e dei punti in cui si allontana dal dispositivo.
- Scollegare il prodotto in caso di temporale o se non lo si utilizza per un periodo prolungato.
- Non smontare il dispositivo; può essere smontato solo da tecnici qualificati di Hollyland o con le indicazioni di un professionista.
- Qualsiasi intervento di riparazione deve essere eseguito da tecnici qualificati del produttore.

### <span id="page-39-0"></span>1.1 Panoramica

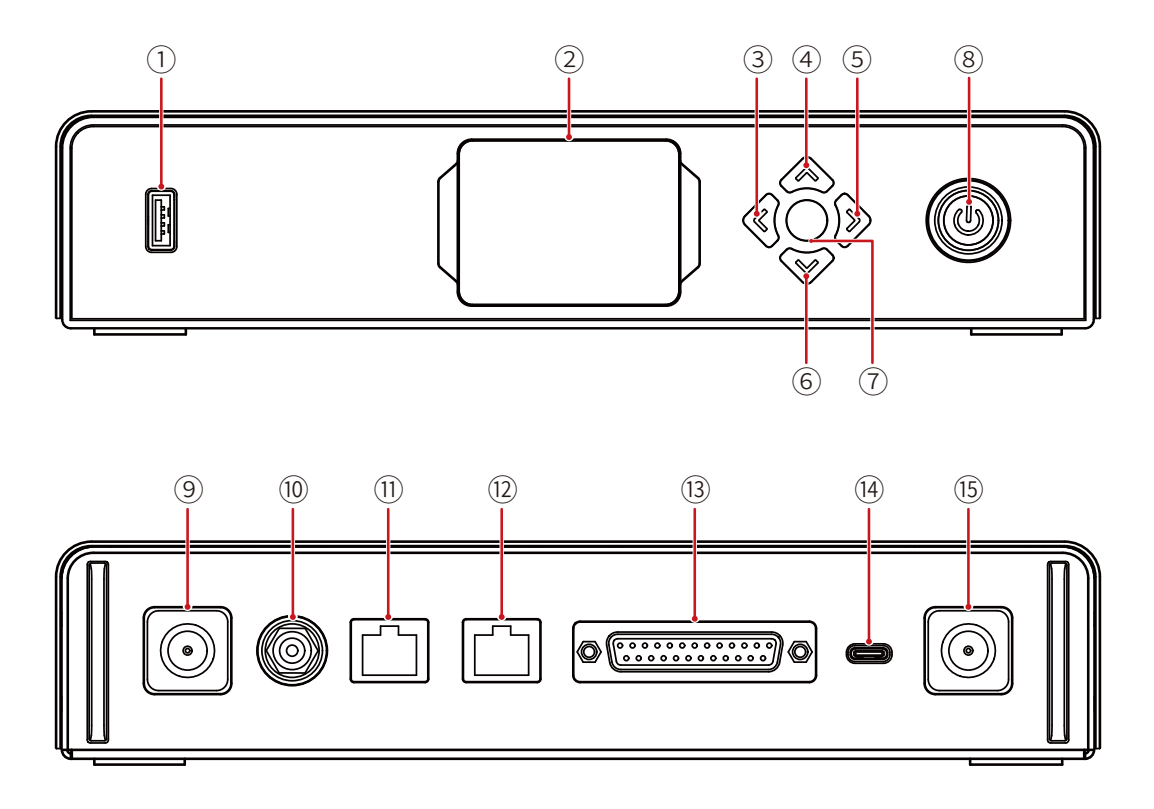

- Porta USB
- 2 Schermo del display
- Pulsante Sinistra
- Pulsante Su
- Pulsante Destra
- Pulsante Giù
- Pulsante Menu/Conferma Tenere premuto per accedere al menu principale; premere una volta per confermare
- Pulsante di alimentazione (rosso: spento; verde: acceso)
- Connettore dell'antenna
- Ingresso CC
- Porta RJ45, ingresso tally
- <sup>(12)</sup> Porta RJ45, uscita commutatore
- Porta di ingresso tally (DB25 F)
- Porta USB-C (riservata)
- Connettore dell'antenna

### <span id="page-40-0"></span>1.2 Interfaccia

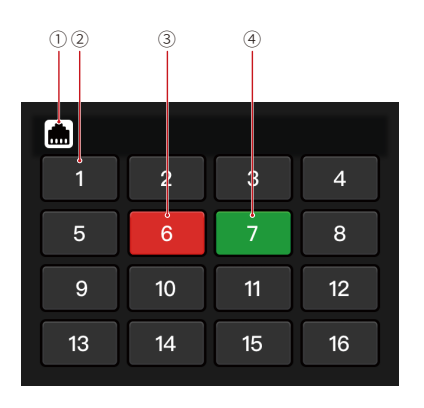

Stato connessione porta RJ45

- 2 Stato tally light normale
- 3 Stato tally light PGM
- Stato tally light PVW

### 1.3 Installazione della tally box

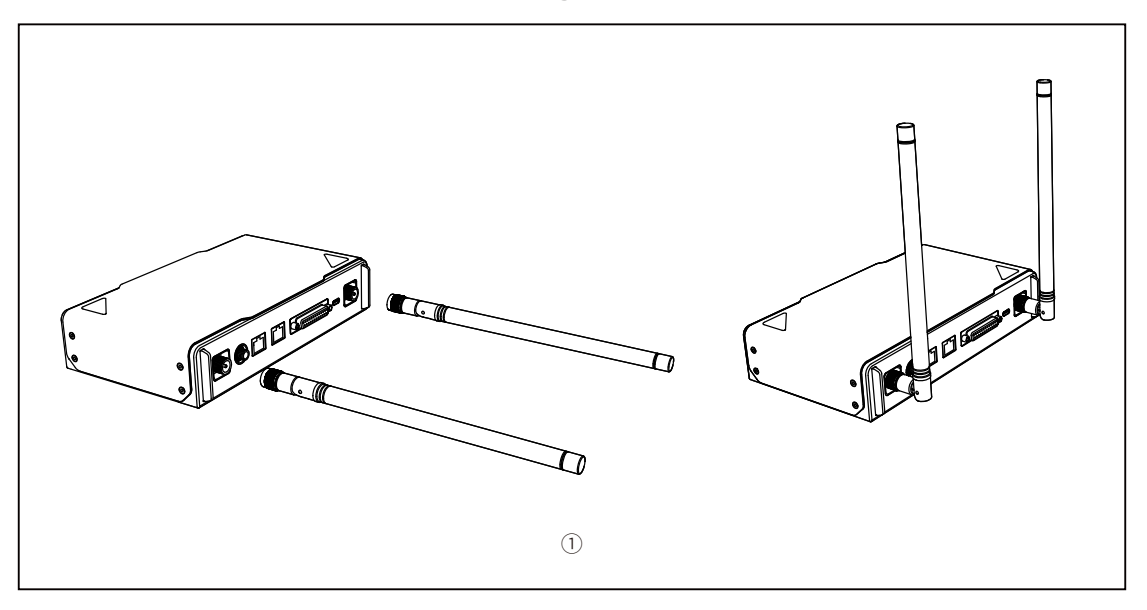

Installare le antenne come mostrato nel disegno.

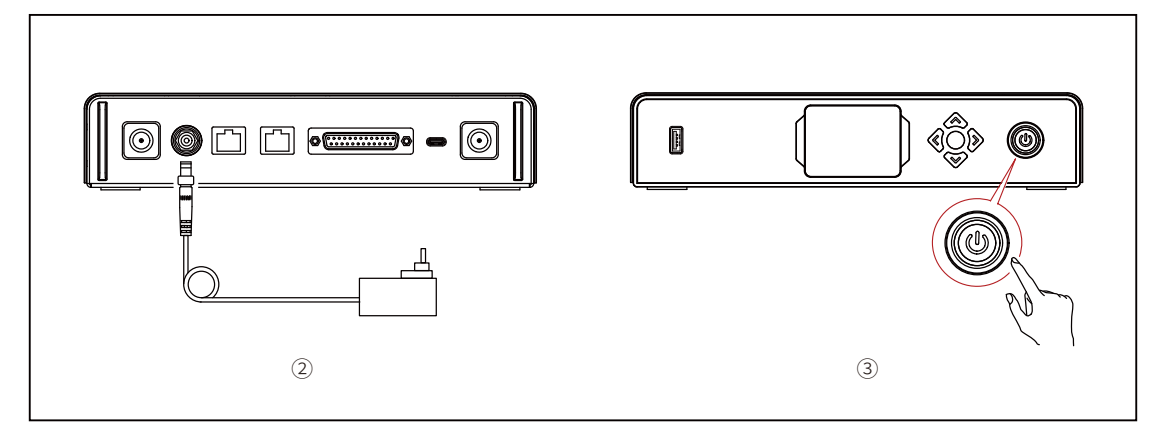

- Collegare l'alimentatore.
- Premere il pulsante di alimentazione per attivare la tally box.

### <span id="page-41-0"></span>1.4 Utilizzo

### 1.4.1 Apprendimento della sequenza

- Preparazione dei dispositivi
- Confermare sul commutatore la porta tally supportata.

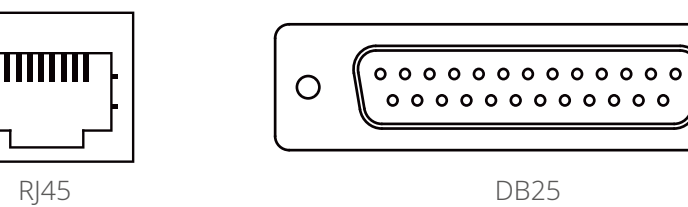

 $\circ$ 

• Collegare la tally box e il commutatore utilizzando il cavo corrispondente.

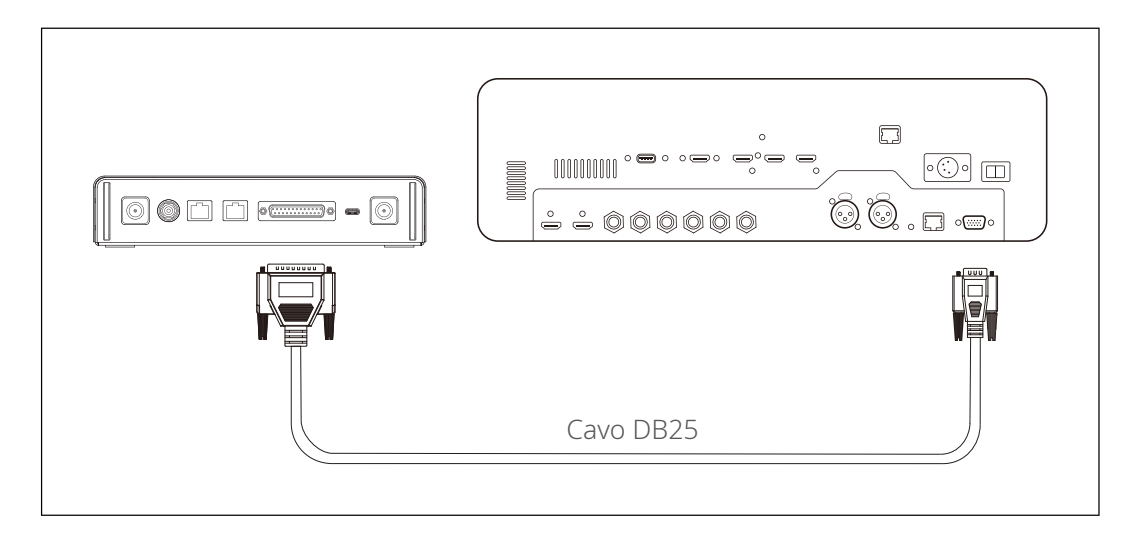

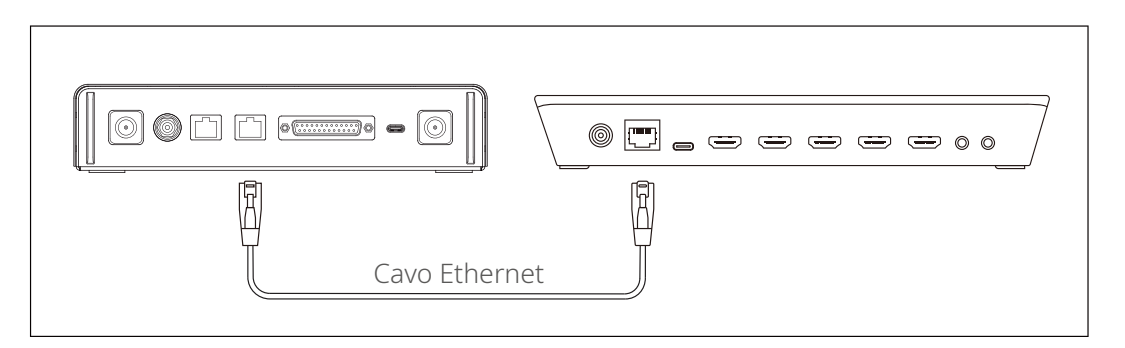

- Accendere la tally box, la tally light e il commutatore.
- Premere qualsiasi pulsante PGM e PVW, escluso il pulsante 1, ad esempio PGM 2 e PVW 3.

- Apprendimento delle sequenze PGM e PVW
- Tenere premuto il pulsante del menu per accedere al menu, scegliere la funzione **Sequence Learning** e selezionare la porta corrispondente in base alla porta tally supportata sul commutatore.

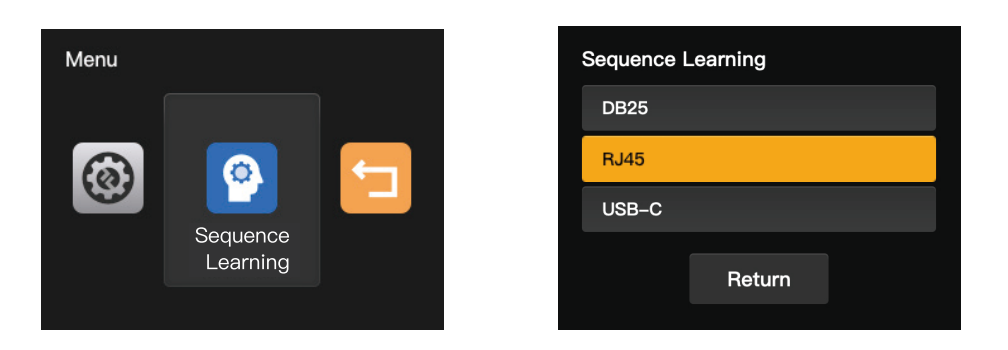

• Premere entro 10 secondi un pulsante PGM qualsiasi, tranne PGM1, per accedere all'interfaccia di apprendimento della sequenza PGM.

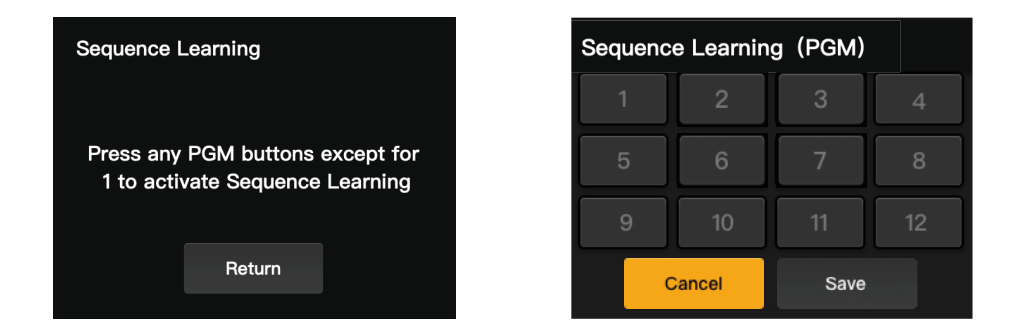

• Se non si svolgono operazioni valide entro 10 secondi, sull'interfaccia verrà visualizzato il messaggio "The switcher does not support Sequence Learning". In caso di timeout, ripetere i passaggi precedenti.

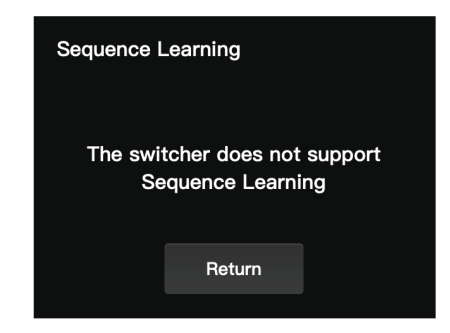

• All'interno dell'interfaccia di apprendimento della sequenza PGM, premere sul commutatore il pulsante PGM corrispondente al numero lampeggiante nell'interfaccia di apprendimento. Ad esempio, se 1 lampeggia il numero, premere PGM1 sul commutatore. Dopo la prima operazione di apprendimento lampeggerà il numero successivo, in sequenza. Ad esempio, dopo l'apprendimento di PGM1, inizierà a lampeggiare il numero 2. Continuare l'apprendimento, un numero dopo l'altro.

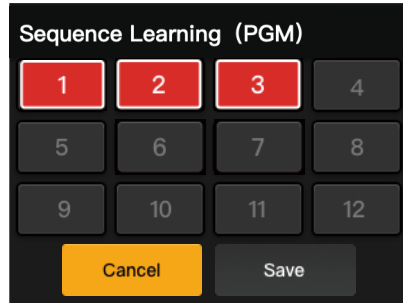

Nota: ogni numero può corrispondere a un solo pulsante PGM.

• Al termine dell'apprendimento della sequenza PGM, la tally box visualizzerà l'interfaccia di apprendimento della sequenza PVW. Premere entro 10 secondi un pulsante PVW qualsiasi, tranne PVW1, per accedere all'interfaccia di apprendimento della sequenza PVW.

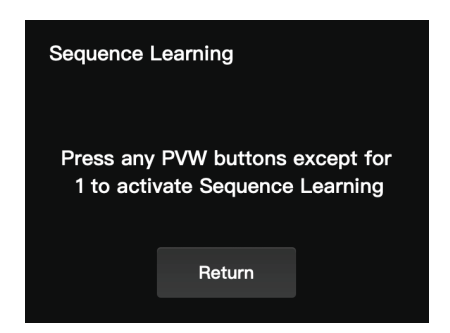

• All'interno dell'interfaccia di apprendimento della sequenza PVW, fare riferimento alle fasi di apprendimento della sequenza PGM per completare l'apprendimento della sequenza PVW.

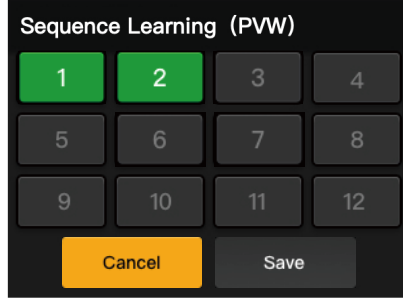

<span id="page-44-0"></span>• In caso di conflitto tra i pulsanti nel corso della procedura di apprendimento della sequenza PVW, la tally box visualizzerà il messaggio " Please press PGM1 to avoid key conflicts". Seguire le istruzioni per continuare con l'apprendimento della sequenza.

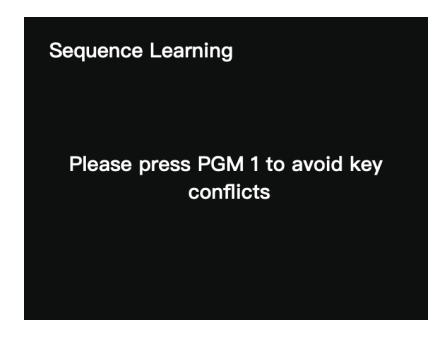

• Continuare con l'apprendimento della sequenza fino a quando viene visualizzato il messaggio "Sequence Learning Completed".

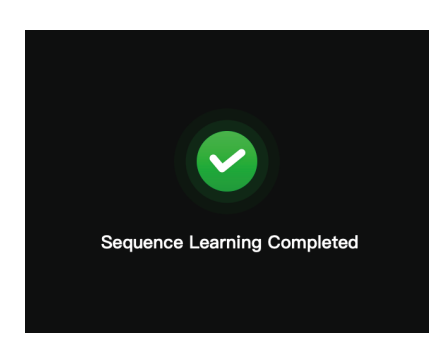

### 1.4.2 Indirizzo IP del commutatore

Preparazione dei dispositivi

- Collegare la tally box e il commutatore utilizzando un cavo Ethernet.
- Accendere la tally box, la tally light e il commutatore.

#### Configurazione dell'indirizzo IP

• Tenere premuto il pulsante del menu per accedere al menu e scegliere l'opzione

 $\mathbf{r}$ 

Ŷ.

#### **Switcher IP Address**.

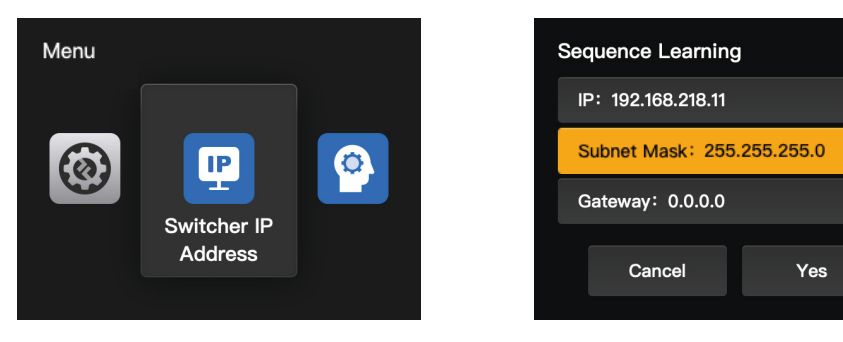

<span id="page-45-0"></span>• Impostare l'indirizzo IP, la subnet mask e il gateway in modo che coincidano con quelli del commutatore.

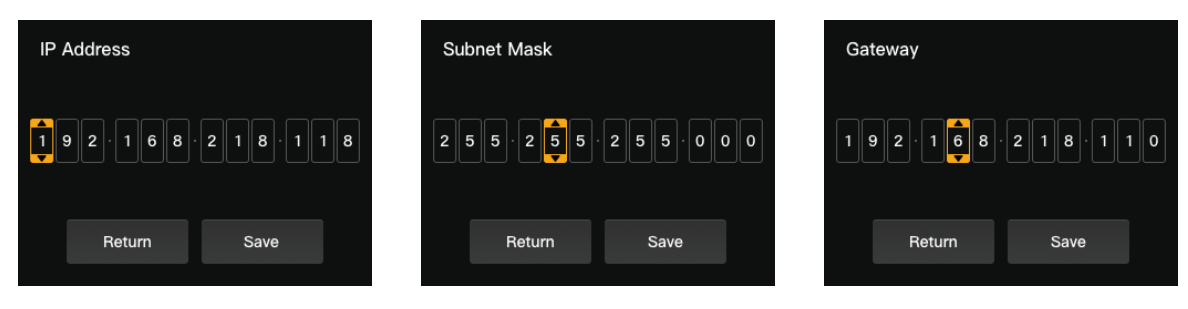

• Fare clic su **Yes**.

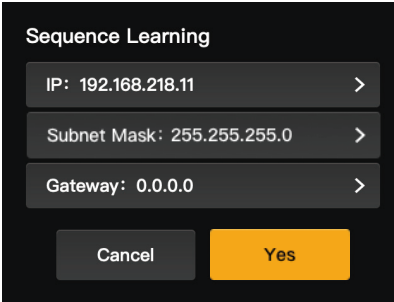

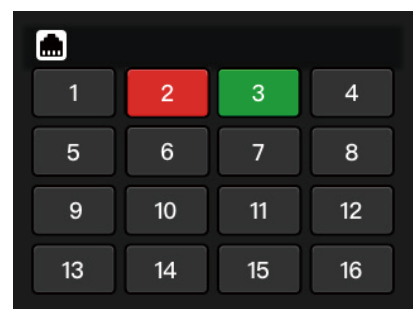

#### 1.4.3 Regolazione della luminosità

• Tenere premuto il pulsante del menu per accedere al menu e scegliere l'opzione **Brightness Control**.

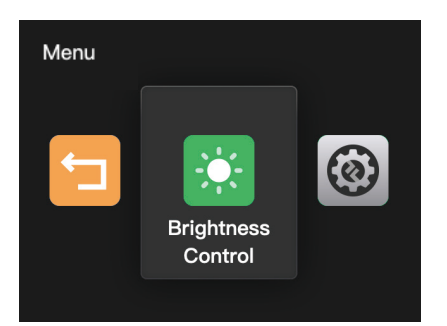

• Sono disponibili quattro livelli di luminosità per tutte le luci Tally.

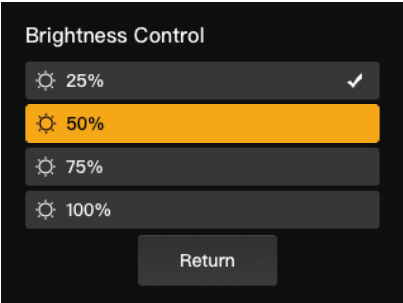

Nota: La regolazione della luminosità della tally light non influisce sulle impostazioni di luminosità della tally box.

### <span id="page-46-0"></span>1.4.4 Indirizzo IP del dispositivo

• Tenere premuto il pulsante del menu per accedere al menu, scegliere **Settings**, quindi selezionare **Device IP Address**.

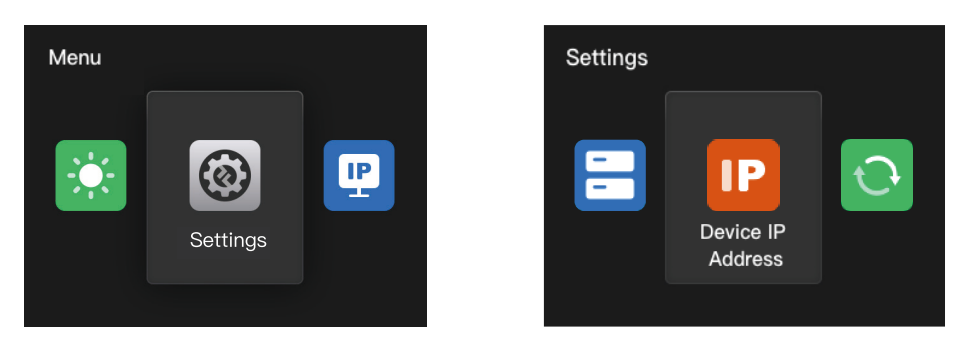

• La tally box supporta la configurazione manuale dell'indirizzo IP, della subnet mask e del gateway.

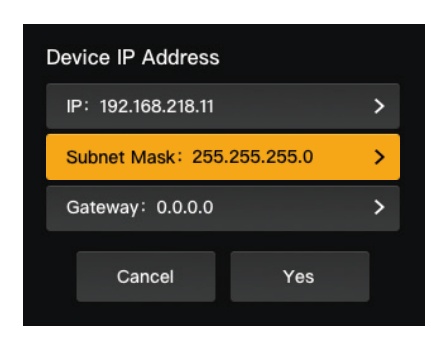

Nota: Quando si configura l'indirizzo IP tramite **Switcher IP Address** l'IP della tally box diventa automaticamente uguale a quello del commutatore.

### 1.4.5 Aggiornamento della tally box

- Scaricare il programma di aggiornamento del firmware e il nuovo firmware sul computer, quindi avviare il programma.
- Collegare la tally box e il computer tramite un cavo da USB-A a USB-C. Attendere che il programma di aggiornamento del firmware rilevi la connessione.

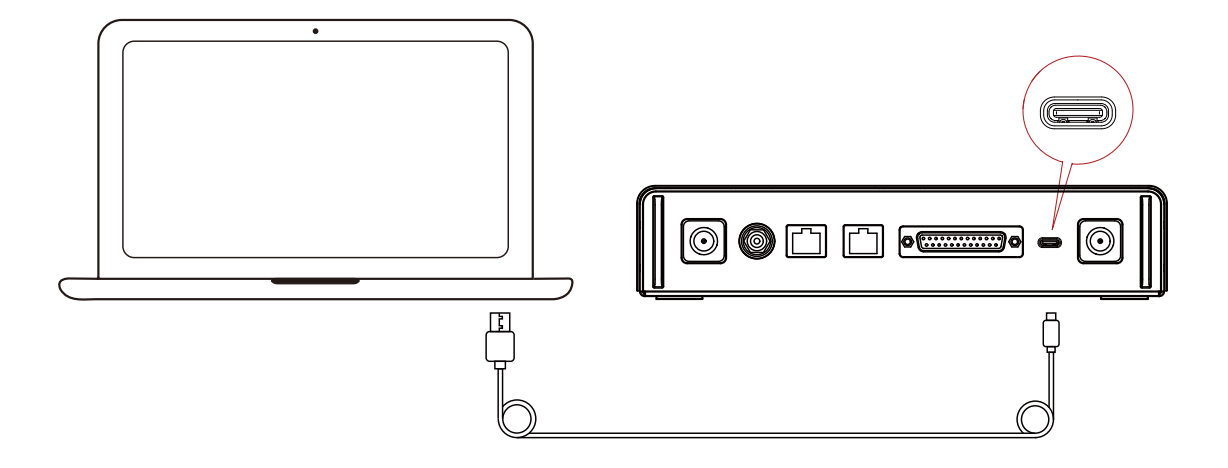

• Fare clic su **Yes** per avviare la procedura di aggiornamento. Non spegnere la tally box e non scollegare il cavo durante la procedura, per evitare errori nell'aggiornamento.

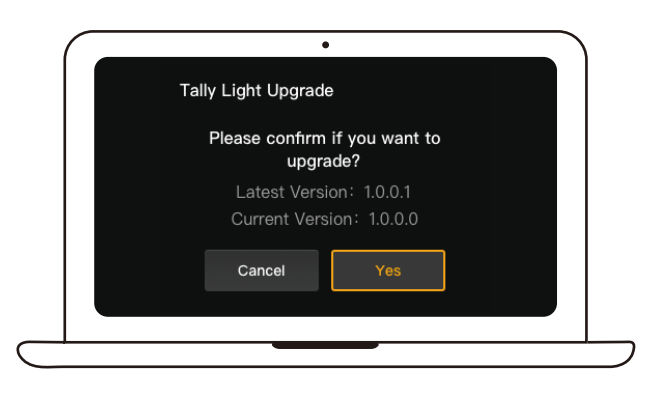

• Al termine della procedura di aggiornamento, il programma e la tally box visualizzano il messaggio "Tally Upgrade Successful"; a quel punto è possibile scollegare il cavo.

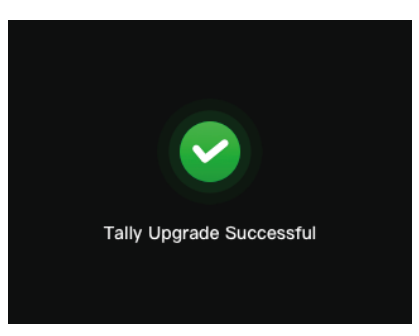

Nota: Il file di installazione del firmware per la tally box si può ottenere rivolgendosi al supporto tecnico di Hollyland o visitando il sito web ufficiale.

### <span id="page-48-0"></span>2.1 Panoramica

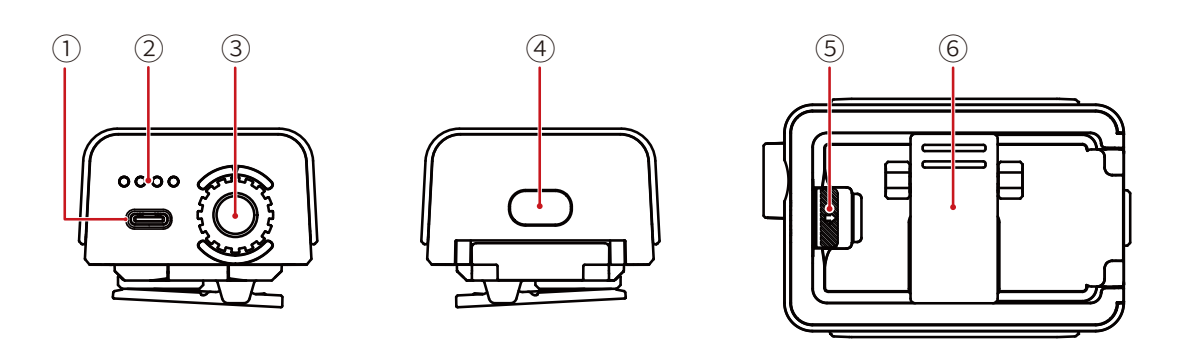

- Porta USB-C (per la ricarica, l'aggiornamento e l'abbinamento)
- LED del livello di carica della batteria
- Ghiera di controllo del numero della tally light
- Pulsante di alimentazione (tenere premuto per 3 secondi per accendere/spegnere; premere due volte, dopo l'avvio, per regolare la luminosità della tally light)
- Tasto del vano batteria
- Clip posteriore

### 2.2 Installazione della tally light

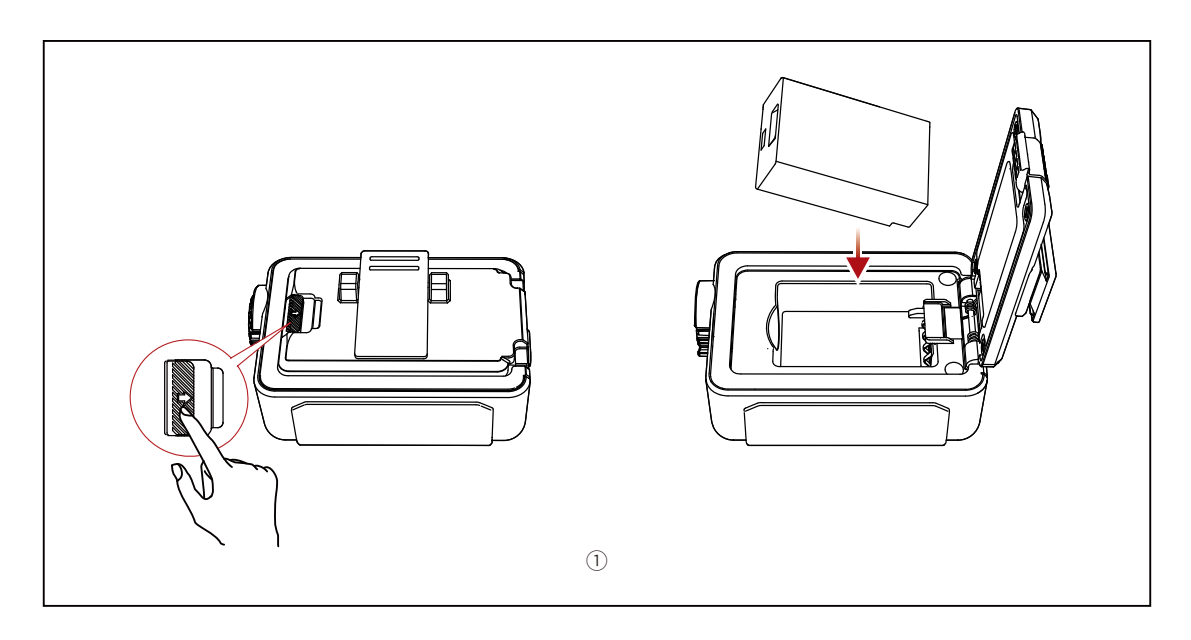

Installare la batteria.

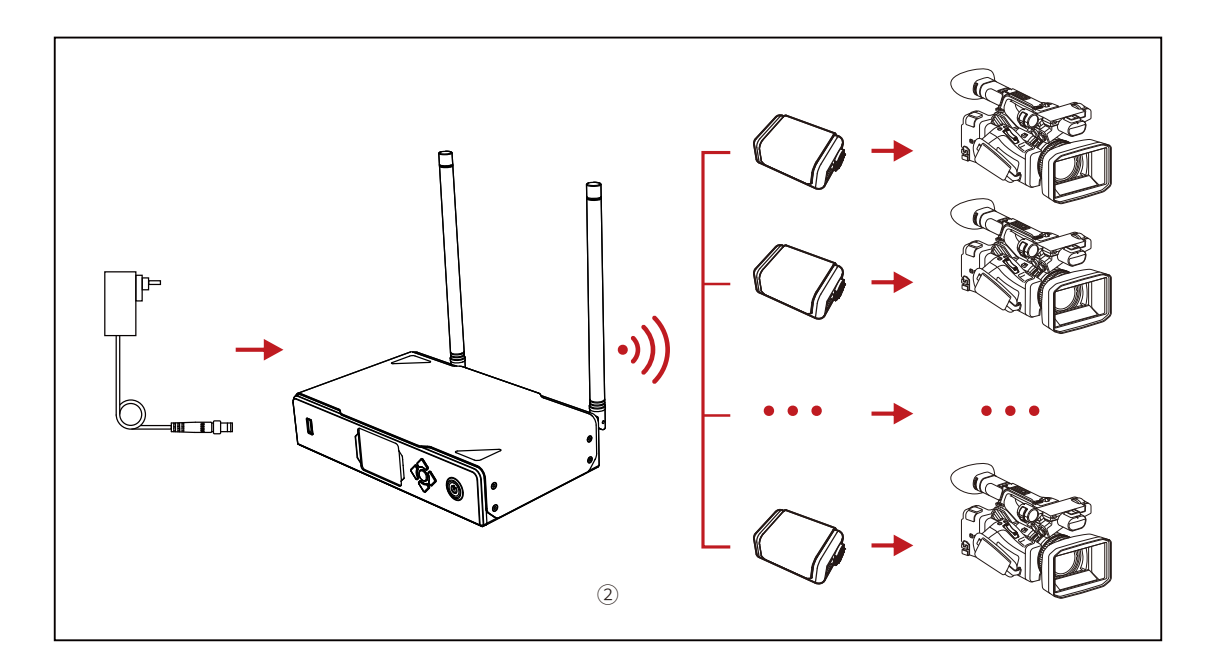

Installare la tally light sul dispositivo di ripresa come mostrato nel disegno.

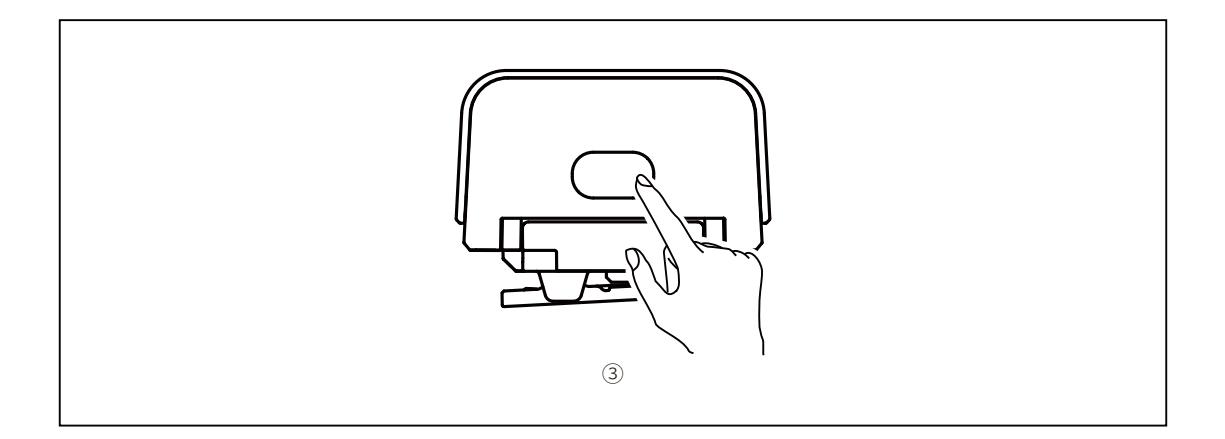

Premere il pulsante di alimentazione per 3 secondi per accendere la tally light.

### <span id="page-50-0"></span>2.3 Utilizzo

#### 2.3.1 Colori della tally light

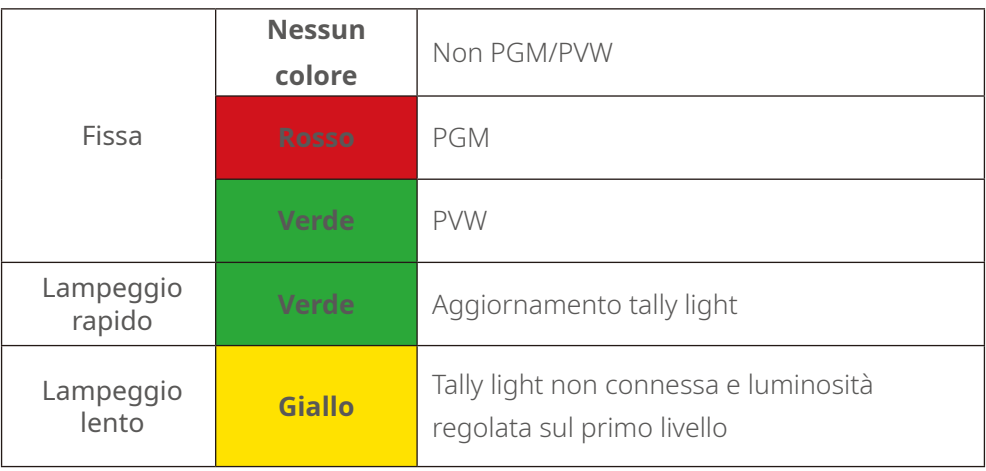

### 2.3.2 Abbinamento della tally light

• Utilizzare un cavo da USB-C a USB-A per collegare la tally light alla tally box.

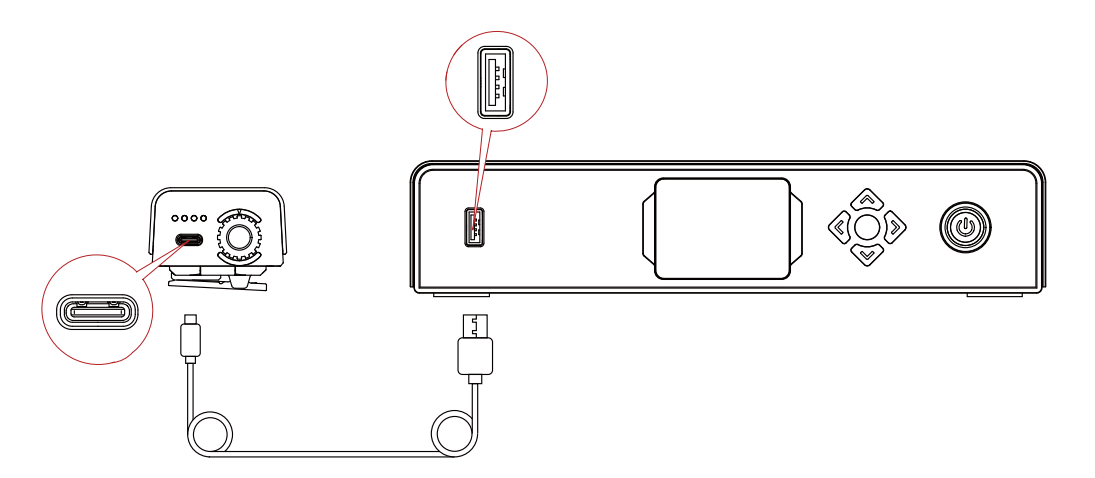

• Attendere che la tally box visualizzi l'interfaccia di abbinamento, quindi fare clic

su **Yes**.

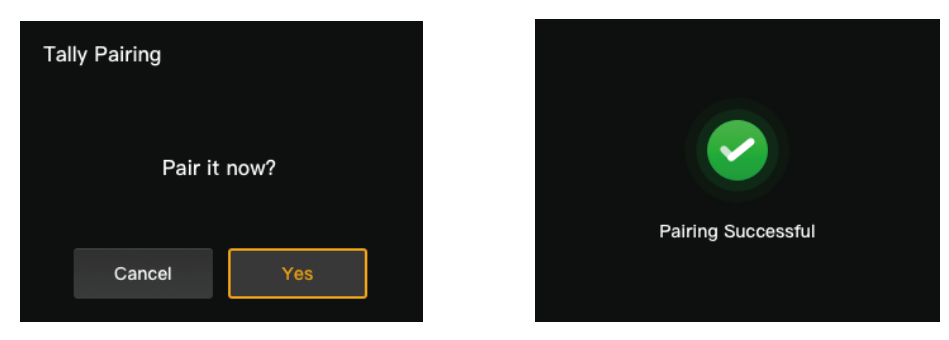

Nota: Dopo l'abbinamento è comunque necessario selezionare manualmente il numero ruotando la ghiera di controllo dei numeri.

### <span id="page-51-0"></span>2.3.3 Aggiornamento della tally light

- Utilizzare un cavo da USB-C a USB-A per collegare la tally light alla tally box. Attendere che la tally box visualizzi l'interfaccia di aggiornamento.
- Fare clic su **Yes** per avviare la procedura di aggiornamento. Non spegnere la tally box né la tally light e non scollegare il cavo USB durante la procedura, per evitare errori nell'aggiornamento.

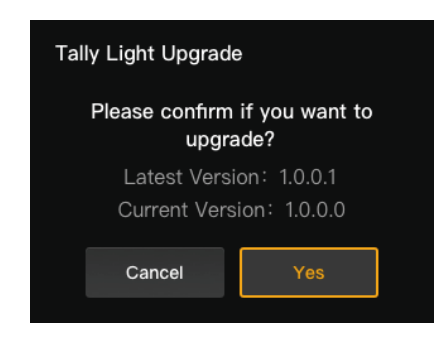

- Durante l'aggiornamento la tally light lampeggia velocemente in verde fino al termine dell'aggiornamento.
- Al termine della procedura di aggiornamento, la tally box visualizzerà "Tally Upgrade Successful" e la tally light tornerà allo stato operativo, dopo una luce verde fissa della durata di 3 secondi.

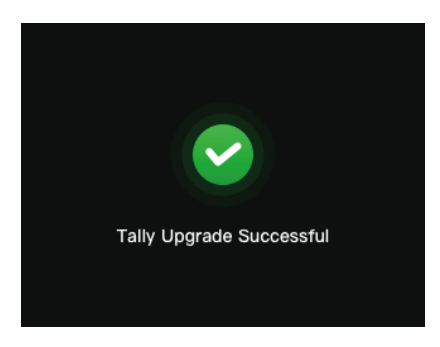

Nota: Prima di aggiornare la tally light, verificare che la tally box sia stata aggiornata.

# <span id="page-52-0"></span>**Elenco dispositivi compatibili**

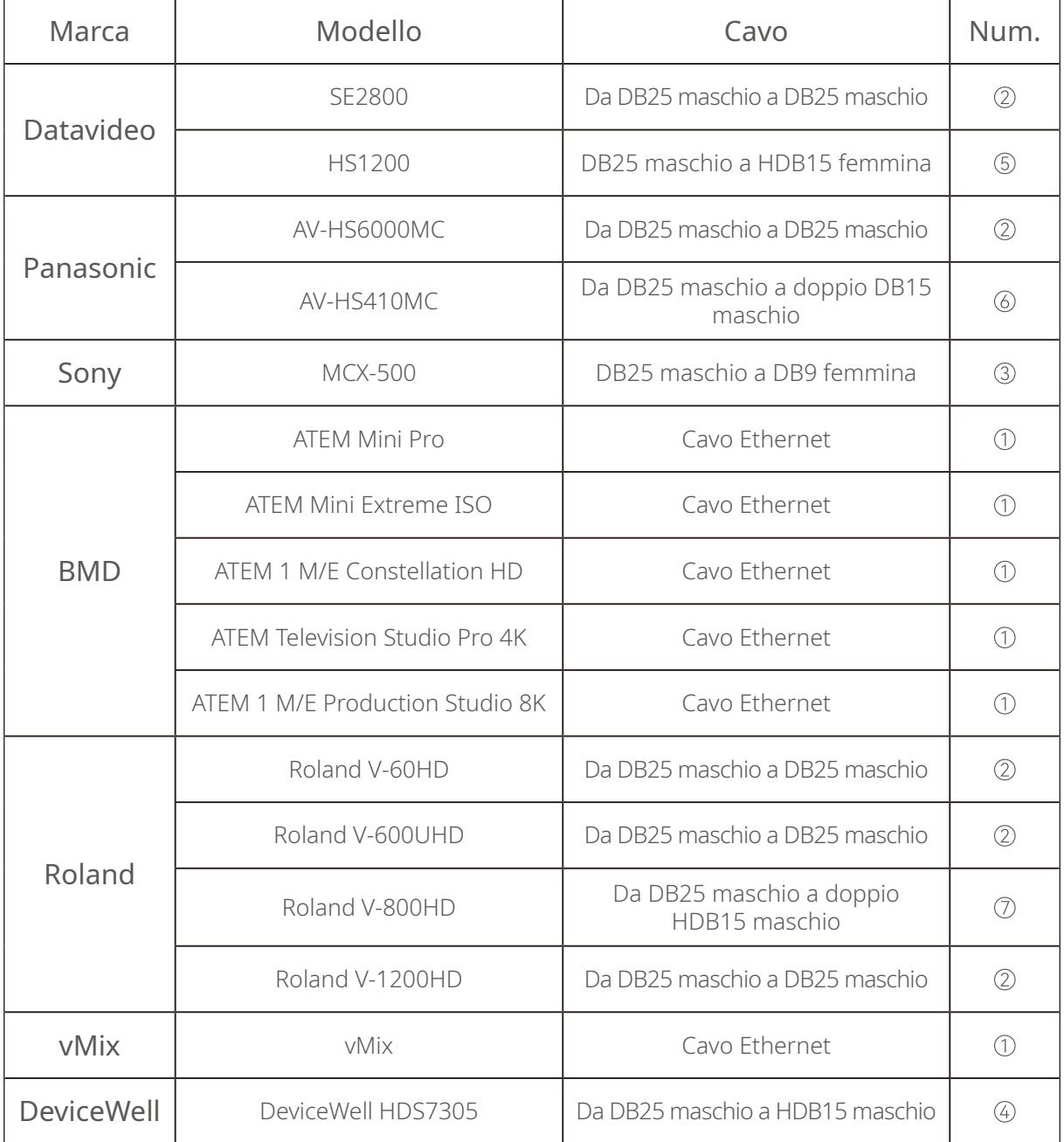

#### Cavo

- Cavo CAT5
- Cavo tally (da DB25 maschio a DB25 maschio)
- Cavo tally (da DB25 maschio a DB9 femmina)
- Cavo tally (da DB25 maschio a HDB15 maschio)
- Cavo tally (da DB25 maschio a HDB15 femmina)
- Cavo tally (da DB25 maschio a doppio DB15 maschio)
- Cavo tally (da DB25 maschio a doppio HDB15 maschio)

## <span id="page-53-0"></span>**Specifiche**

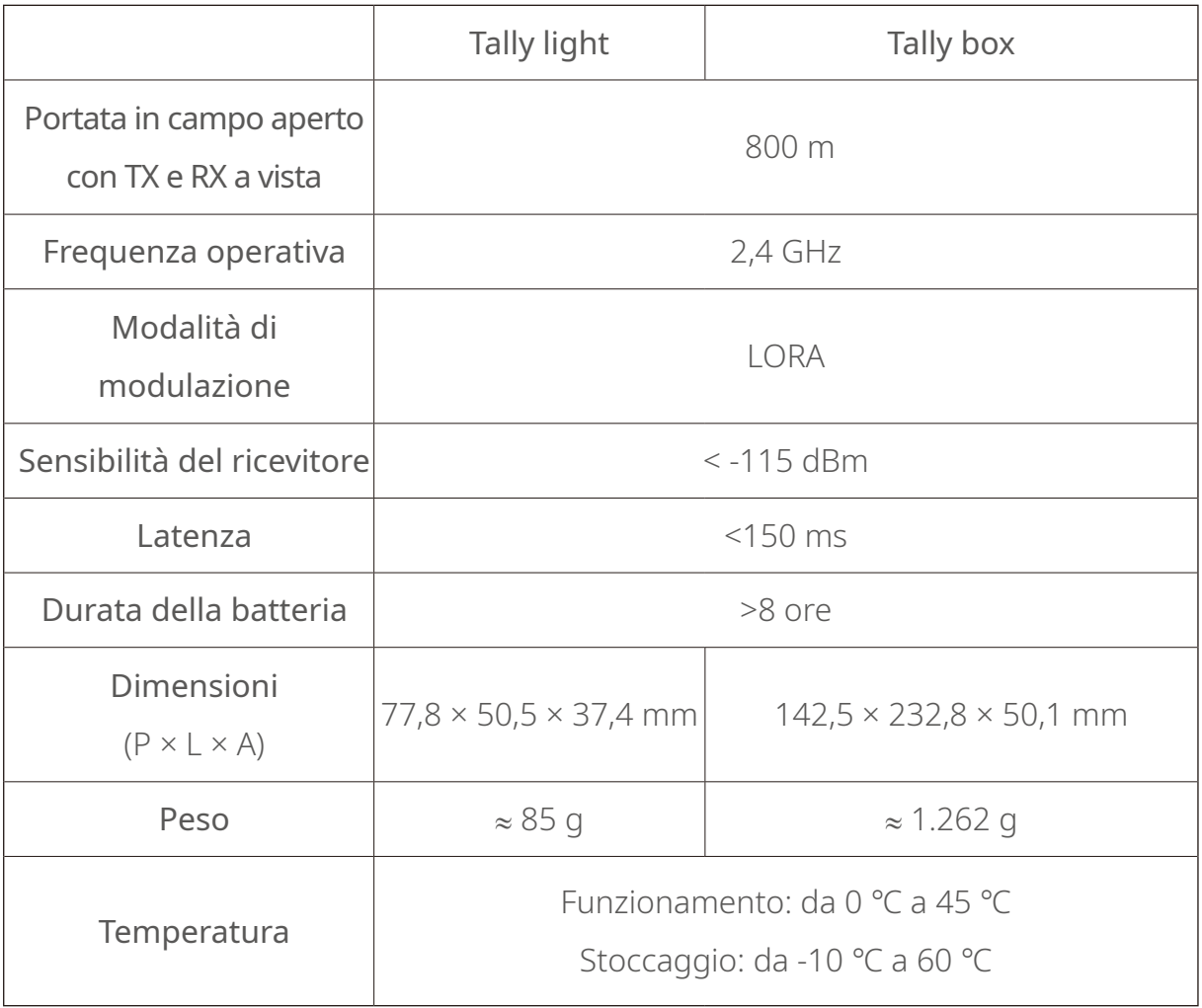

# <span id="page-54-0"></span>**Esclusione di responsabilità**

#### Assistenza

Se si riscontrano problemi nell'utilizzo del prodotto o per ricevere assistenza, contattare il team di assistenza di Hollyland nei modi seguenti:

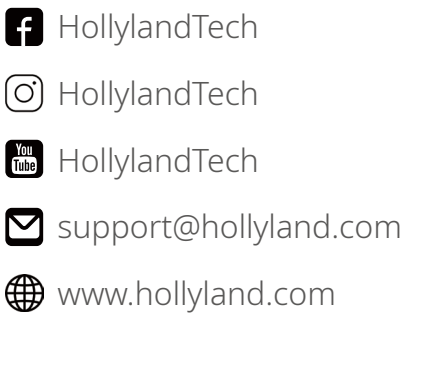

**<sup>23</sup>** Hollyland User Group

### Dichiarazione

Tutti i diritti d'autore appartengono a Shenzhen Hollyland Technology Co., Ltd. Senza l'approvazione scritta di Shenzhen Hollyland Technology Co., Ltd., nessuna organizzazione o persona può copiare o riprodurre il testo o le immagini, né parzialmente né interamente, o diffonderli in qualsiasi modo.

### Dichiarazione sul marchio

Tutti i marchi appartengono a Shenzhen Hollyland Technology Co., Ltd.

#### Nota

A seguito di aggiornamenti del prodotto o per altri motivi, il presente manuale dell'utente verrà occasionalmente aggiornato. Se non diversamente concordato, il presente documento viene fornito solo come guida all'uso del prodotto. Tutte le dichiarazioni, le informazioni e le raccomandazioni contenute nel presente documento non costituiscono garanzie di alcun tipo, né espresse né implicite.

Produttore: Shenzhen Hollyland Technology Co., Ltd. Indirizzo: 8F, 5D Building, Skyworth Innovation Valley, Tangtou Road, Shiyan Street, Baoan District, Shenzhen, 518108, Cina PRODOTTO IN CINA

# **Contenido**

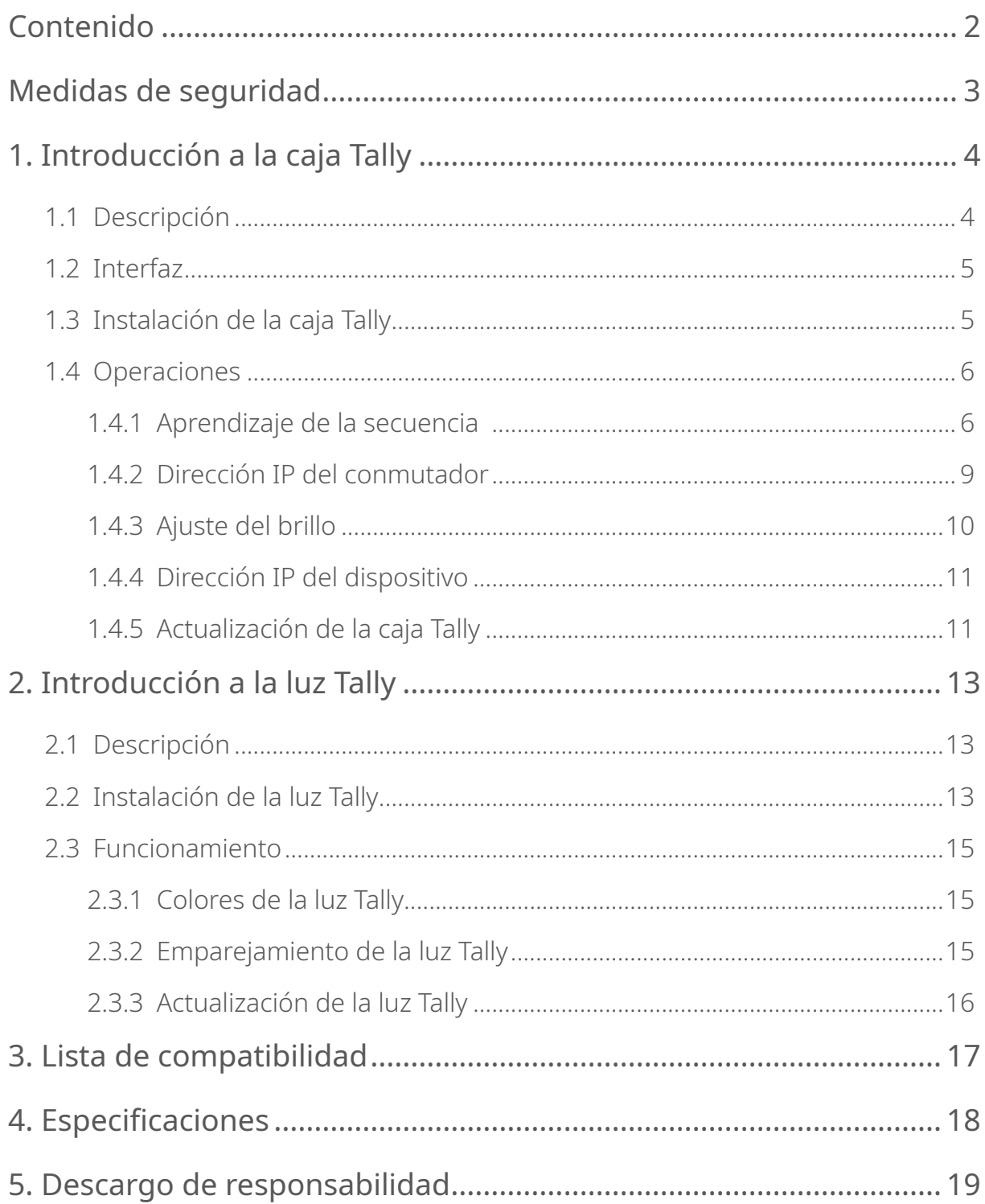

## <span id="page-56-0"></span>**Medidas de seguridad**

Por su seguridad, lea las siguientes precauciones antes de usar el producto para asegurarse de que lo hace correctamente:

- No coloque el dispositivo cerca o dentro de aparatos de calefacción (como hornos microondas, cocinas de inducción, hornos eléctricos, ollas a presión, calentadores de agua o cocinas de gas) para evitar que la batería se sobrecaliente y explote.
- Use el cargador y los cables de datos originales.
- Usar cargadores, cables de datos o baterías no autorizados o no compatibles puede provocar descargas eléctricas, fuegos, explosiones u otros peligros.
- Evite pisar o presionar el cable de alimentación, especialmente en los enchufes, las tomas de corriente y los puntos por donde sale del aparato.
- Desenchufe el producto durante las tormentas eléctricas o cuando no lo vaya a usar durante un largo periodo de tiempo.
- No desmonte el dispositivo a menos que sea un técnico cualificado de Hollyland o que esté bajo la supervisión de un profesional.
- Todas las reparaciones las deben hacer técnicos cualificados por el fabricante.

### <span id="page-57-0"></span>1.1 Descripción

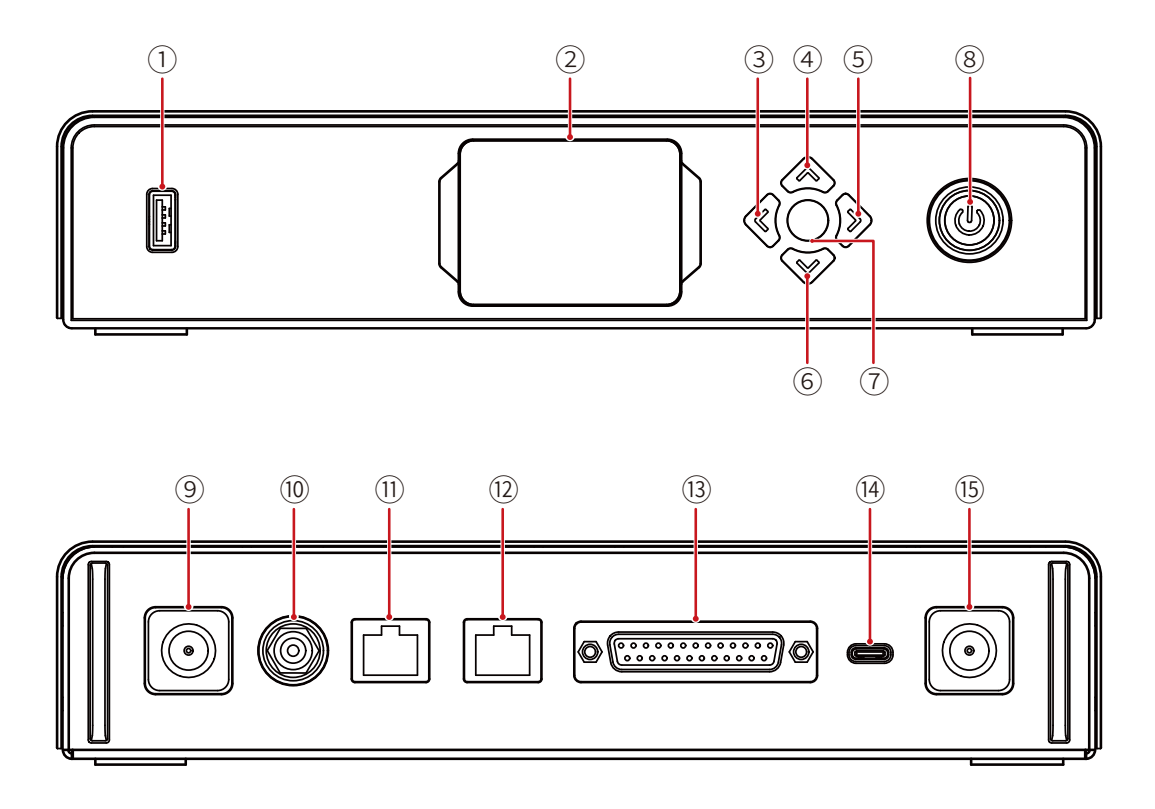

- Puerto USB
- Pantalla
- Tecla izquierda
- Tecla arriba
- Tecla derecha
- Tecla abajo
- Botón de menú/confirmación (manténgalo pulsado para acceder al menú / púlselo para confirmar)
- Botón de encendido (rojo: apagado; verde: encendido)
- Conector de la antena
- Entrada de CC
- Puerto RJ45 de entrada Tally
- Puerto RJ45 de salida en bucle del conmutador
- Puerto de entrada Tally (DB25 F)
- Puerto USB-C (reservado)
- Conector de la antena

### <span id="page-58-0"></span>1.2 Interfaz

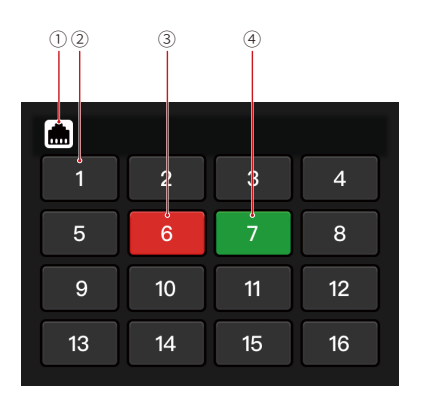

Estado de conexión del puerto RJ45

- Estado normal de la luz Tally
- Estado PGM de la luz Tally
- Estado PVW de la luz Tally
- 1.3 Instalación de la caja Tally

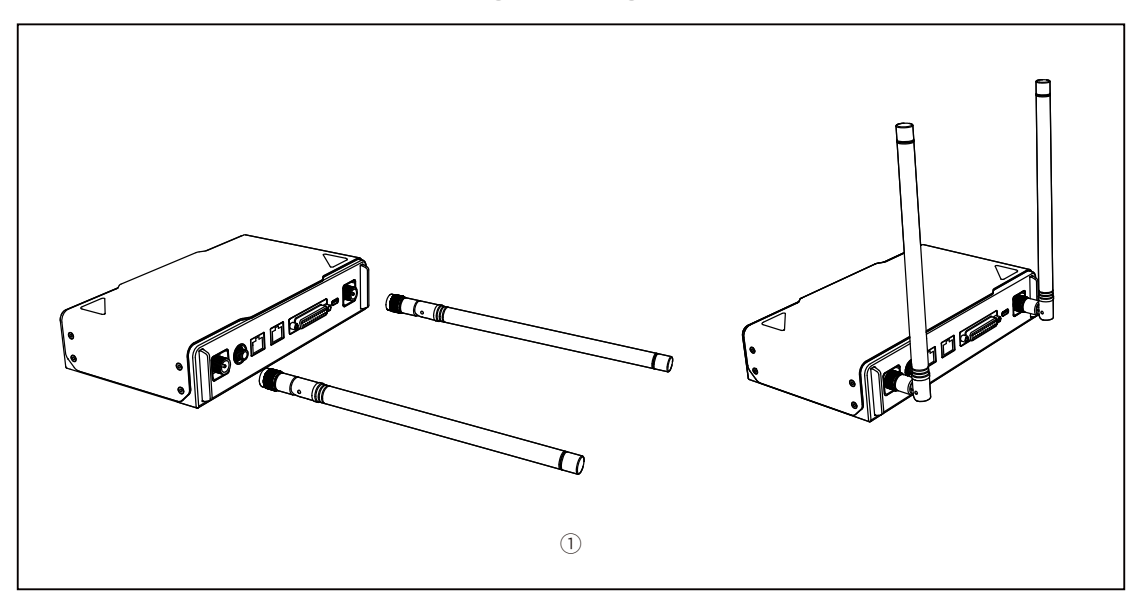

Instale las antenas como se muestran en el diagrama.

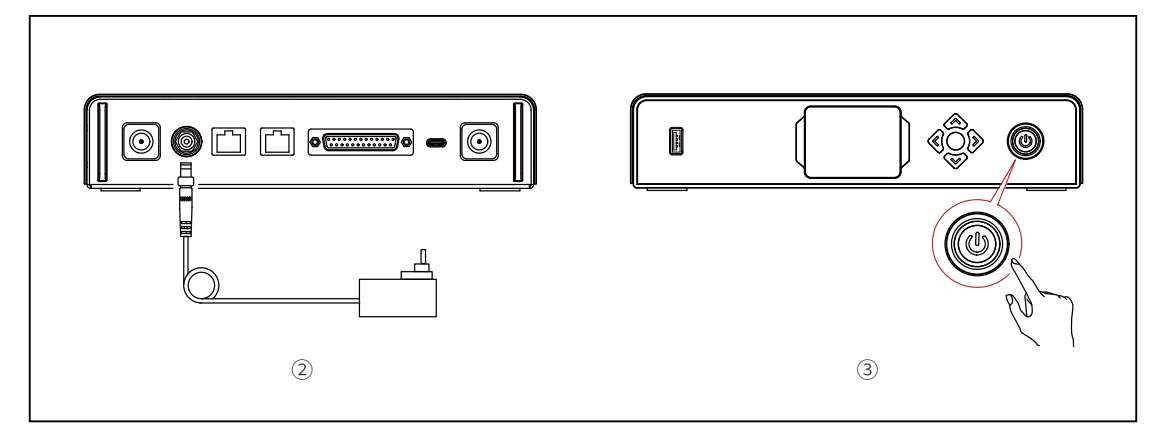

- Conecte el adaptador de corriente.
- Pulse el botón de encendido para encender la caja Tally.

### <span id="page-59-0"></span>1.4 Operaciones

- 1.4.1 Aprendizaje de la secuencia
- Preparación de los dispositivos
- Confirme el puerto Tally compatible en el conmutador.

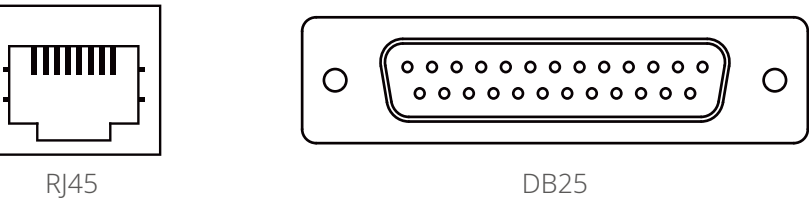

• Conecte la caja Tally y el conmutador usando el cable correspondiente.

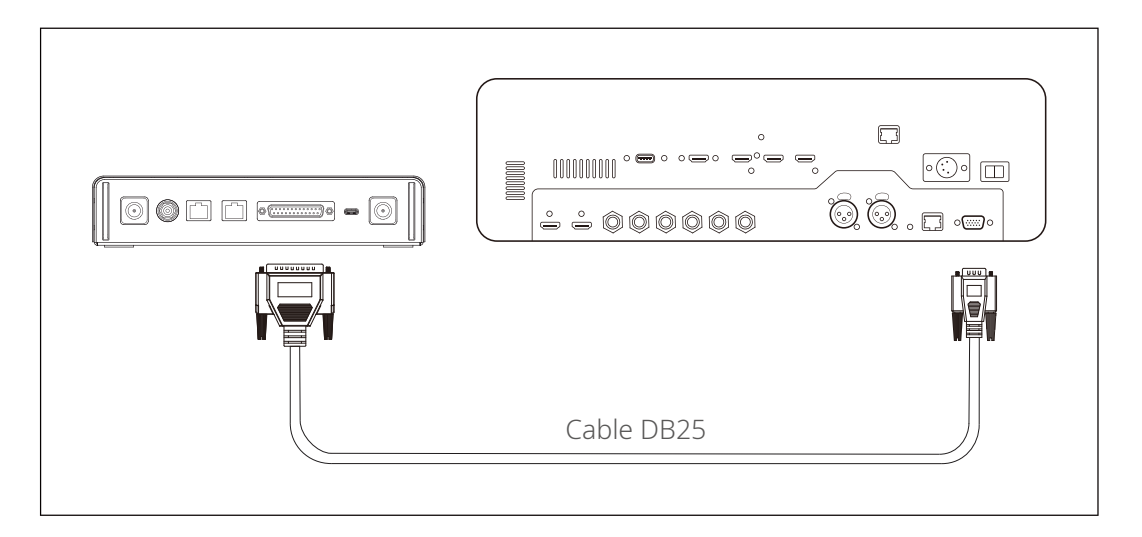

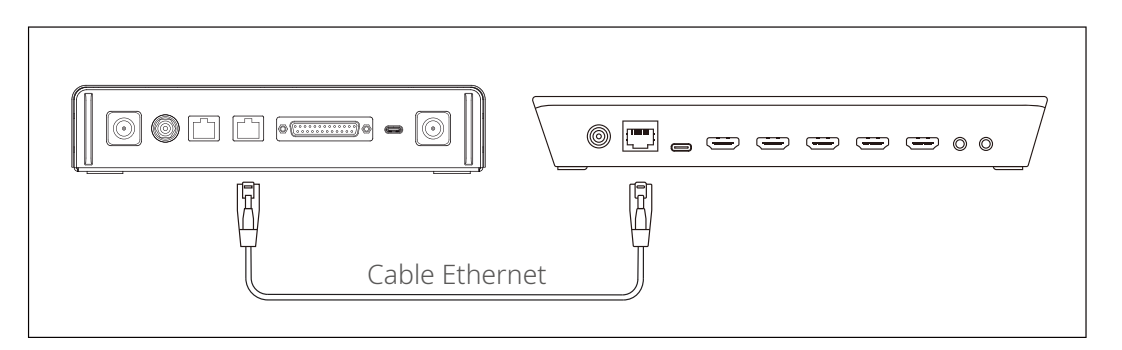

- Encienda la caja Tally, la luz Tally y el conmutador.
- Pulse cualquier botón PGM y PVW, excepto el 1, por ejemplo, el PGM 2 y el PVW 3.

- Aprendizaje de la secuencia PGM y PVW
- Mantenga pulsado el botón de menú para acceder al menú, elija la función **Sequence Learning**, y seleccione el puerto correspondiente en función del puerto Tally compatible en el conmutador.

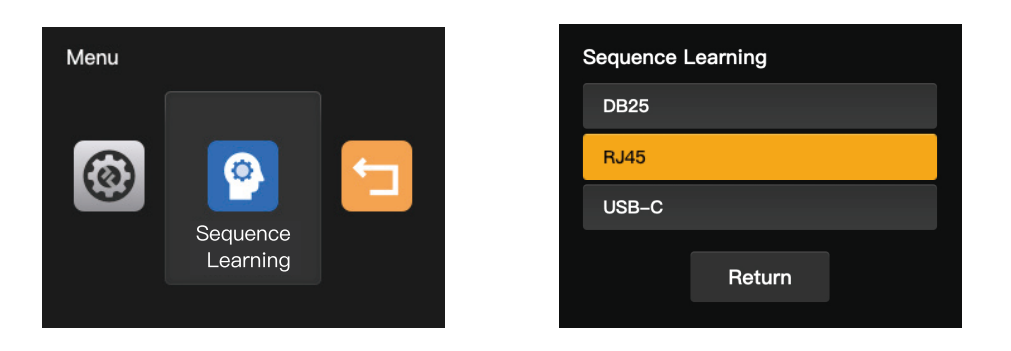

• Pulse cualquier botón PGM excepto el PGM1 antes de 10 segundos para acceder a la interfaz de aprendizaje de la secuencia PGM.

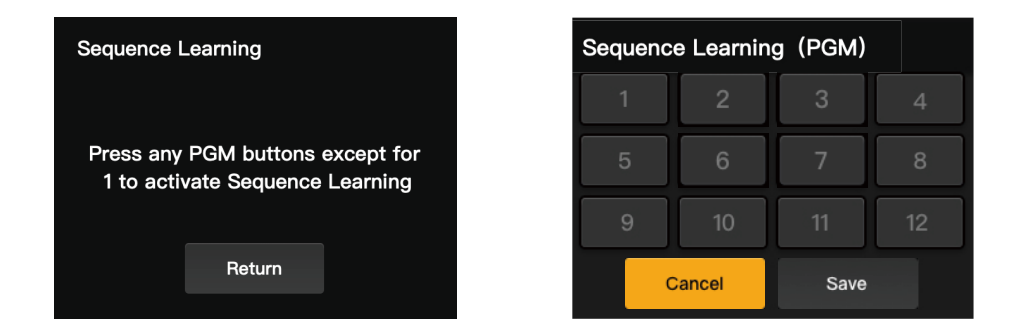

• Tenga en cuenta que si no se realiza ninguna operación válida en 10 segundos, la interfaz mostrará «The switcher does not support Sequence Learning». En caso de que se agote el tiempo de espera, repita los pasos anteriores.

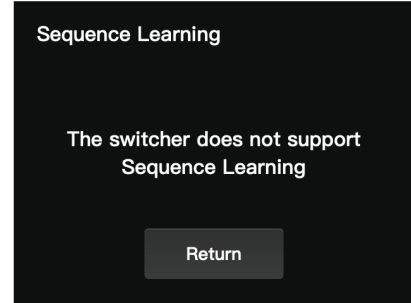

• Después de acceder a la interfaz de aprendizaje de la secuencia PGM, pulse el botón PGM correspondiente en el conmutador que coincida con el número que parpadea en la interfaz de aprendizaje. Por ejemplo, si el número 1 está parpadeando, pulse el PGM1 en el conmutador. Tras el primer aprendizaje, el número que parpadea pasará secuencialmente a ser el siguiente. Por ejemplo, tras el aprendizaje del PGM1, el número 2 empezará a parpadear. Continúe con el aprendizaje de uno en uno.

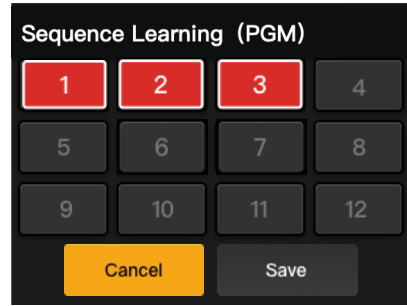

Nota: Un número solo puede coincidir con un botón PGM.

• Tras completar el aprendizaje de la secuencia PGM, la caja Tally mostrará la interfaz de aprendizaje de la secuencia PVW. Pulse cualquier botón PVW excepto el PVW1 antes de 10 segundos para acceder a la interfaz de aprendizaje de la secuencia PVW.

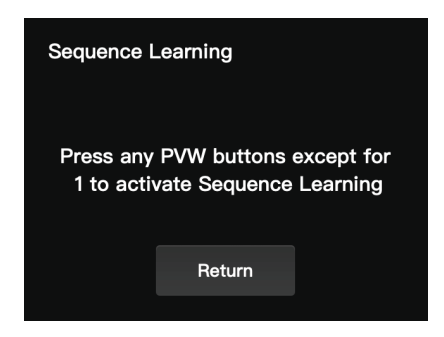

• Tras acceder a la interfaz de aprendizaje de la secuencia PVW, consulte los pasos del aprendizaje de la secuencia PGM para completar el aprendizaje de la secuencia PVW.

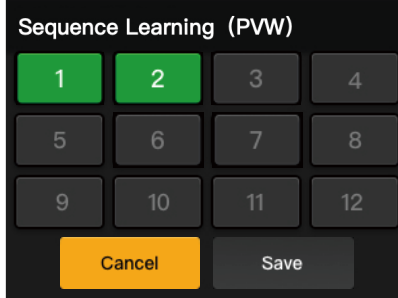

<span id="page-62-0"></span>• Si se detecta un conflicto entre las teclas en el proceso de aprendizaje de la secuencia PVW, la caja Tally mostrará «Please press PGM1 to avoid key conflicts». Siga las instrucciones para continuar con el aprendizaje de la secuencia.

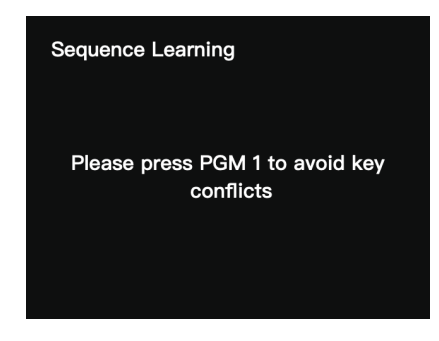

• Continúe con el aprendizaje de la secuencia hasta que se muestre «Sequence Learning Completed».

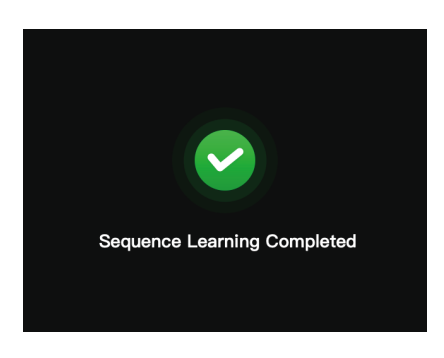

### 1.4.2 Dirección IP del conmutador

#### Preparación de los dispositivos

- Conecte la caja Tally y el conmutador con un cable Ethernet.
- Encienda la caja Tally, la luz Tally y el conmutador.

#### Configuración de la dirección IP

• Mantenga pulsado el botón de menú para acceder al menú, y elija **Switcher IP Address**.

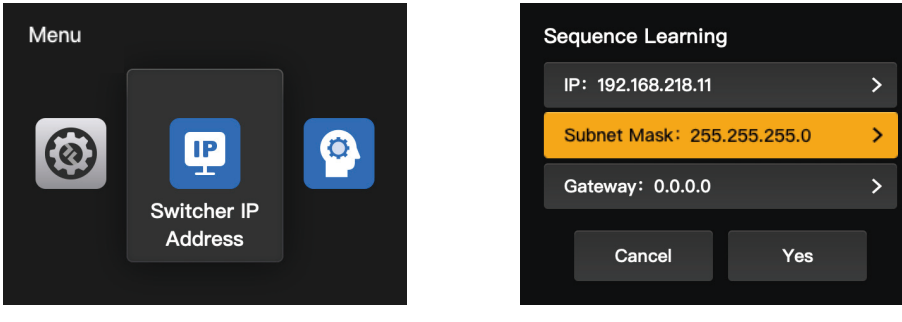

<span id="page-63-0"></span>• Establezca la misma dirección IP, máscara de subred y puerta de enlace que en el conmutador.

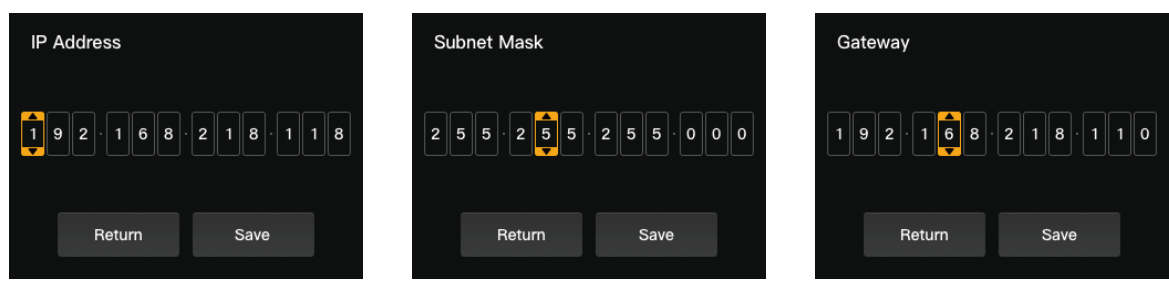

• Pulse **Yes**.

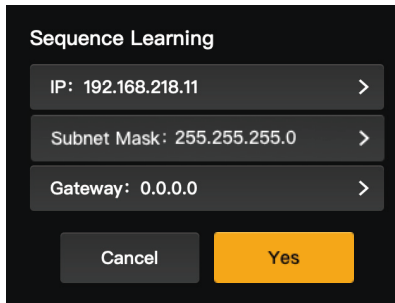

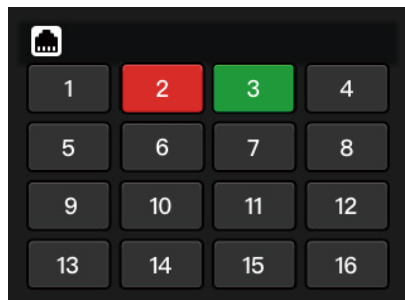

#### 1.4.3 Ajuste del brillo

• Mantenga pulsado el botón de menú para acceder al menú, y elija **Brightness Control**.

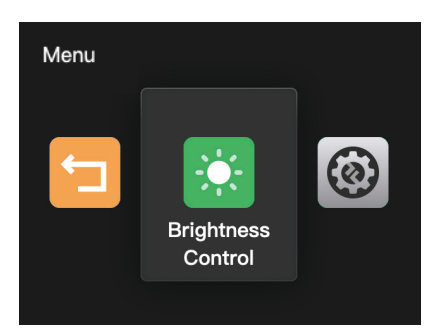

• Dispone de cuatro niveles para ajustar el brillo de todas las luces Tally.

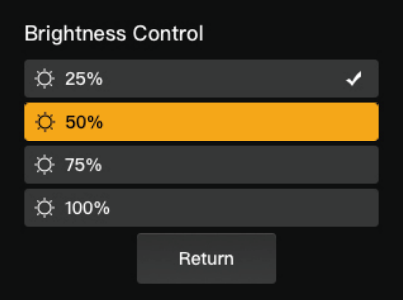

Nota: El ajuste de brillo en el lateral de la luz Tally no afectará a los ajustes de brillo en el lateral de la caja Tally.

### <span id="page-64-0"></span>1.4.4 Dirección IP del dispositivo

• Mantenga pulsado el botón de menú para acceder al menú, elija **Settings**, y luego seleccione **Device IP Address**.

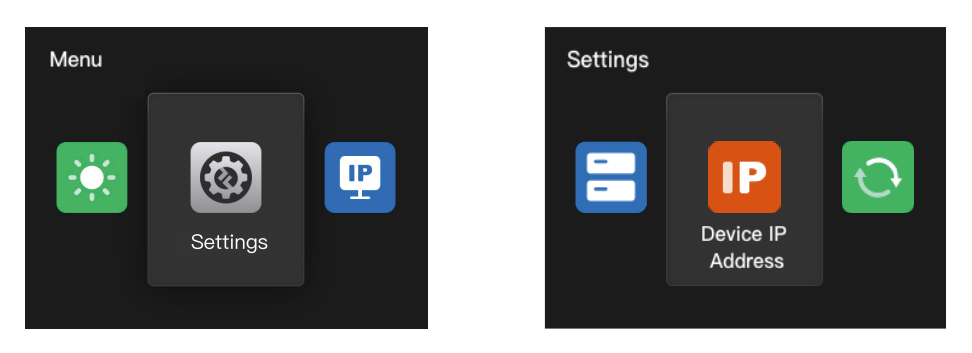

• La caja Tally admite la configuración manual de la dirección IP, la máscara de subred y la puerta de enlace.

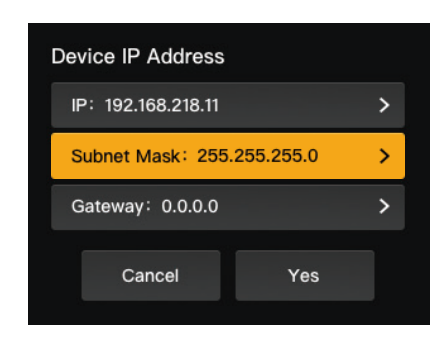

Nota: Cuando configure la dirección IP en **Switcher IP Address**, la IP de la caja Tally cambiará automáticamente a la misma que el conmutador.

### 1.4.5 Actualización de la caja Tally

- Descargue el programa de actualización del firmware y el nuevo firmware en su ordenador, y luego ejecute el programa.
- Conecte la caja y el ordenador mediante un cable USB-A a USB-C. Espere a que el programa de actualización del firmware detecte la conexión.

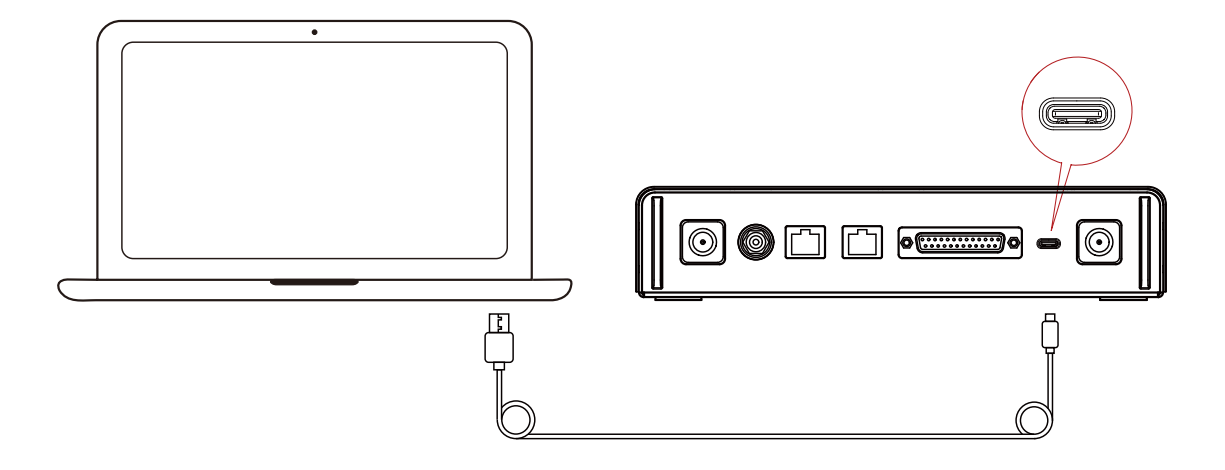

• Pulse **Yes** para iniciar el proceso de actualización. No apague la caja Tally ni desenchufe el cable durante el proceso para evitar fallos en la actualización.

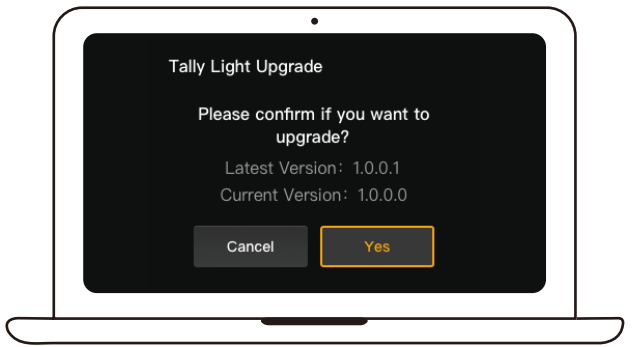

• Cuando se haya completado el proceso de actualización, el programa y la caja mostrarán «Tally Upgrade Successful», y ya podrá desenchufar el cable.

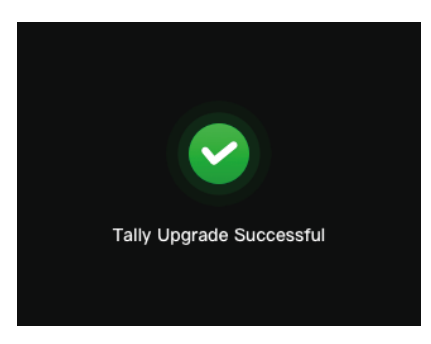

Nota: El archivo de instalación del firmware de la caja Tally se puede conseguir en el soporte técnico o la página web oficial de Hollyland.

### <span id="page-66-0"></span>2.1 Descripción

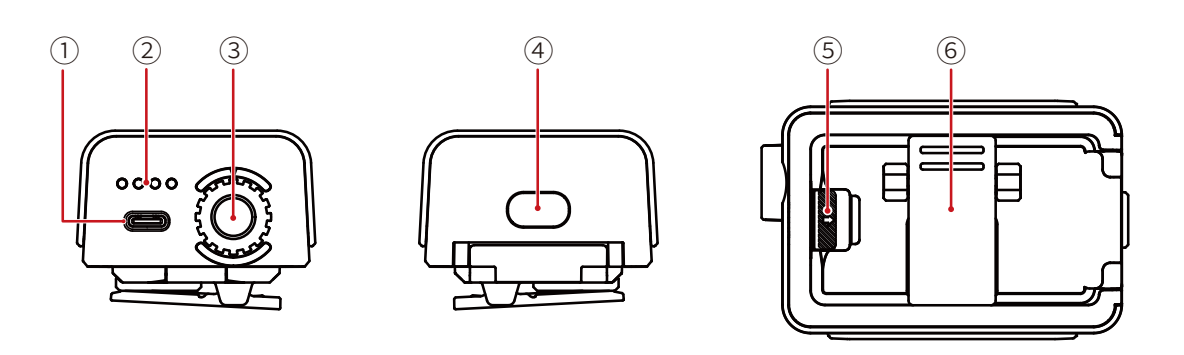

- Puerto USB-C (para cargar, actualizar y emparejar)
- LED de nivel de batería
- Selector de control numérico de la luz Tally
- Botón de encendido (manténgalo pulsado durante 3 s para encenderlo/apagarlo; púlselo dos veces después de iniciarlo para ajustar el brillo de la luz Tally)
- Interruptor del compartimento de la batería
- Clip trasero

### 2.2 Instalación de la luz Tally

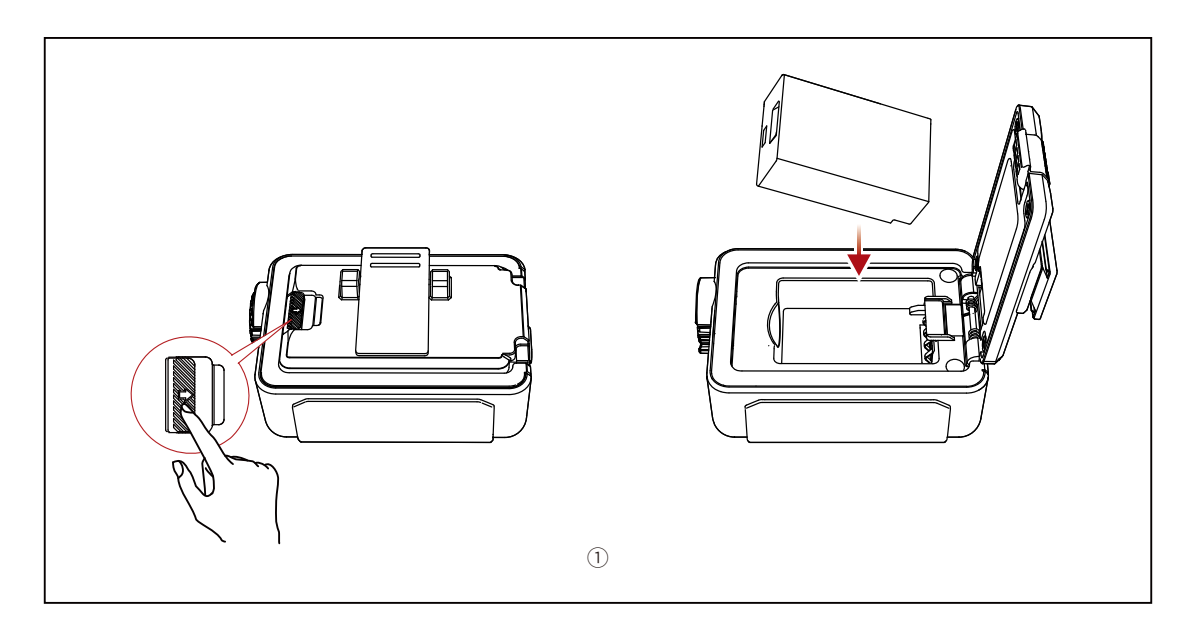

Instale la batería.

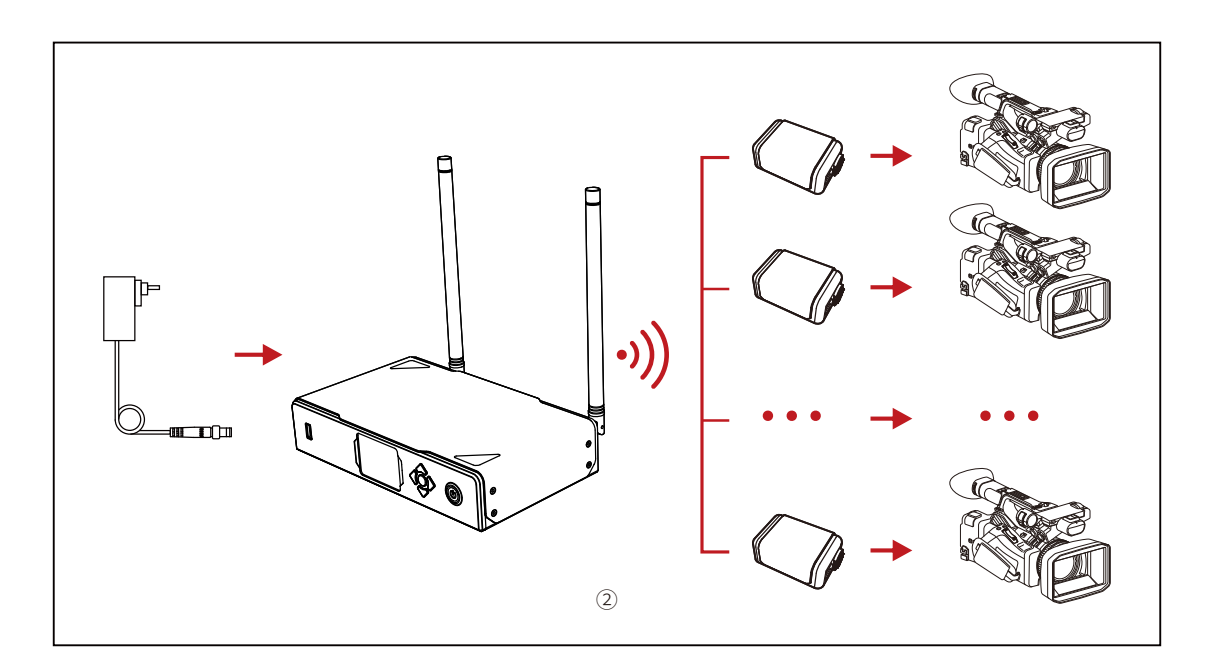

Instale la luz Tally en el dispositivo de grabación como se muestra en el diagrama.

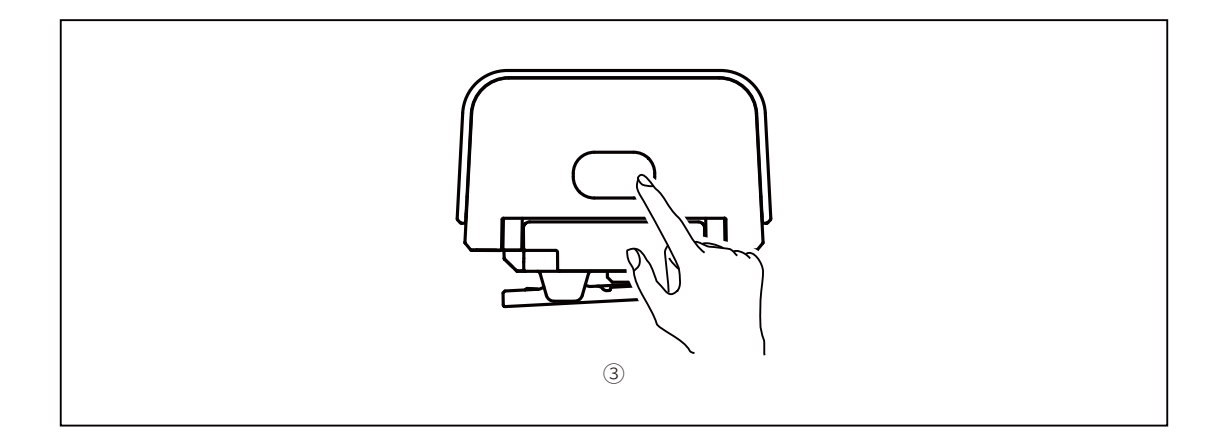

Pulse el botón de encendido durante 3 segundos para encender la luz Tally.

### <span id="page-68-0"></span>2.3 Funcionamiento

#### 2.3.1 Colores de la luz Tally

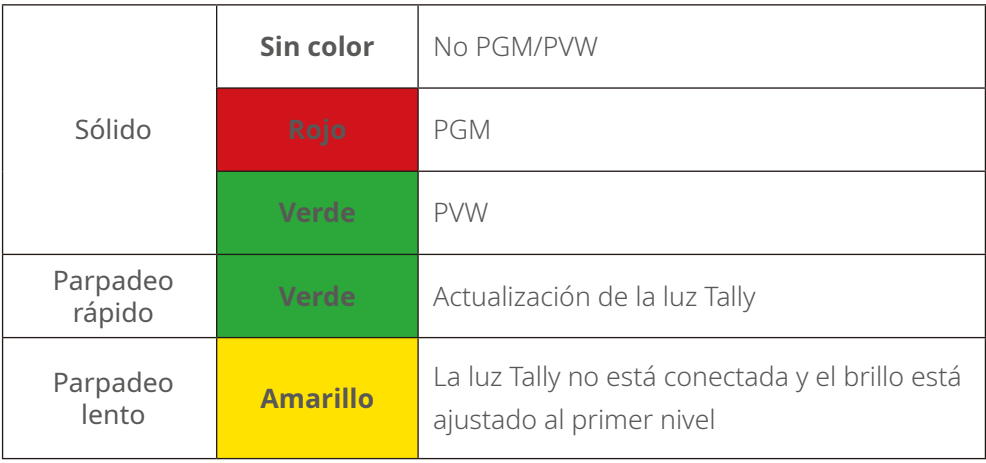

### 2.3.2 Emparejamiento de la luz Tally

• Use un cable USB-C a USB-A para conectar la luz Tally a la caja Tally.

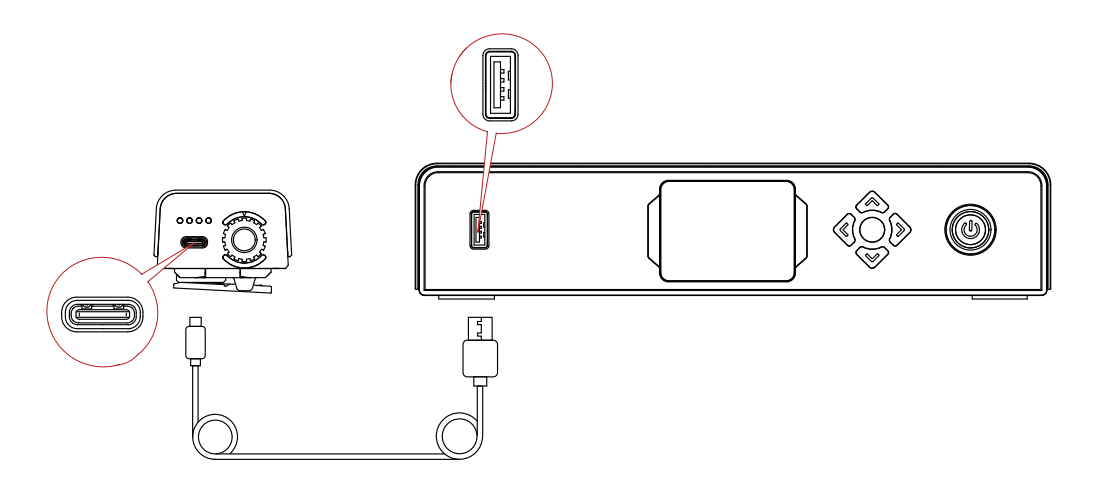

• Espere a que la caja Tally muestre la interfaz de emparejamiento y luego pulse **Yes**.

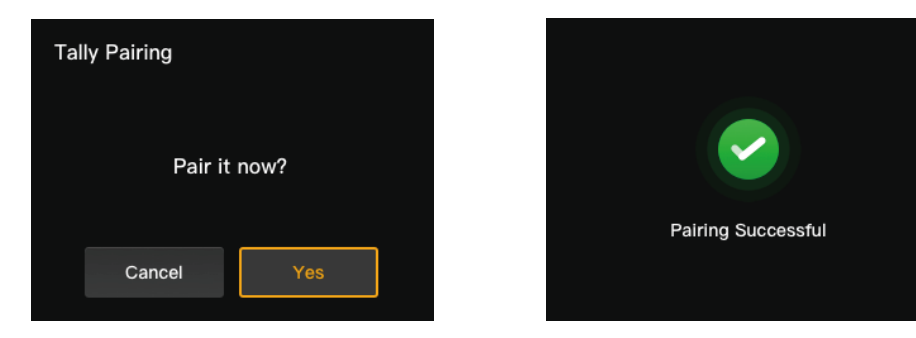

Nota: Tras el emparejamiento, sigue siendo necesario seleccionar el número girando el selector de control numérico.

### <span id="page-69-0"></span>2.3.3 Actualización de la luz Tally

- Use un cable USB-C a USB-A para conectar la luz Tally a la caja Tally. Espere a que la caja Tally muestre la interfaz de actualización.
- Pulse **Yes** para iniciar el proceso de actualización. No apague la caja Tally ni la luz Tally ni desenchufe el cable USB durante el proceso para evitar fallos en la actualización.

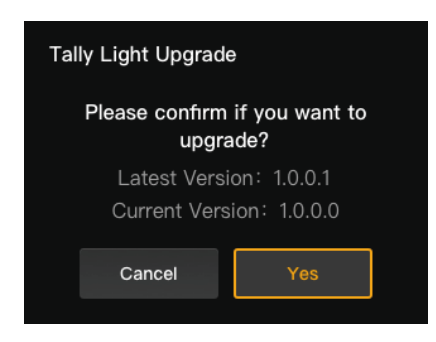

- Durante el proceso de actualización, la luz Tally parpadeará rápido en verde hasta que se haya completado la actualización.
- Cuando se haya completado el proceso de actualización, la caja Tally mostrará «Tally Upgrade Successful», y la luz Tally volverá a su estado de funcionamiento anterior después de encenderse en verde sólido durante 3 segundos.

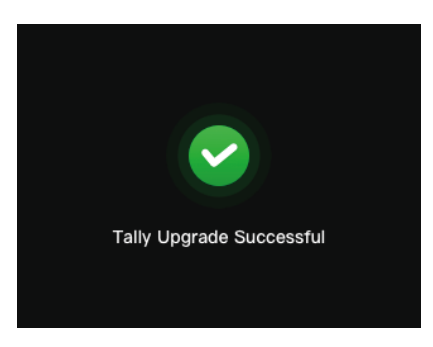

Nota: Antes de actualizar la luz Tally, asegúrese de que la caja Tally se ha actualizado.

## <span id="page-70-0"></span>**Lista de compatibilidad**

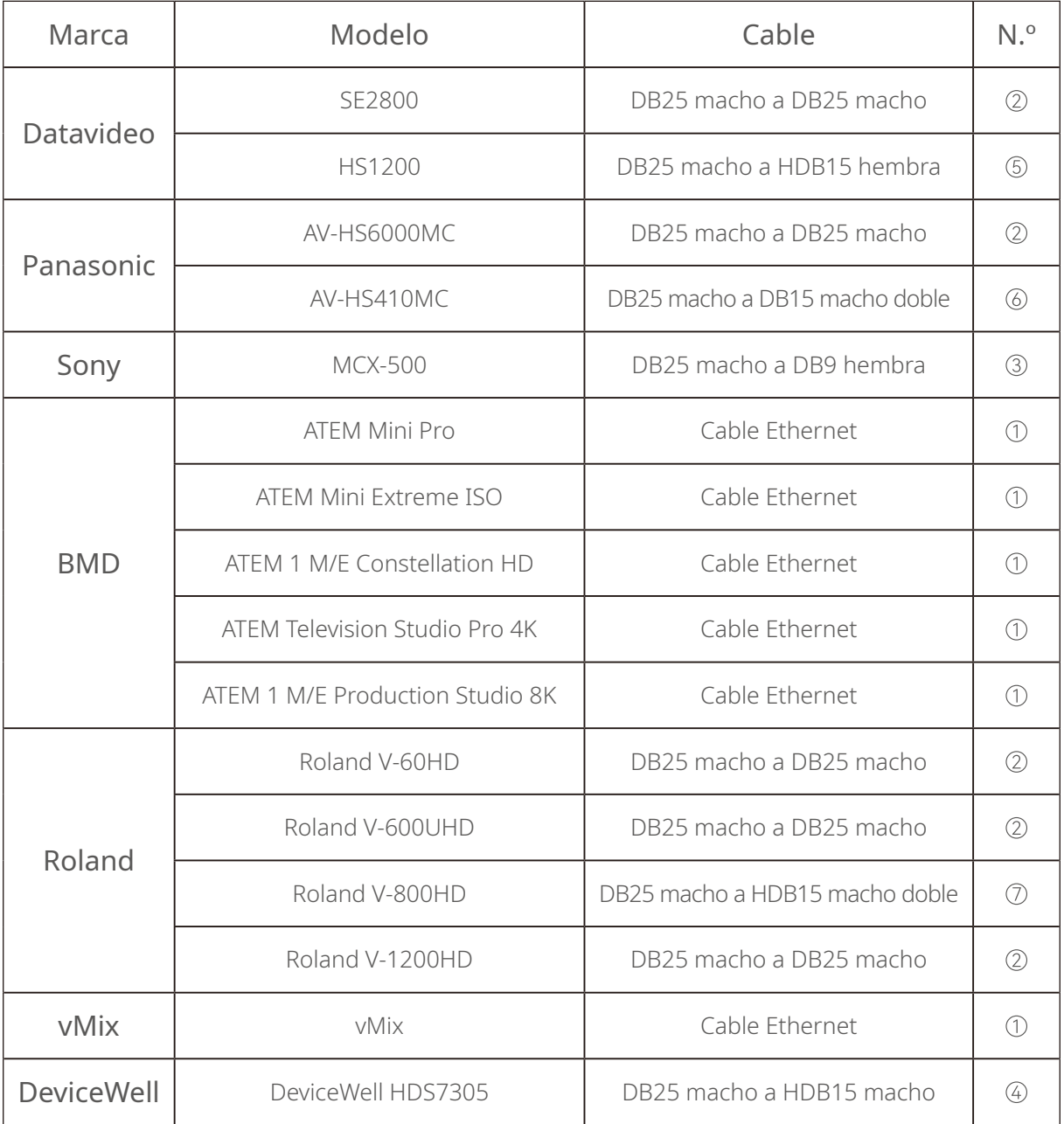

#### Cable

- Cable CAT5
- Cable de Tally (DB25 macho a DB25 macho)
- Cable de Tally (DB25 macho a DB9 hembra)
- Cable de Tally (DB25 macho a HDB15 macho)
- Cable de Tally (DB25 macho HDB15 hembra)
- Cable de Tally (DB25 macho a Dual DB15 macho)
- Cable de Tally (DB25 macho a HDB15 macho doble)

# <span id="page-71-0"></span>**Especificaciones**

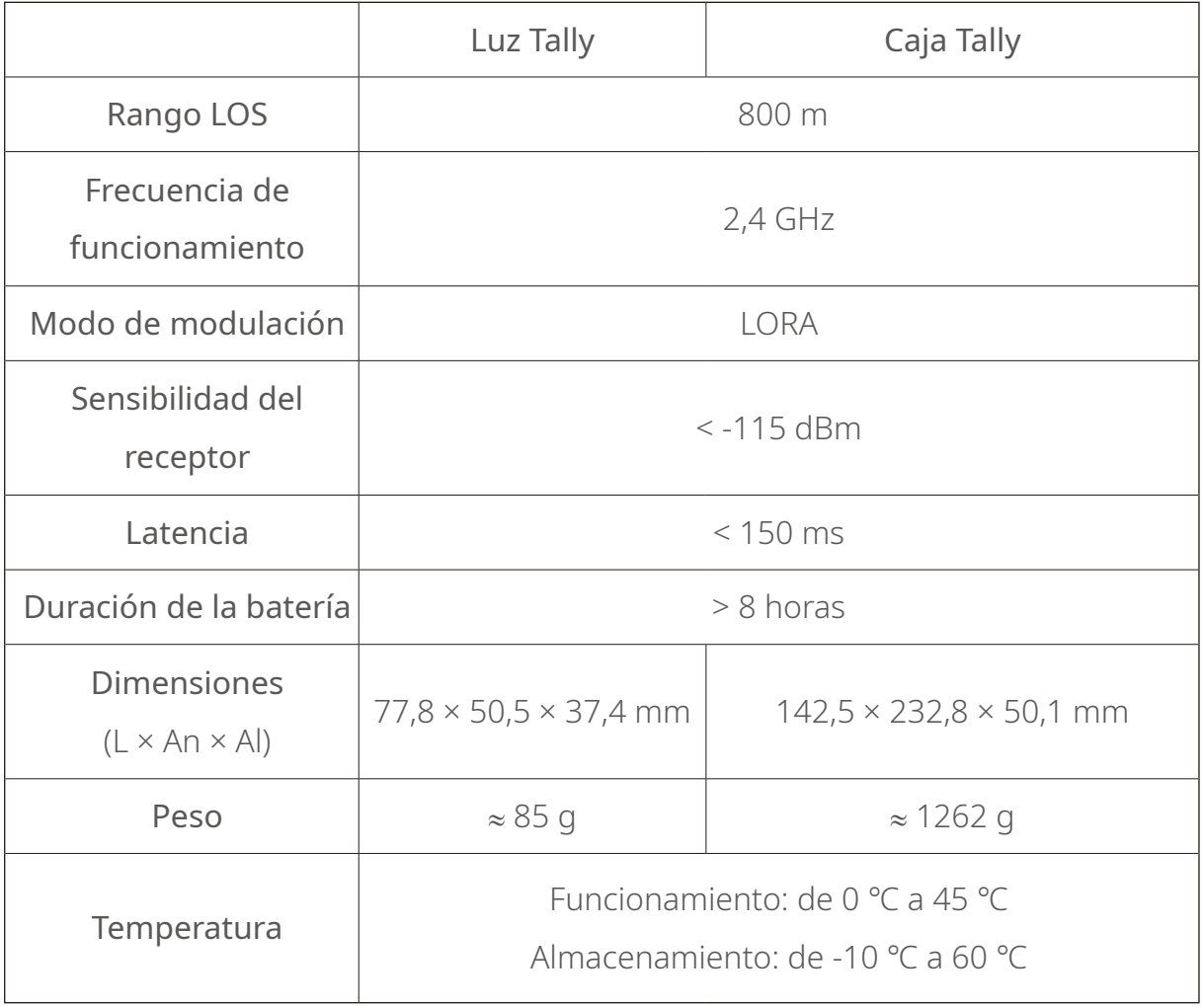
# **Descargo de responsabilidad**

#### Asistencia técnica

**<sup>23</sup>** Hollyland User Group

Si encuentra algún problema al usar el producto o necesita ayuda, póngase en contacto con el equipo de asistencia técnica de Hollyland de las siguientes formas:

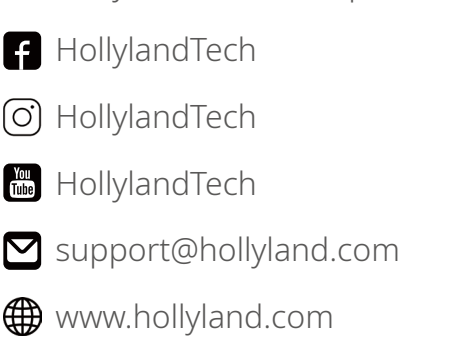

#### Advertencia

Todos los derechos pertenecen a Shenzhen Hollyland Technology Co., Ltd. Sin la aprobación por escrito de Shenzhen Hollyland Technology Co., Ltd., ninguna organización o individuo puede copiar o reproducir parte o la totalidad del contenido del texto sin autorización y no puede difundirlo de ninguna forma.

#### Declaración de la marca registrada

Todas las marcas comerciales pertenecen a Shenzhen Hollyland Technology Co., Ltd.

#### Nota

Debido a las actualizaciones de la versión del producto o a otras razones, esta guía rápida se actualizará de vez en cuando. A menos que se acuerde lo contrario, este documento se proporciona como una guía para su uso. Todas las declaraciones, informaciones y recomendaciones contenidas en este documento no constituyen garantías de ningún tipo, expresas o implícitas.

Fabricante: Shenzhen Hollyland Technology Co., Ltd. Dirección: 8F, 5D Building, Skyworth Innovation Valley, Tangtou Road, Shiyan Street, Baoan District, Shenzhen, 518108, China FABRICADO EN CHINA

# Índice

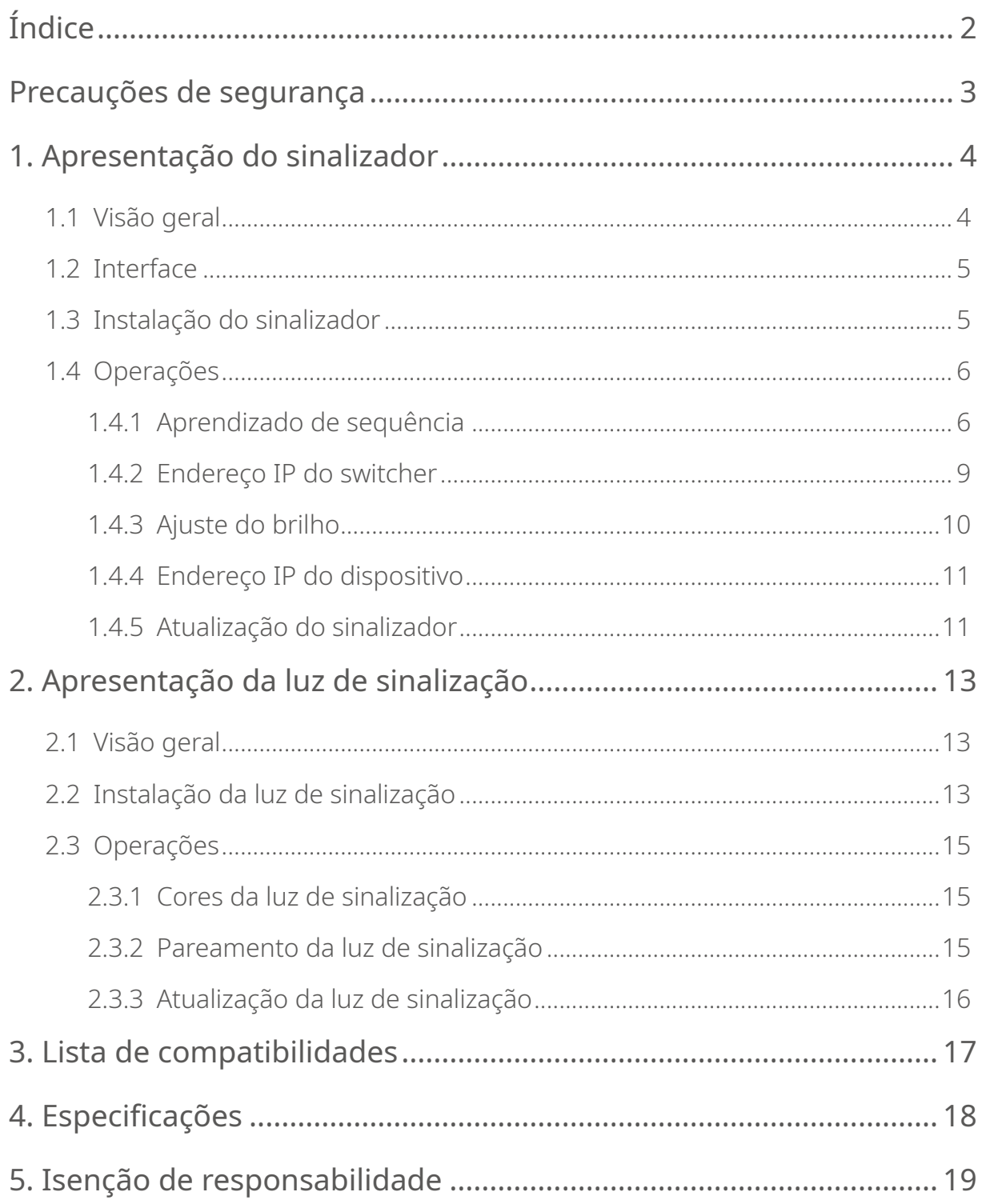

### <span id="page-74-0"></span>**Precauções de segurança**

Para sua segurança, leia as precauções de segurança a seguir antes de usar o produto, para garantir seu uso correto:

- Não coloque o dispositivo próximo ou dentro de aparelhos que emitam calor (incluindo, entre outros, fornos micro-ondas, fogões por indução, fornos elétricos, aquecedores elétricos, panelas de pressão, aquecedores de água e fogões a gás) para evitar superaquecimento e explosão da bateria.
- Use o carregador e cabos de dados originais.
- O uso de carregadores, cabos de dados ou baterias não autorizados ou incompatíveis pode causar choque elétrico, incêndio, explosão ou outros riscos.
- Evite pisar ou comprimir o cabo de alimentação, especialmente nos plugues, tomadas e pontos onde sai do dispositivo.
- Desconecte o produto durante tempestades ou quando não estiver em uso por um período prolongado.
- Não desmonte o dispositivo, a menos que você seja um técnico qualificado da Hollyland ou receber orientação profissional.
- Qualquer trabalho de reparo deve ser feito por técnicos qualificados do fabricante.

### <span id="page-75-0"></span>1.1 Visão geral

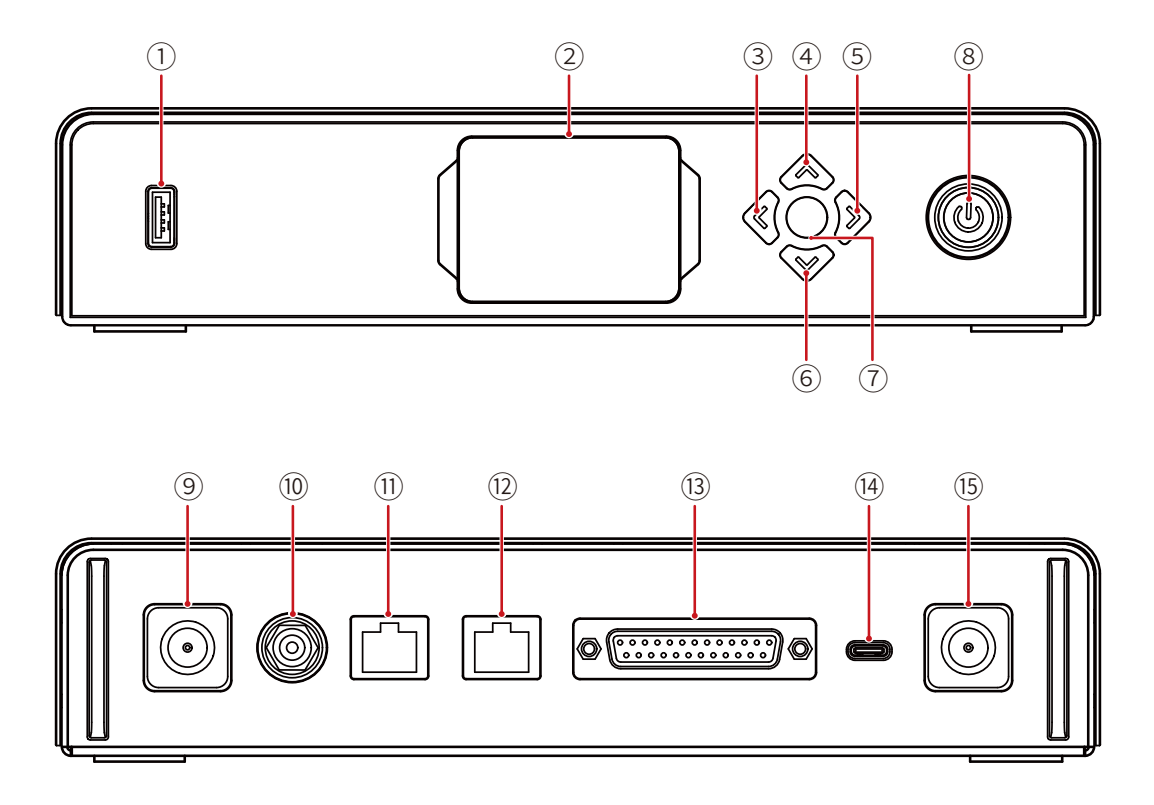

- Porta USB
- Visor
- Tecla esquerda
- Tecla para cima
- Tecla direita
- Tecla para baixo
- Botão Menu/Confirmar (dê um pressionamento longo para entrar no menu/ pressione para confirmar)
- Botão liga/desliga (vermelho: desligado; verde: ligado)
- Conector da antena
- Entrada CC
- Porta entrada RJ45 sinalizador
- <sup>(12)</sup> Porta RJ45 loopout do switcher
- Porta entrada sinalizador (DB25 F)
- Porta USB-C (reservada)
- Conector da antena

### <span id="page-76-0"></span>1.2 Interface

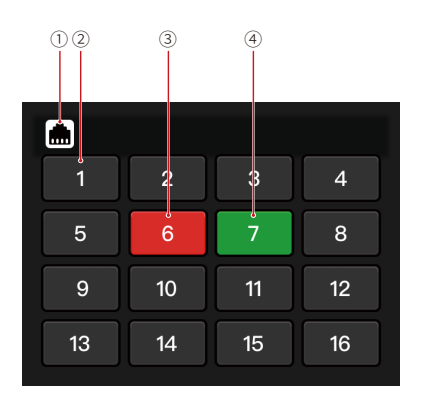

Status conexão da porta RJ45

- 2 Status luz de sinalização normal
- 3 Status luz de sinalização PGM
- Status luz de sinalização PVW

#### 1.3 Instalação do sinalizador

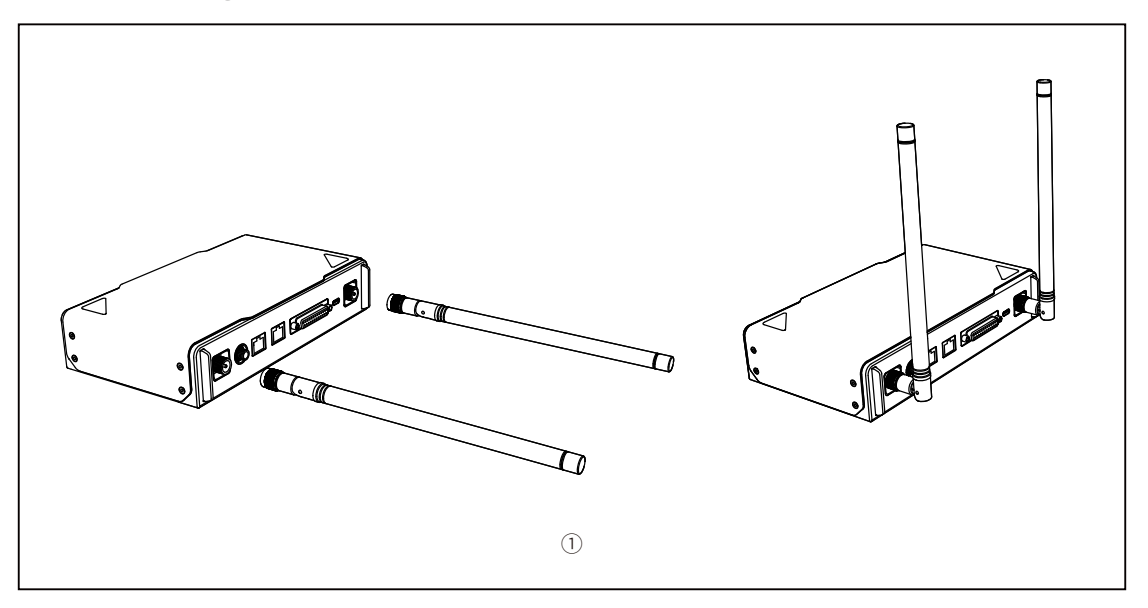

Instale as antenas como mostrado no diagrama.

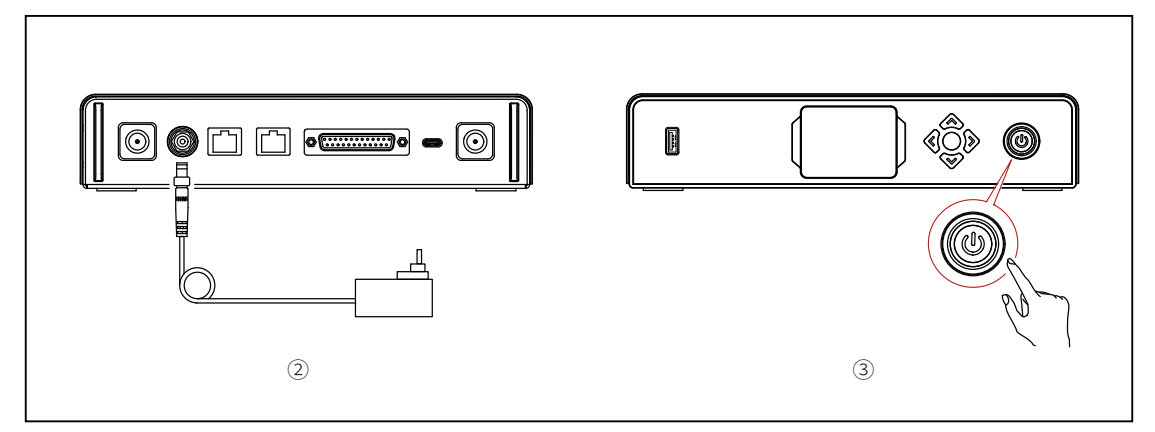

- Conecte o adaptador de energia.
- Pressione o botão liga/desliga para ligar o sinalizador.

### <span id="page-77-0"></span>1.4 Operações

#### 1.4.1 Aprendizado de sequência

- Preparação dos dispositivos
- Confirme a porta compatível do sinalizador no switcher.

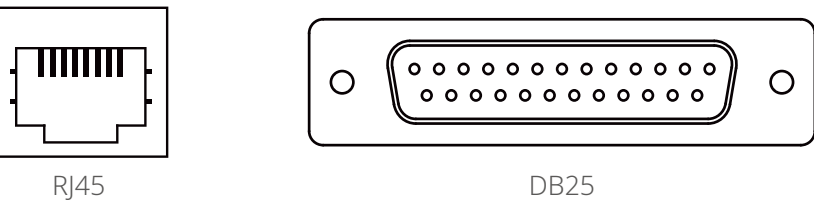

• Conecte o sinalizador e o switcher usando o cabo correspondente.

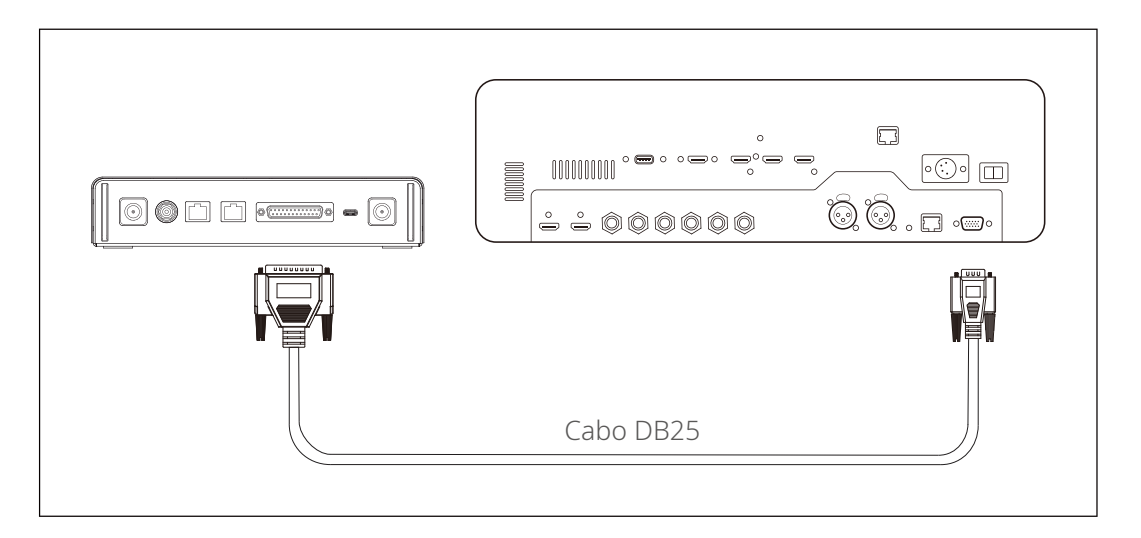

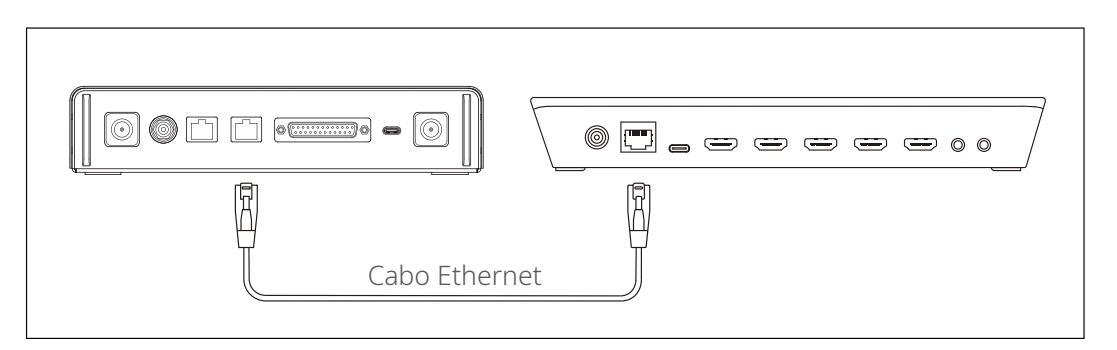

- Ligue o sinalizador, a luz de sinalização e o switcher.
- Pressione qualquer botão de PGM (Programa) e PVW (Pré-visualização), exceto o 1, por exemplo, PGM 2 e PVW 3.

- Aprendizagem de sequência de PGM e PVW
- Dê um pressionamento longo no botão de menu para entrar no menu, escolha a função **Sequence Learning** e selecione a porta correspondente na porta compatível do sinalizador no switcher.

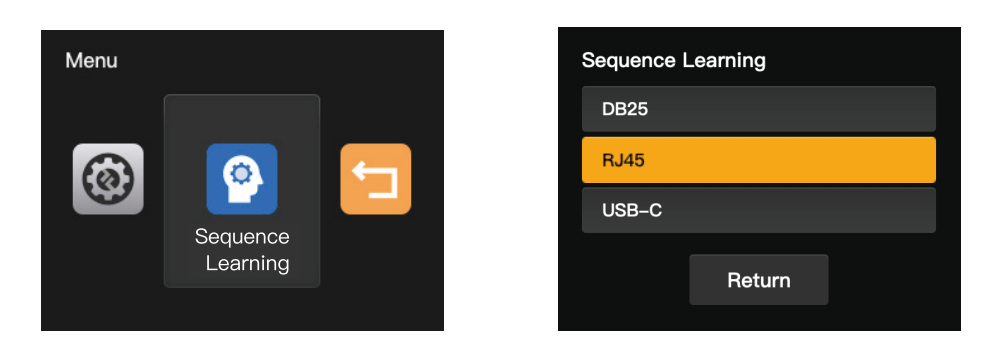

• Pressione qualquer botão PGM, exceto PGM1 em 10 segundos para entrar na interface de aprendizagem de sequência de PGM.

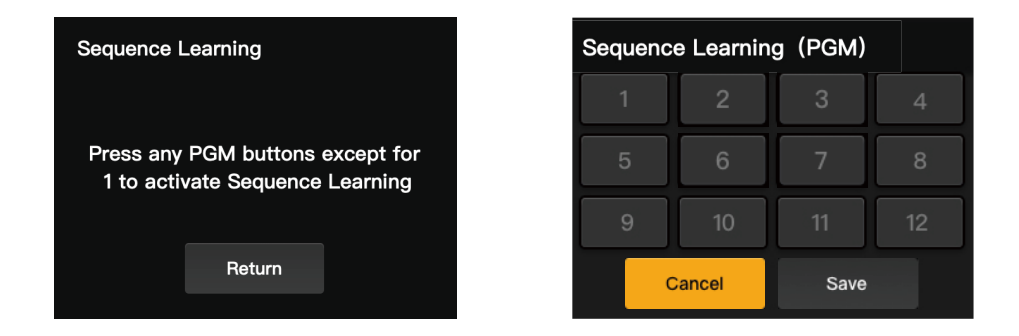

• Observe que se não houver operações válidas em 10 segundos, a interface exibirá "The switcher does not support Sequence Learning". Caso esse limite seja ultrapassado, repita as etapas anteriores.

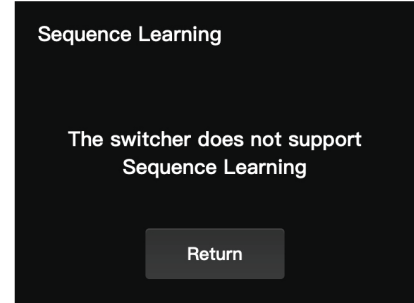

• Após entrar na interface de aprendizagem de sequência de PGM, pressione o botão de PGM no switcher correspondente ao número que pisca na interface de aprendizado. Por exemplo, se o número 1 estiver piscando, pressione PGM1 no switcher. Após a primeira aprendizagem, o número que pisca mudará sequencialmente para o próximo. Por exemplo, após a aprendizagem de PGM1, o número 2 começará a piscar. Continue com a aprendizagem, uma a uma.

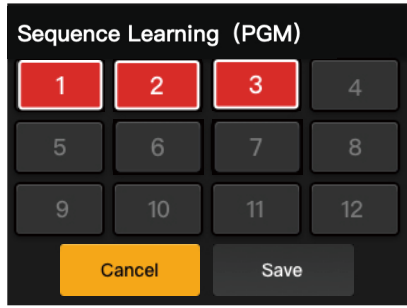

Nota: Um número pode corresponder apenas a um botão de PGM.

• Após concluir a aprendizagem de sequência de PGM, o sinalizador exibirá a interface de aprendizagem de sequência de PVW. Pressione qualquer botão de PVW, exceto PVW1, em 10 segundos para entrar na interface de aprendizagem de sequência de PVW.

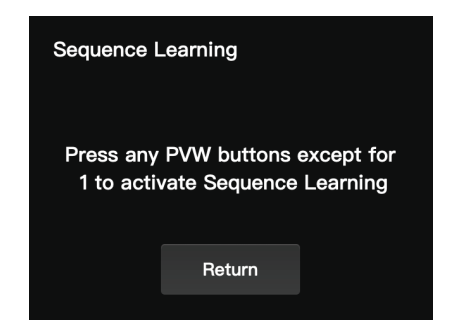

• Após entrar na interface de aprendizagem de sequência de PVW, consulte as etapas de aprendizagem de sequência de PGM para concluir a aprendizagem de sequência de PVW.

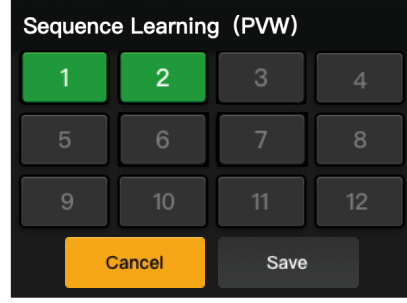

<span id="page-80-0"></span>• Se um conflito de tecla for detectado no processo de aprendizagem de sequência de PVW, o sinalizador exibirá "Please press PGM1 to avoid key conflicts". Siga as instruções para continuar com a aprendizagem de sequência.

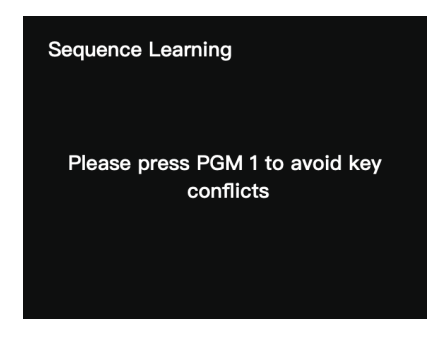

• Continue a aprendizagem de sequência até ver a mensagem "Sequence Learning Completed".

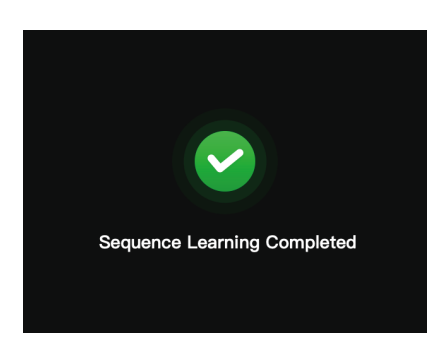

#### 1.4.2 Endereço IP do switcher

- Preparação dos dispositivos
- Conecte o sinalizador e o switcher usando um cabo Ethernet.
- Ligue o sinalizador, a luz de sinalização e o switcher.

#### Configuração do endereço IP

• Dê um pressionamento longo no botão de menu para entrar no menu e escolha **Switcher IP Address**.

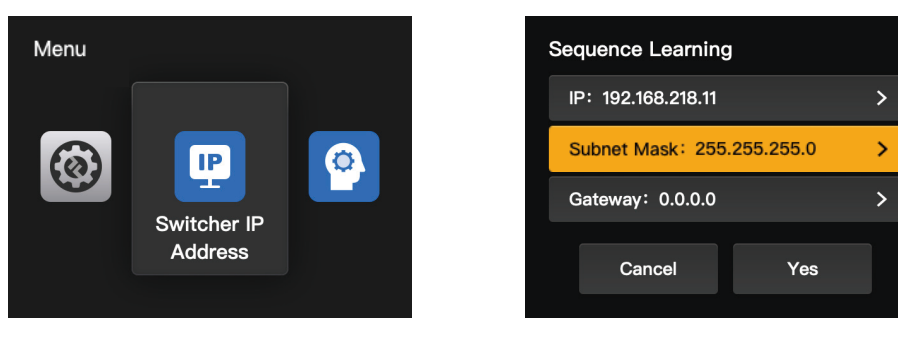

<span id="page-81-0"></span>• Defina o endereço IP, máscara de sub-rede e gateway como aqueles do switcher.

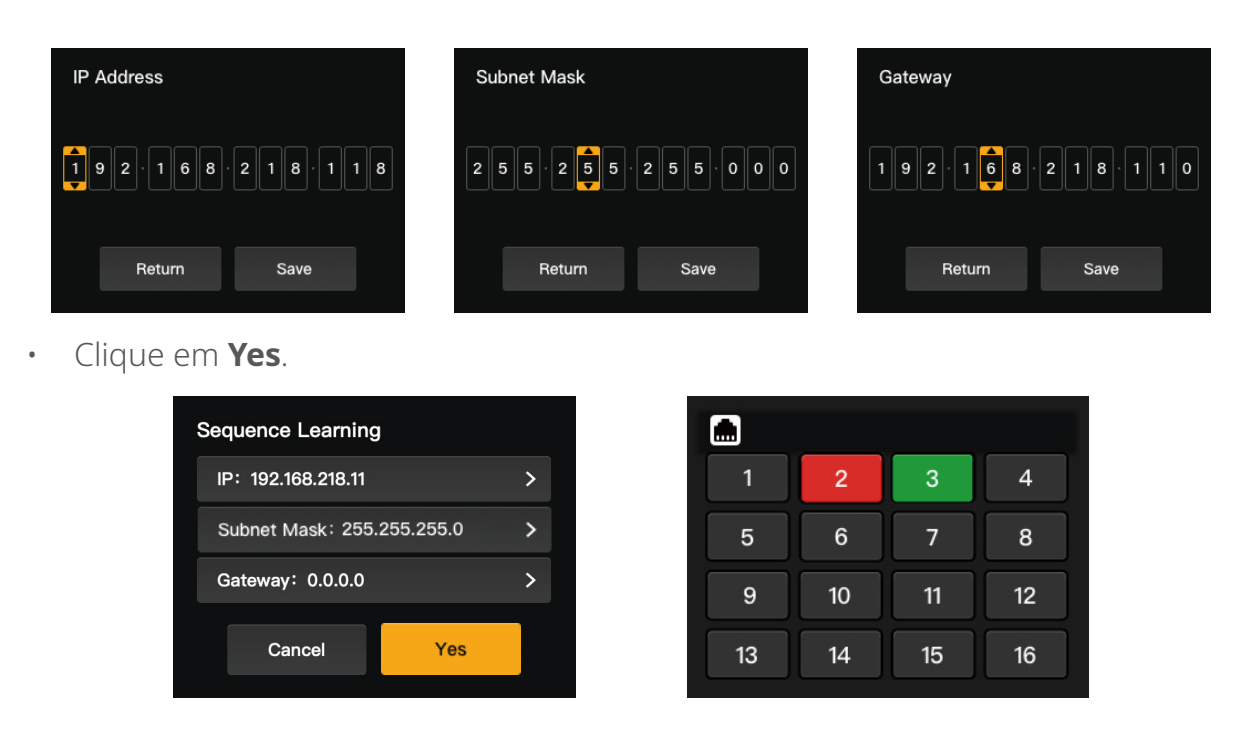

#### 1.4.3 Ajuste do brilho

• Dê um pressionamento longo no botão de menu para entrar no menu e escolha **Brightness Control**.

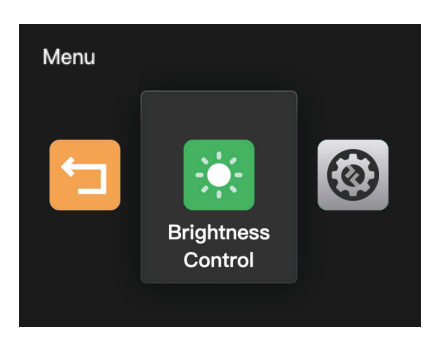

• Quatro níveis estão disponíveis para ajuste de brilho de todas as luzes de sinalização.

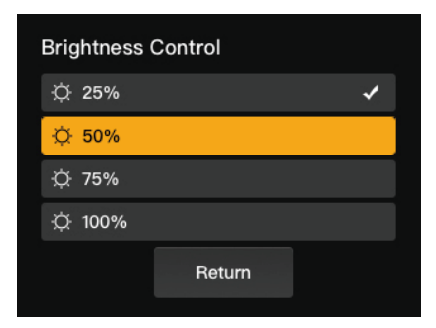

Nota: O ajuste de brilho na luz de sinalização não afetará os ajustes de brilho no sinalizador.

#### <span id="page-82-0"></span>1.4.4 Endereço IP do dispositivo

• Dê um pressionamento longo no botão de menu para entrar no menu, escolha **Settings** e então selecione **Device IP Address**.

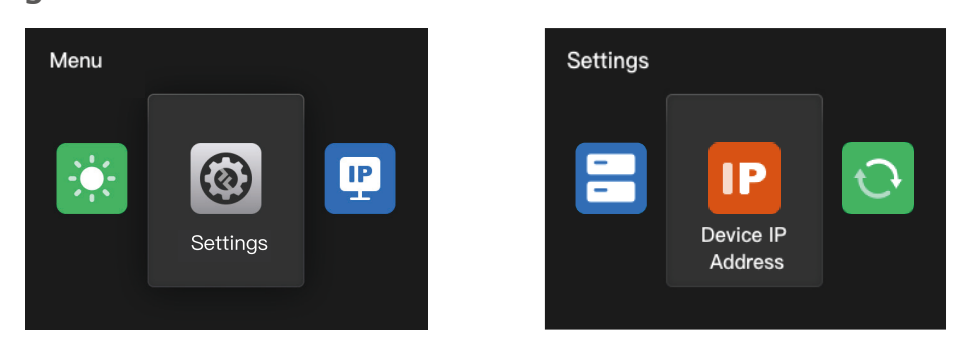

• O sinalizador é compatível com configuração manual de endereço IP, máscara de sub-rede e gateway.

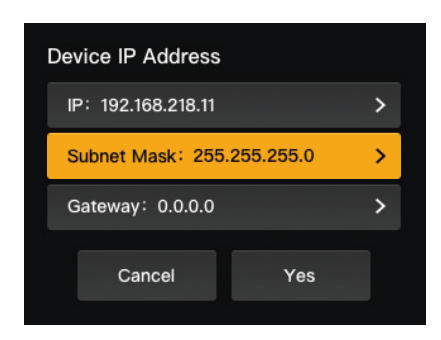

Nota: Ao configurar o endereço IP por meio de **Switcher IP Address**, o IP no sinalizador muda automaticamente para o mesmo IP do switcher.

#### 1.4.5 Atualização do sinalizador

- Baixe o programa de atualização de firmware e o novo firmware no seu computador e abra o programa.
- Conecte a caixa e o computador por meio de um cabo USB-A para USB-C. Aguarde até o programa de atualização de firmware detectar a conexão.

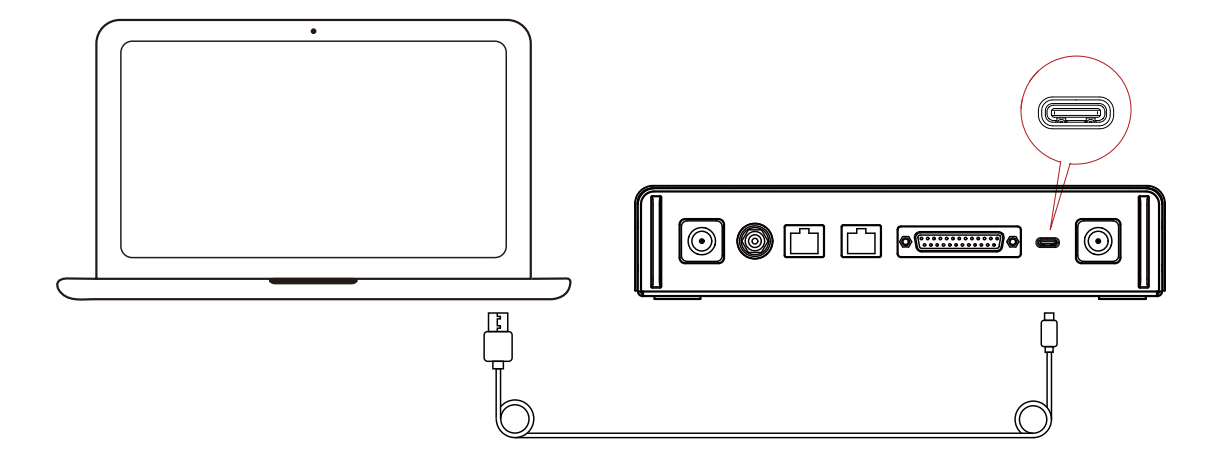

• Clique em **Yes** para iniciar o processo de atualização. Não desligue o sinalizador nem desconecte o cabo durante o processo, para evitar falhas na atualização.

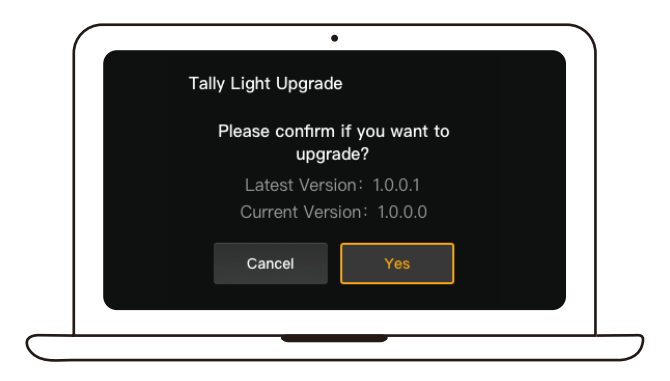

• Após concluir o processo de atualização, o programa e a caixa exibirão "Tally Upgrade Successful", e então você poderá desconectar o cabo.

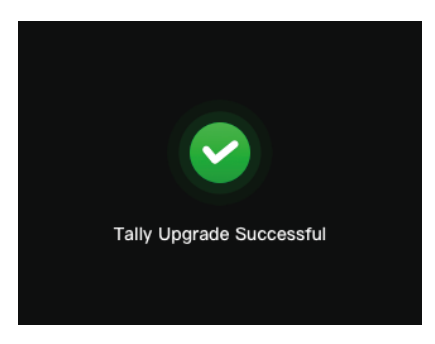

Nota: O arquivo de instalação do firmware para o sinalizador pode ser obtido com o suporte técnico ou no site oficial da Hollyland.

### <span id="page-84-0"></span>2.1 Visão geral

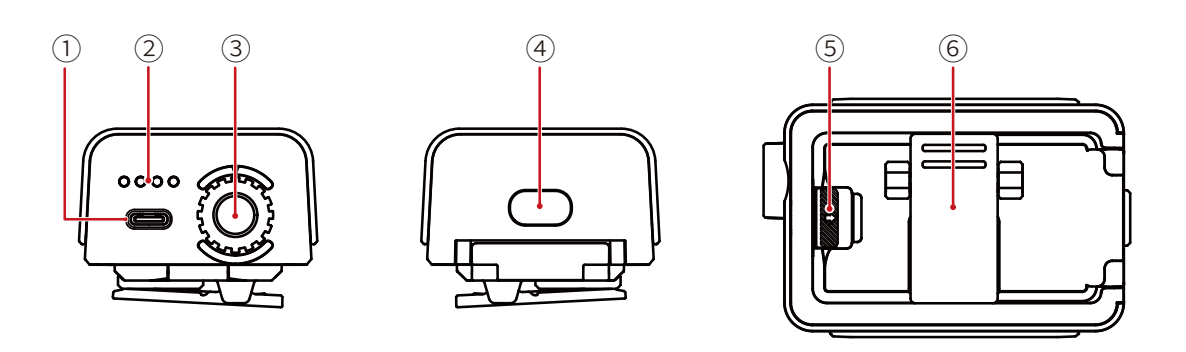

- Porta USB tipo C (para recarga, atualização e pareamento)
- LED nível bateria
- Botão de controle número luz de sinalização
- Botão liga/desliga (pressione e segure por 3 segundos para ligar/desligar; pressione duas vezes após a inicialização para ajustar o brilho da luz de sinalização)
- Botão compartimento bateria
- 6 Presilha traseira

### 2.2 Instalação da luz de sinalização

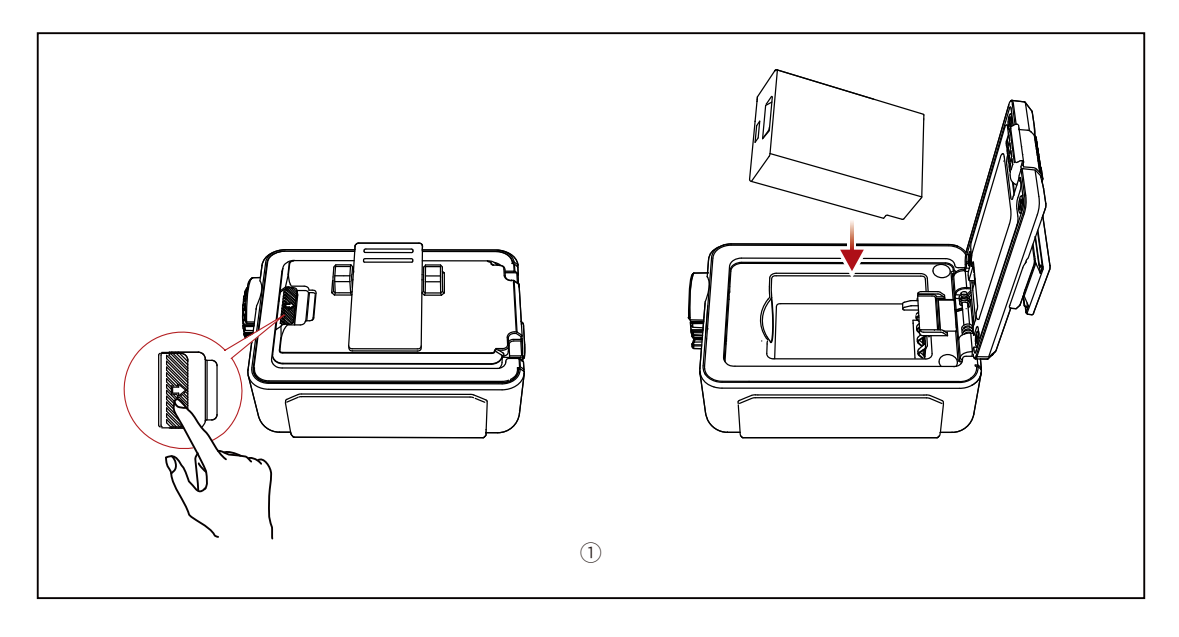

Instale a bateria.

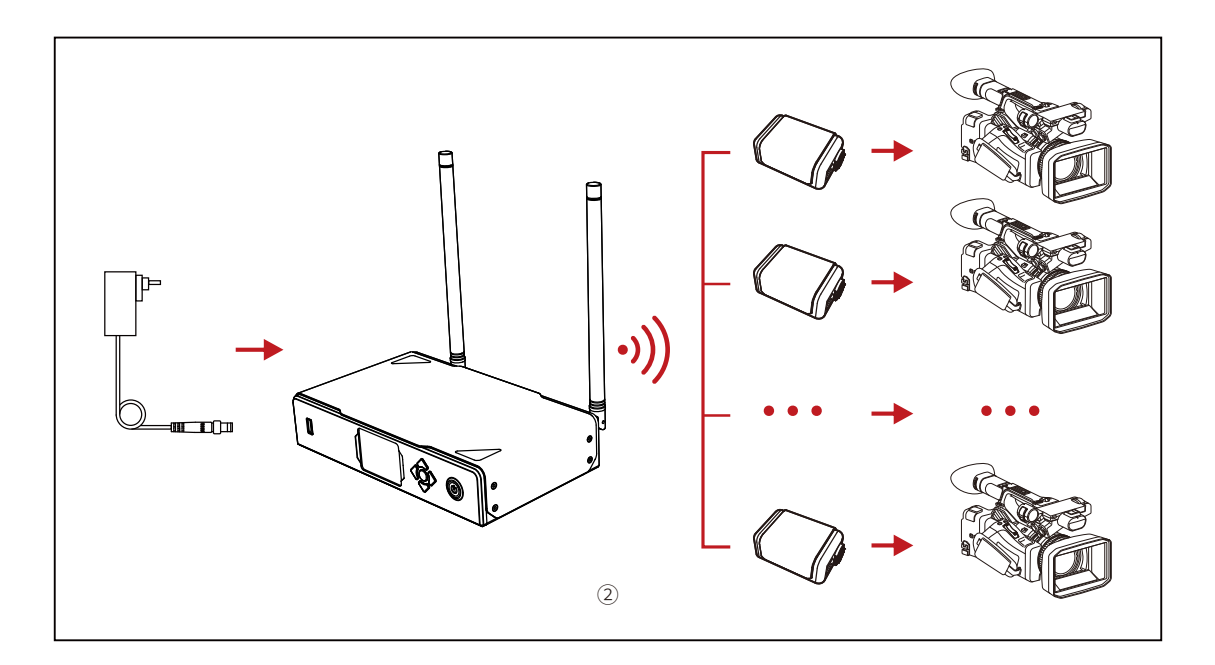

 Instale a luz de sinalização no dispositivo de gravação de vídeo, como mostrado no diagrama.

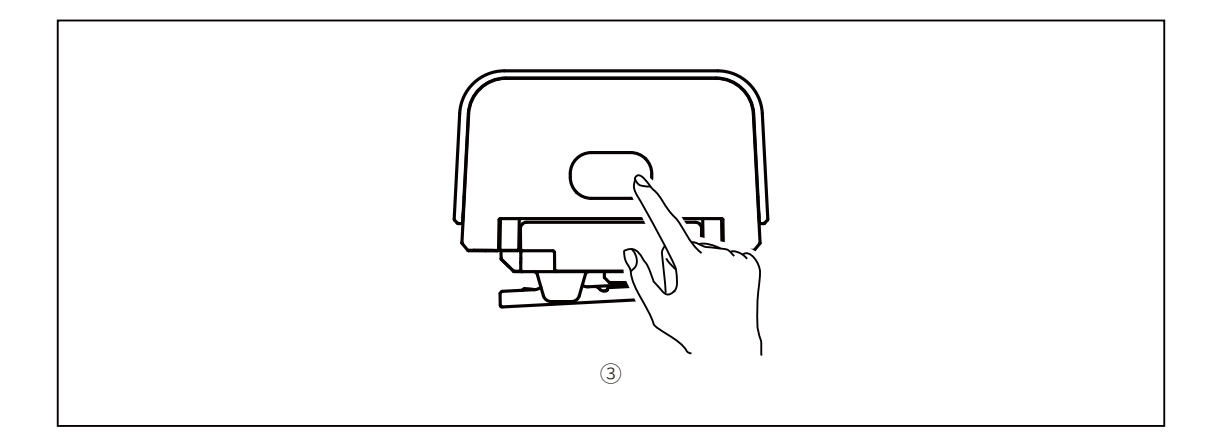

Pressione o botão liga/desliga por 3 segundos para ligar a luz de sinalização.

### <span id="page-86-0"></span>2.3 Operações

#### 2.3.1 Cores da luz de sinalização

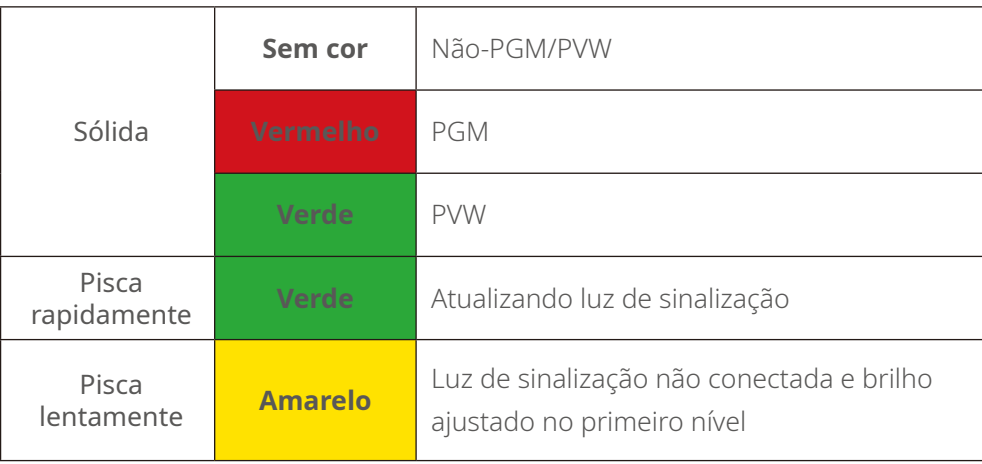

#### 2.3.2 Pareamento da luz de sinalização

• Use um cabo USB-C para USB-A para conectar a luz de sinalização ao sinalizador.

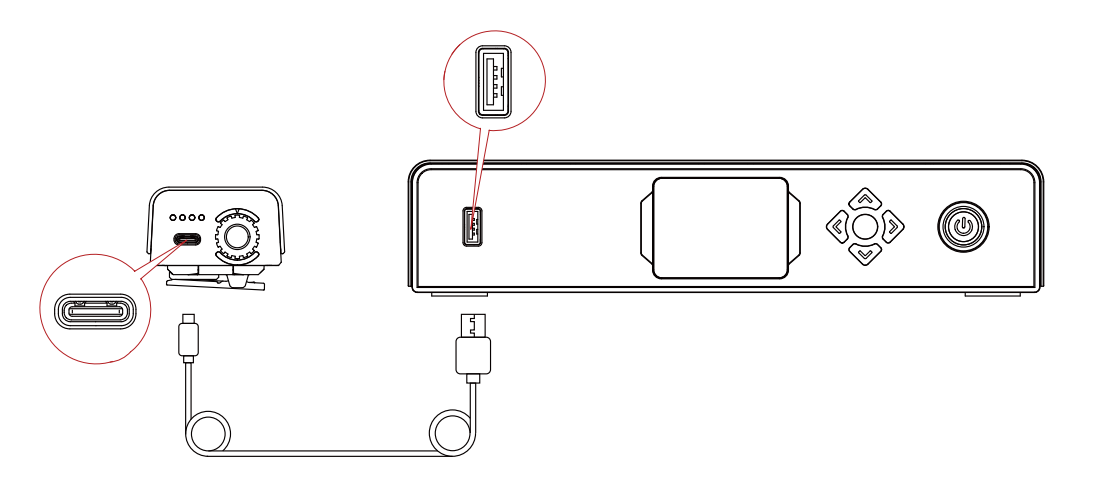

• Aguarde até o sinalizador exibir a interface de pareamento e clique em **Yes**.

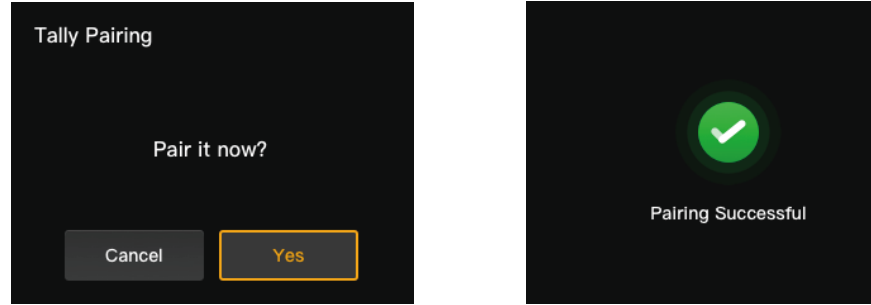

Nota: Após parear, você ainda precisará selecionar manualmente o número, girando o botão de controle de número.

#### <span id="page-87-0"></span>2.3.3 Atualização da luz de sinalização

- Use um cabo USB-C para USB-A para conectar a luz de sinalização ao sinalizador. Aguarde até o sinalizador exibir a interface de atualização.
- Clique em **Yes** para iniciar o processo de atualização. Não desligue o sinalizador ou a luz de sinalização nem desconecte o cabo USB durante o processo, para evitar falhas na atualização.

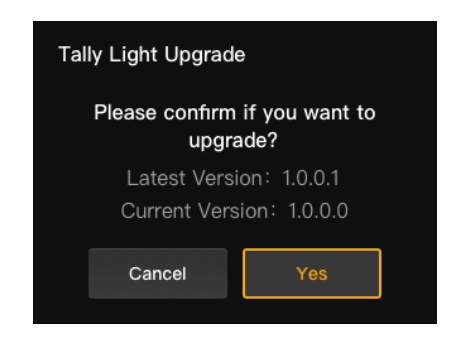

- Durante o processo de atualização, a luz de sinalização piscará rapidamente em verde até a conclusão da atualização.
- Após concluir o processo de atualização, o sinalizador exibirá "Tally Upgrade Successful", e a luz de sinalização voltará ao seu estado de operação anterior após uma luz verde firme por 3 segundos.

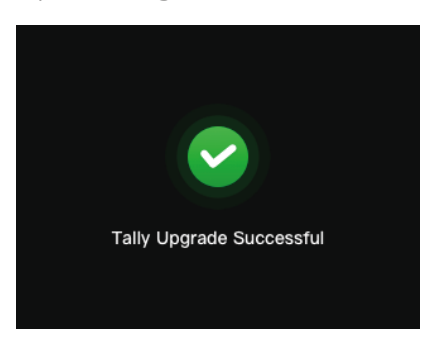

Nota: Antes de atualizar a luz de sinalização, certifique-se de que o sinalizador foi atualizado.

## <span id="page-88-0"></span>**Lista de compatibilidades**

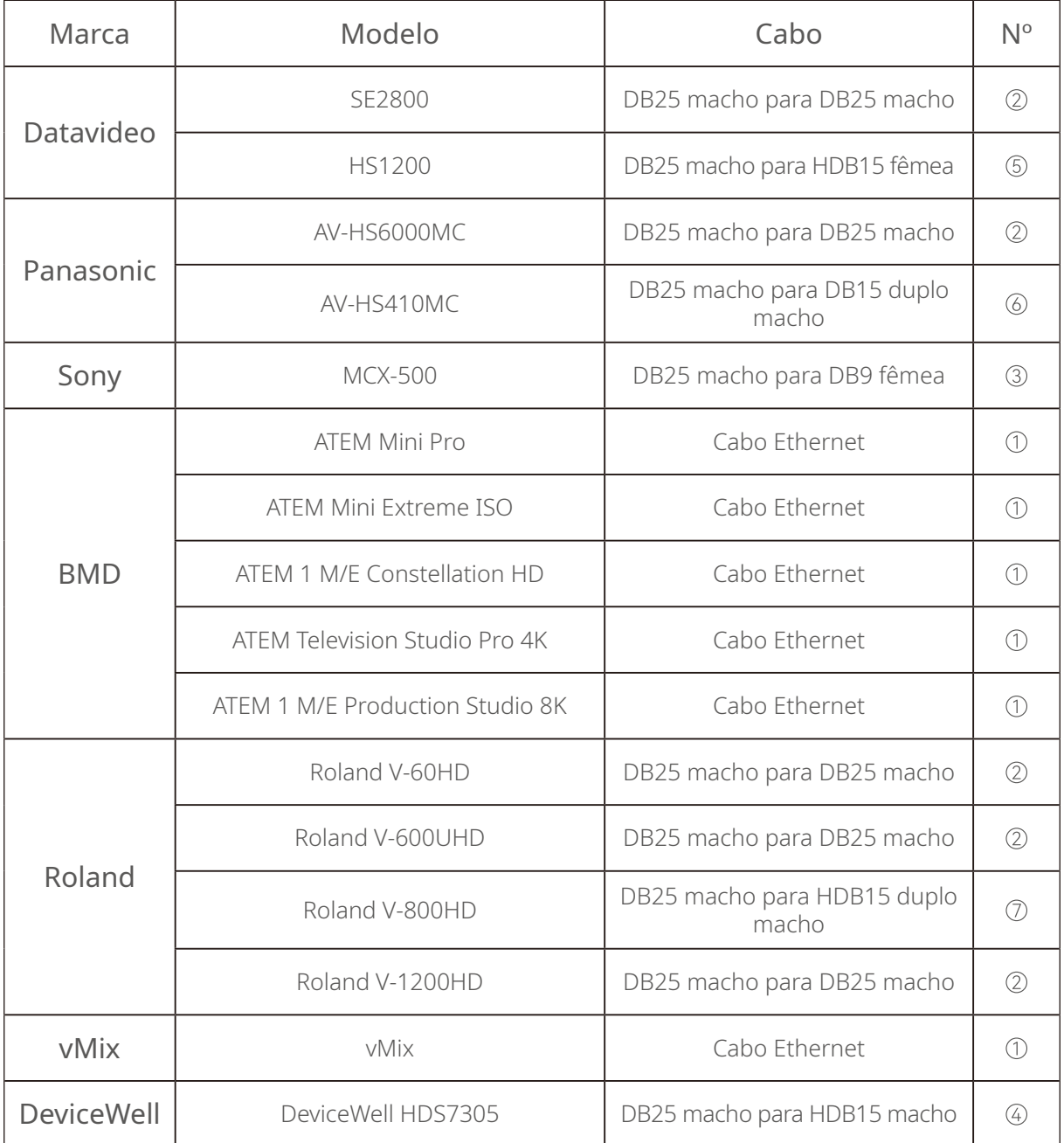

#### Cabo

- Cabo CAT5
- Cabo de sinalização (DB25 macho para DB25 macho)
- Cabo de sinalização (DB25 macho para DB9 fêmea)
- Cabo de sinalização (DB25 macho para HDB15 macho)
- Cabo de sinalização (DB25 macho para HDB15 fêmea)
- Cabo de sinalização (DB25 macho para DB15 duplo macho)
- Cabo de sinalização (DB25 macho para HDB15 duplo macho)

# <span id="page-89-0"></span>**Especificações**

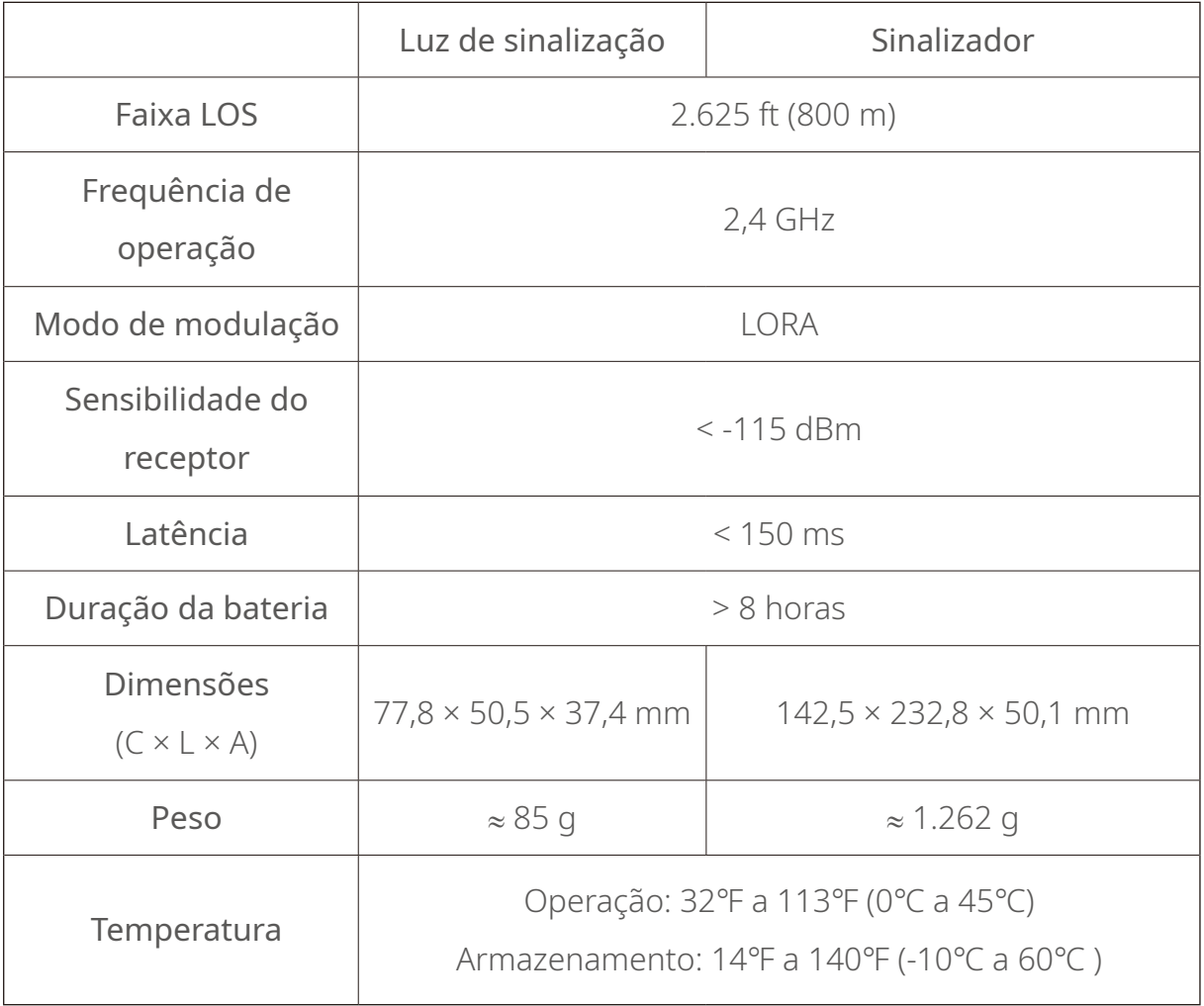

# <span id="page-90-0"></span>**Isenção de responsabilidade**

#### Suporte

Se tiver problemas ao usar o produto ou precisar de ajuda, entre em contato com a Equipe de Suporte Hollyland das seguintes maneiras:

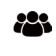

**<sup>23</sup>** Hollyland User Group

**HollylandTech** 

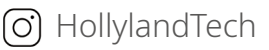

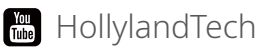

Support@hollyland.com

www.hollyland.com

#### Declaração

Todos os direitos autorais pertencem a Shenzhen Hollyland Technology Co., Ltd. Nenhuma organização ou indivíduo está autorizado a copiar ou reproduzir, parcial ou integralmente, qualquer conteúdo escrito ou ilustrativo ou a disseminá-lo em qualquer forma ou maneira sem a aprovação por escrito da Shenzhen Hollyland Technology Co., Ltd.

#### Declaração de marca registrada

Todas as marcas registradas são de propriedade de Shenzhen Hollyland Technology Co., Ltd.

#### Nota

Devido a atualizações de versões do produto ou por outras razões, o Manual do Usuário será atualizado periodicamente. A menos que de outro modo acordado, este documento é fornecido apenas como um guia para uso. Nenhuma representação, informação e recomendação contida neste documento constitui garantia de qualquer espécie, expressa ou implícita.

Fabricante: Shenzhen Hollyland Technology Co., Ltd. Endereço: 8F, 5D Building, Skyworth Innovation Valley, Tangtou Road, Shiyan Street, Baoan District, Shenzhen, 518108, China FABRICADO NA CHINA

# 目次

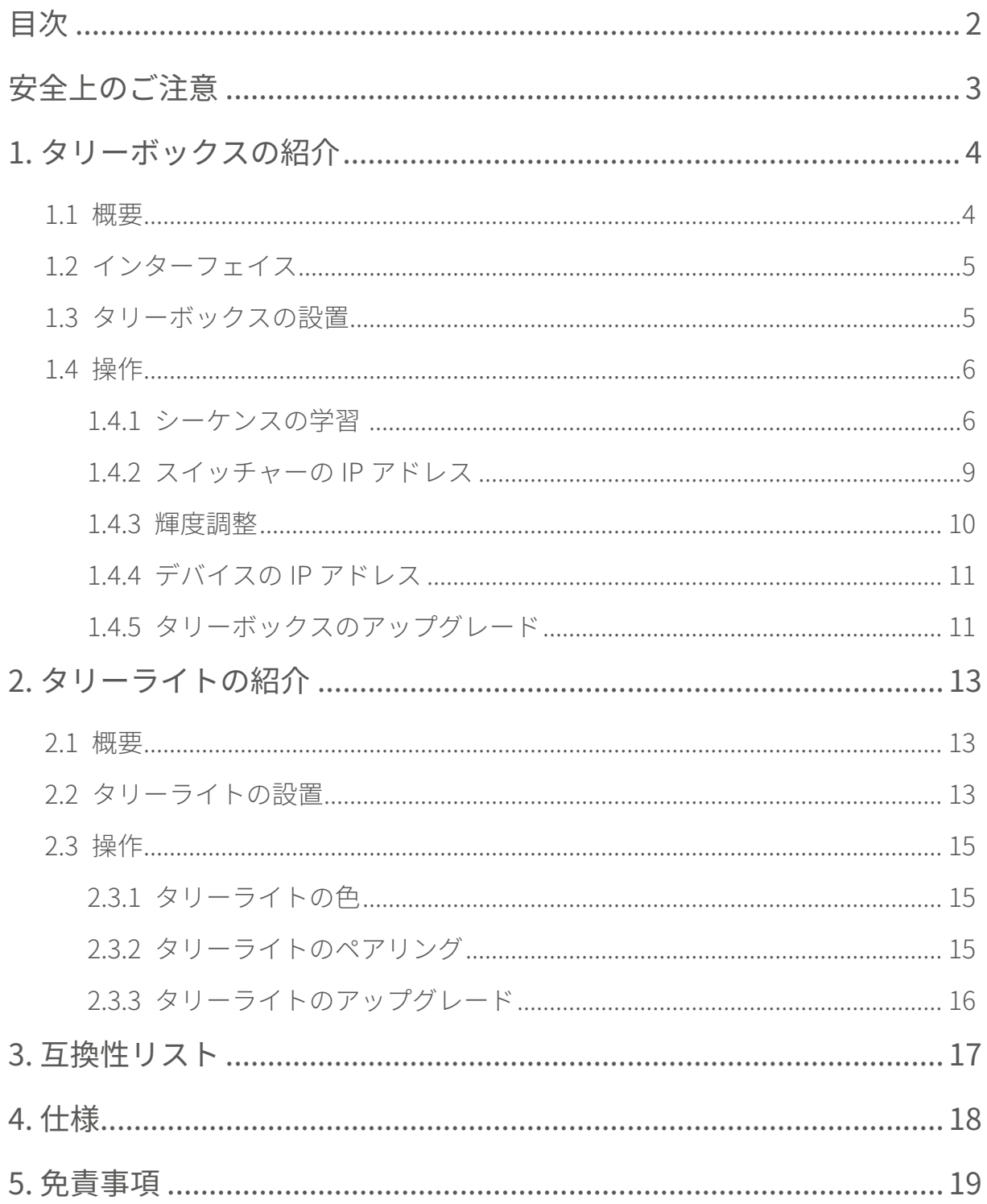

### <span id="page-92-0"></span>**安全上のご注意**

安全を確保するため、製品を使用する前に、以下の安全上の注意事項を読み、正し くご使用ください:

- バッテリーの過熱や爆発を防ぐため、本機を加熱装置 ( 電子レンジ、IH 調理器、 オーブンレンジ、電気ヒーター、電気圧力鍋、給湯器、ガスコンロを含むがこれ らに限定されない ) の近くまたは内部に置かないでください。
- 正規の充電器とデータケーブルを使用してください。
- 非正規または互換性のない充電器、データケーブル、バッテリーを使用すると、 感電・火災・爆発など、危険な状況が発生する恐れがあります。
- 電源ケーブル、特にプラグ、コンセント、デバイスから出ている部分を、踏みつ けたり強く曲げないでください。
- 雷雨時や長期間使用しない場合、製品の電源プラグを抜いてください。
- Hollyland の有資格技術者でなかったり専門家の指導を受けていない場合は、本 機を分解しないでください。
- 修理作業は、すべて、メーカーの有資格技術者が行う必要があります。

#### <span id="page-93-0"></span>1.1 概要

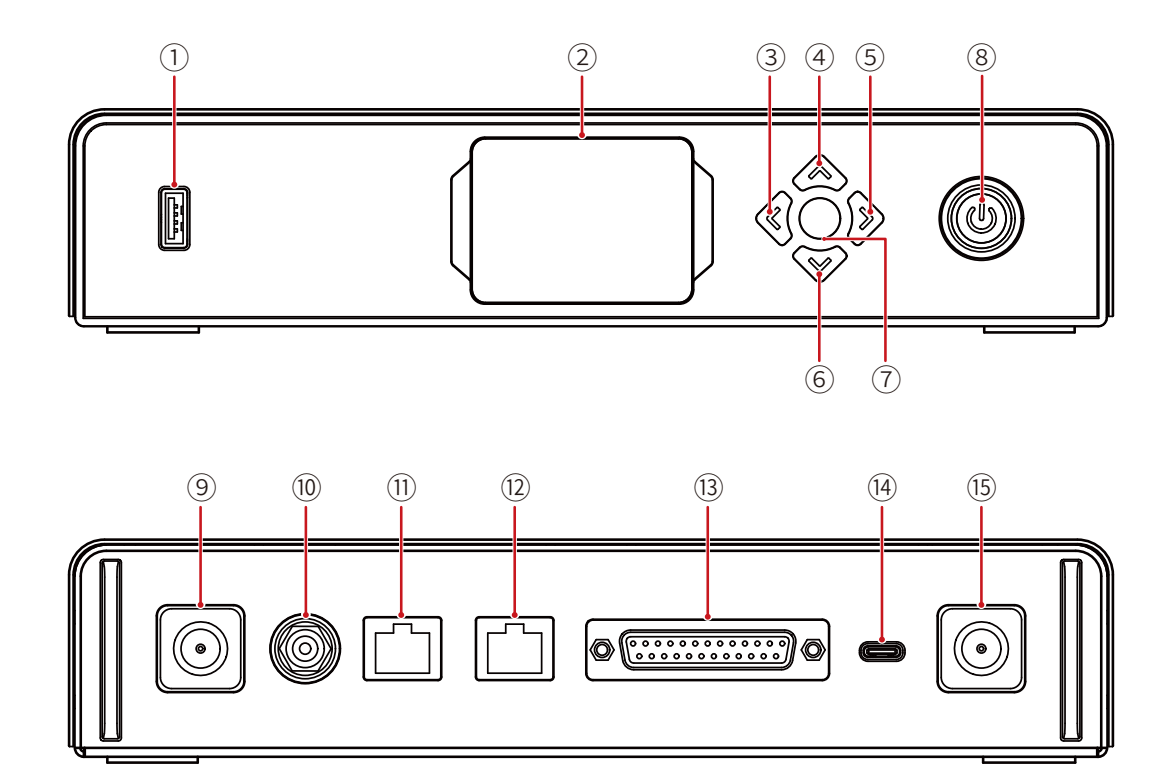

- USBポート
- 表示画面
- ③ 左キー
- (4) 上キー
- 5 右キー
- 下キー
- メニュー/確定ボタン (長押しするとメニューに進む/押して確定)
- 電源ボタン (赤:オフ、緑:オン)
- アンテナコネクター
- DC入力ポート
- タリー入力RJ45ポート
- スイッチャーループアウトRJ45ポート
- タリー入力ポート(DB25メス)
- USB-C ポート(予備)
- アンテナコネクター

<span id="page-94-0"></span>1.2 インターフェイス

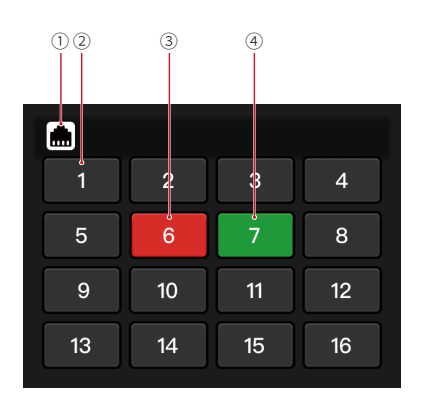

- RJ45ポートの接続状態
- ② タリーライトの通常状態
- タリーライトのPGMの状態
- タリーライトのPVWの状態
- 1.3 タリーボックスの設置

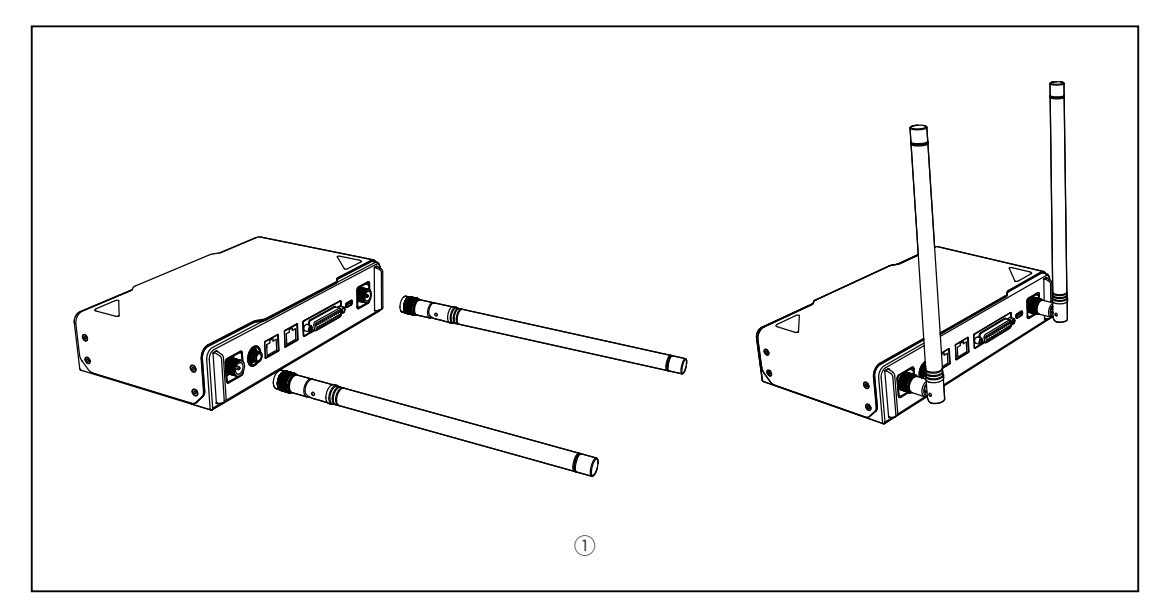

図示のようにアンテナを設置します。

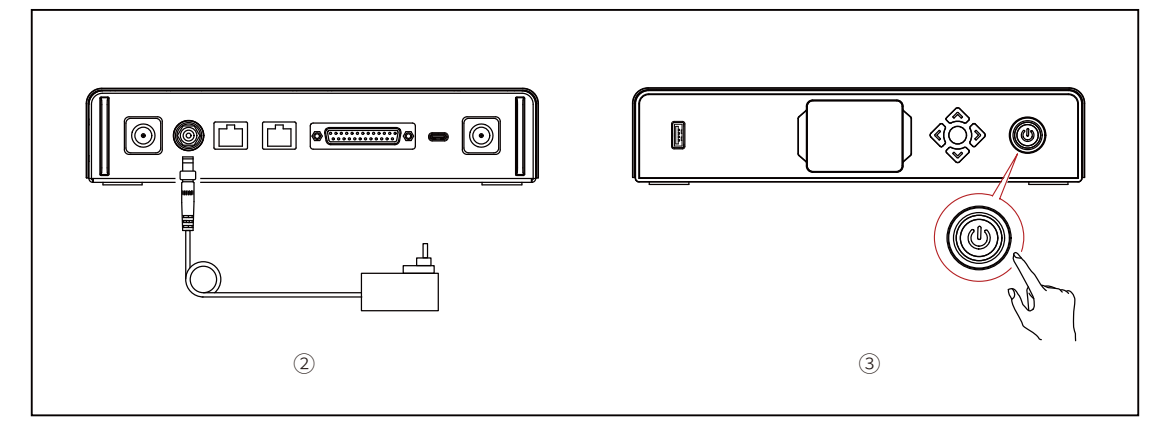

- 電源アダプターを接続します。
- 電源ボタンを押してタリーボックスを起動します。

#### <span id="page-95-0"></span>1.4 操作

#### 1.4.1 シーケンスの学習

- デバイスの準備
- スイッチャーで使用可能なタリーポートを確認します。

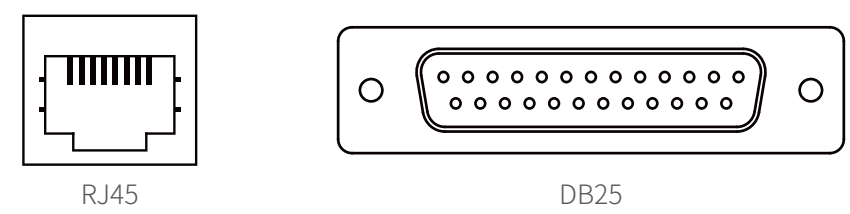

• 対応するケーブルを使用して、タリーボックスとスイッチャーを接続します。

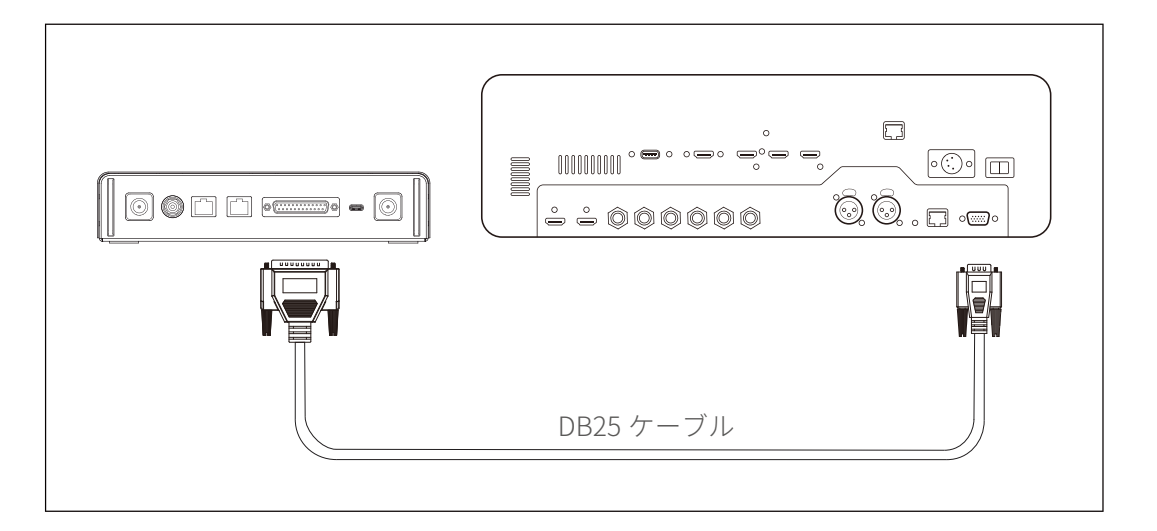

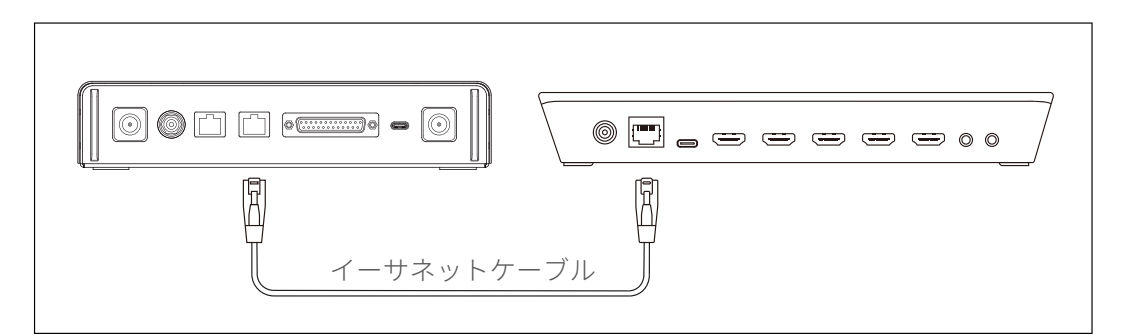

- タリーボックス、タリーライト、スイッチャーの電源を入れます。
- 1以外のPGMボタンとPVWボタン (PGM 2とPVW 3など) を押します。

② PGM と PVW シーケンスの学習

• メニューボタンを長押ししてメニューに進み、**Sequence Learning**機能を選択 し、スイッチャーで使用可能なタリーポートに基づいて、対応するポートを選択 します。

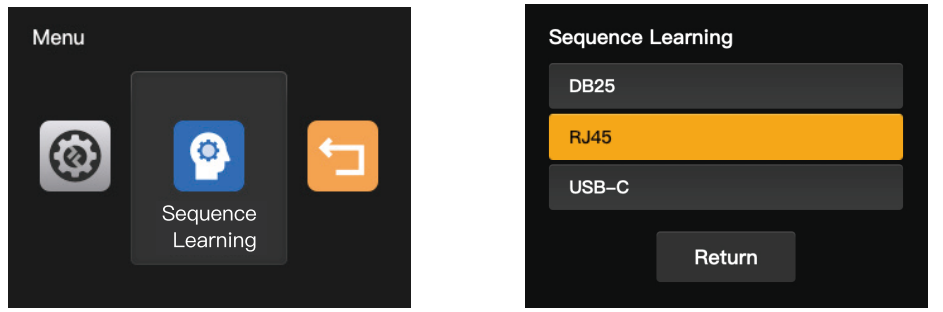

• 10秒以内にPGM1以外のPGMボタンを押して、PGMシーケンス学習インターフェ イスに進みます。

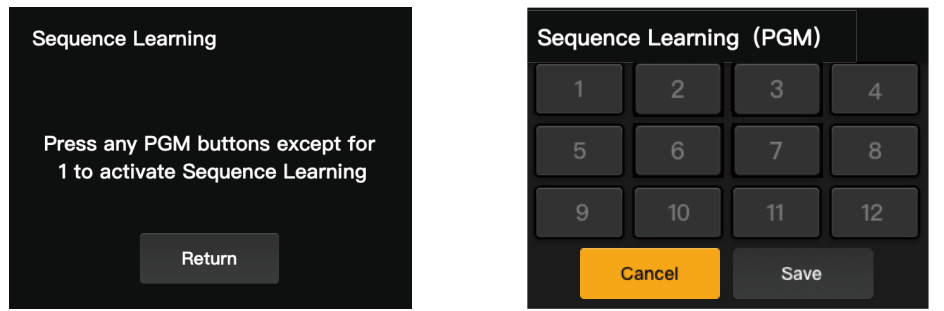

• 10秒以内に有効な操作を行わなかった場合、インターフェイスに「The switcher does not support Sequence Learning」と表示されます。タイムアウトした場 合、以前の手順を繰り返してください。

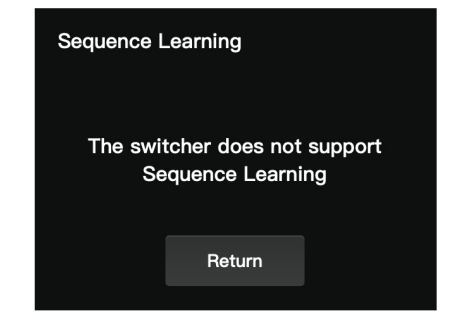

• PGMシーケンス学習インターフェイスに進んだら、学習インターフェイスで点滅 している番号に対応するスイッチャーのPGMボタンを押します。たとえば、番号 1が点滅している場合は、スイッチャーでPGM1を押します。最初の学習後、点滅 する番号が、順次、その次の番号に切り替わります。たとえば、PGM1の学習後 は、2番が点滅を開始します。1つずつ学習を続行します。

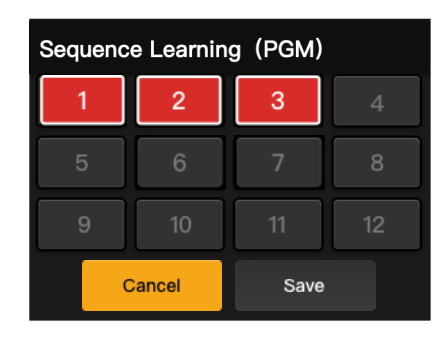

注意:1つの番号は1個のPGMボタンにのみ対応します。

• PGMシーケンス学習が完了すると、タリーボックスに、PVWシーケンス学習イ ンターフェイスが表示されます。10秒以内にPVW1以外のPVWボタンを押して、 PVWシーケンス学習インターフェイスに進みます。

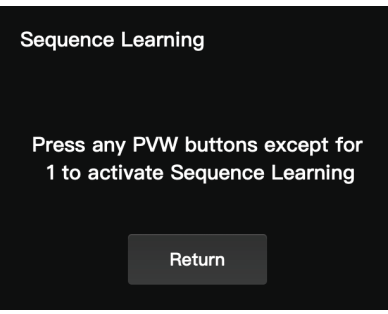

• PVWシーケンス学習インターフェイスに進んだら、PGMシーケンス学習の手順を 参照して、PVWシーケンス学習を完了します。

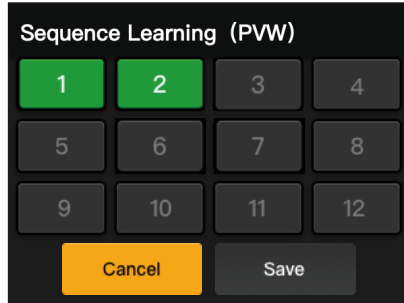

<span id="page-98-0"></span>• PVWシーケンス学習プロセスでキーの競合が検知された場合、タリーボックス に、「Please press PGM1 to avoid key conflicts」と表示されます。指示に従って シーケンス学習を続行します。

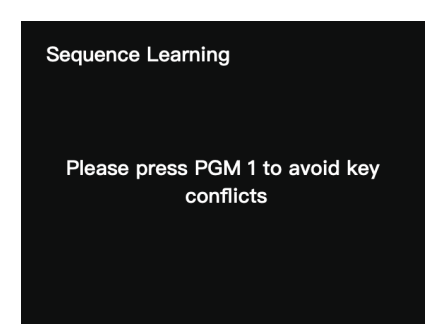

• 「Sequence Learning Completed」と表示されるまでシーケンス学習を続行し ます。

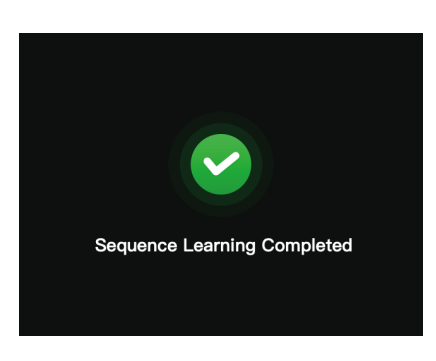

#### 1.4.2 スイッチャーの IP アドレス

デバイスの準備

- イーサネットケーブルを使用して、タリーボックスとスイッチャーを接続します。
- タリーボックス、タリーライト、スイッチャーの電源を入れます。

#### IP アドレスの設定

• メニューボタンを長押ししてメニューに進み、**Switcher IP Address**を選択し ます。

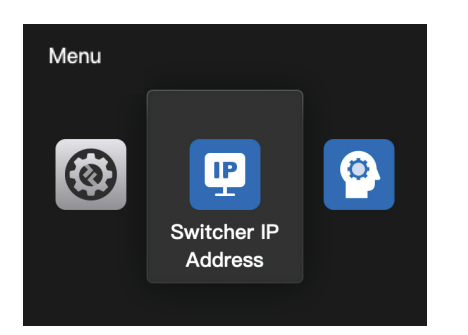

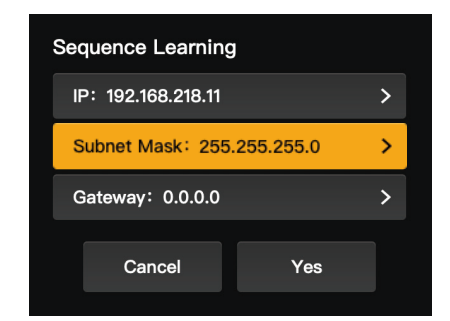

<span id="page-99-0"></span>• スイッチャーと同様に、IPアドレス、サブネットマスク、ゲートウェイを設定し ます。

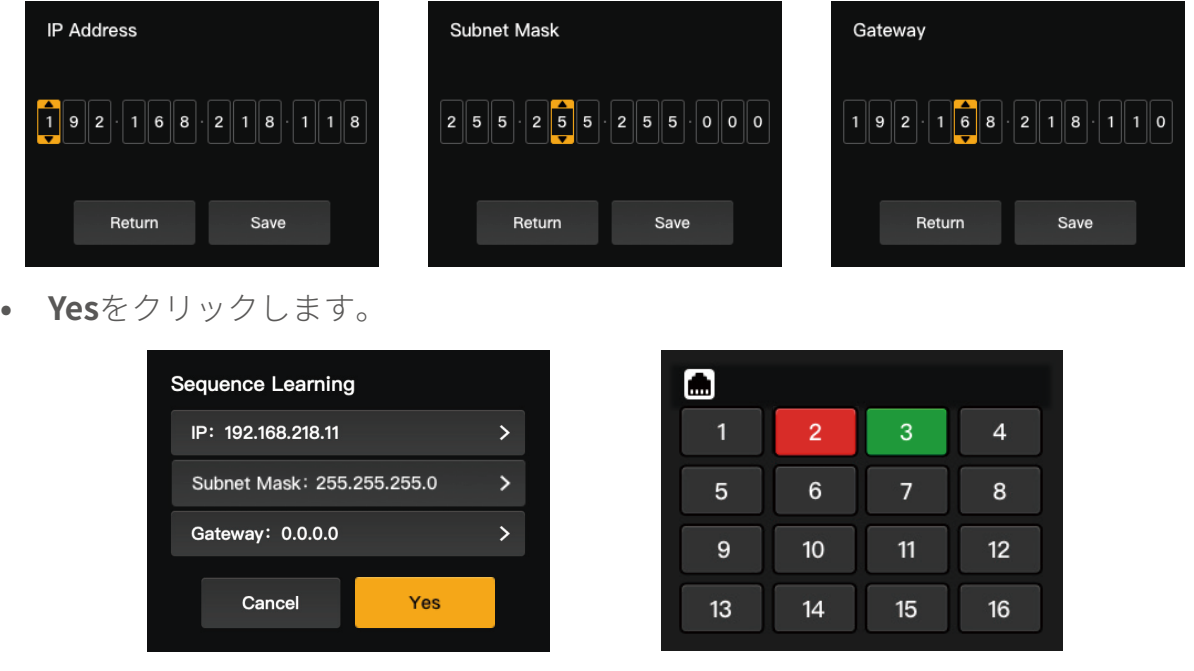

#### 1.4.3 輝度調整

• メニューボタンを長押ししてメニューに進み、**Brightness Control**を選択します。

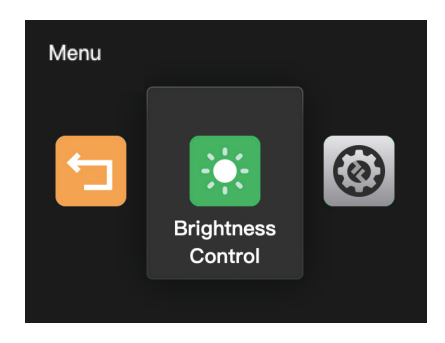

• タリーライトの輝度は4段階に調整できます。

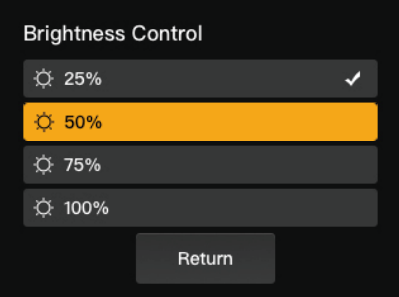

注意:タリーライトの側面で輝度を調整しても、タリーボックスの側面の輝度設定には影響しません。

#### <span id="page-100-0"></span>1.4.4 デバイスのIPアドレス

• メニューボタンを長押ししてメニューに進み、**Settings**、**Device IP Address**の 順に選択します。

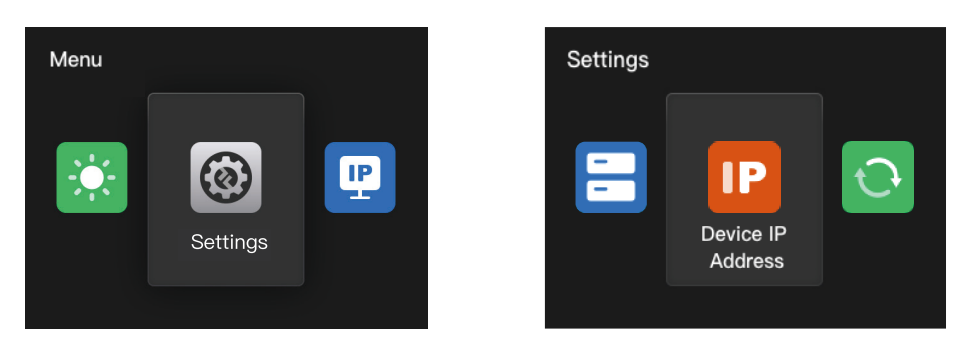

• タリーボックスでは、IPアドレス、サブネットマスク、ゲートウェイを手動で設 定することができます。

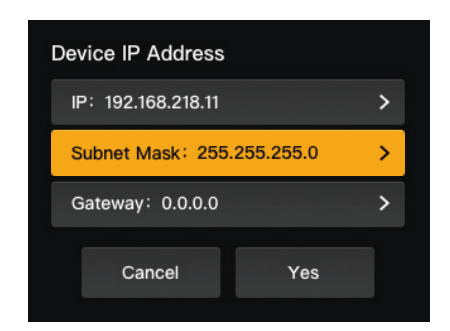

注意:**Switcher IP Address** で IP アドレスを設定すると、タリーボックスの IP が、自動的に、スイ ッチャーと同じ IP に変更されます。

#### 1.4.5 タリーボックスのアップグレード

- お使いのコンピュータにファームウェアアップグレードプログラムと新しいファ ームウェアをダウンロードし、プログラムを起動します。
- USB-A~USB-Cケーブルで、ボックスとコンピュータを接続します。ファームウ ェアアップグレードプログラムが接続を検知するまでお待ちください。

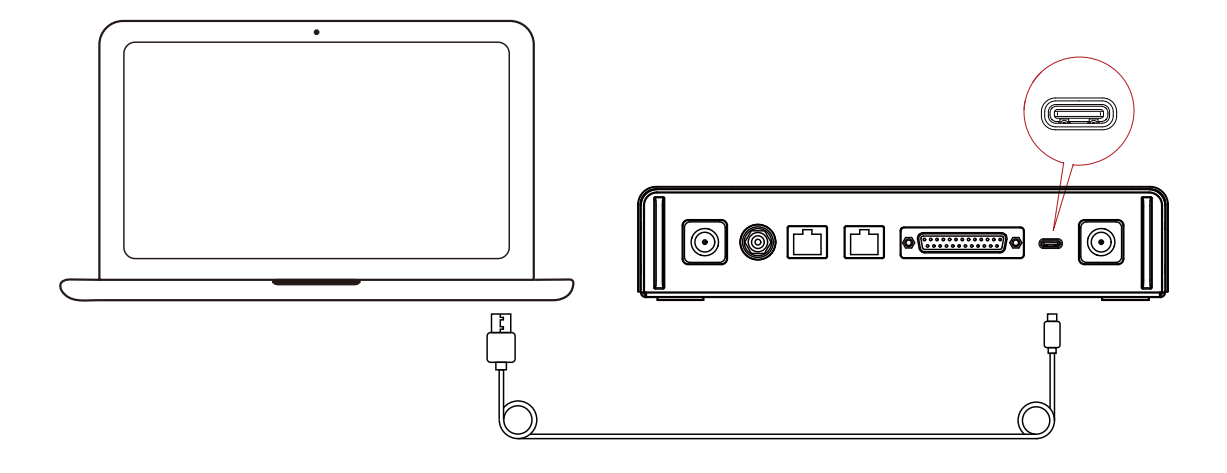

**• Yes**をクリックするとアップグレードプロセスが始まります。アップグレードの 失敗を避けるため、アップグレード中にタリーボックスの電源を切ったり、ケー ブルを外さないでください。

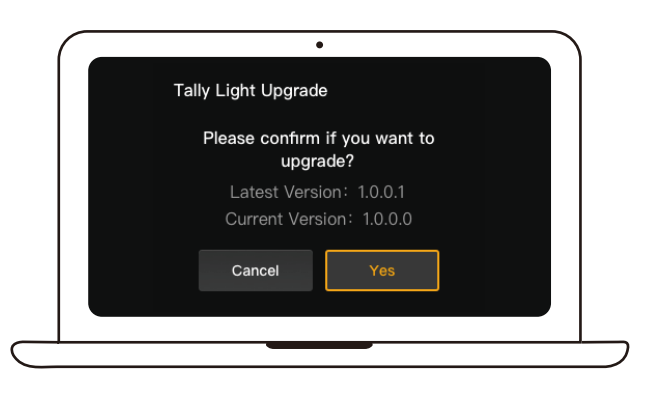

• アップグレードが完了すると、プログラムとボックスに、「Tally Upgrade Successful」と表示されます。すると、ケーブルを取り外すことができます。

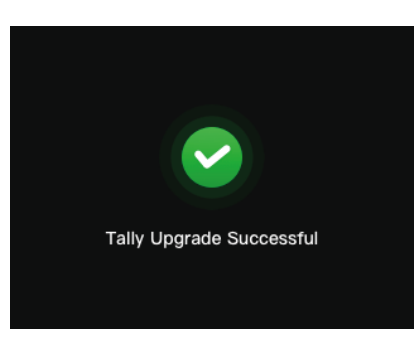

注意:タリーボックスのファームウェアインストールファイルは、Hollyland のテクニカルサポート または公式サイトで入手できます。

<span id="page-102-0"></span>**タリーライトの紹介**

#### 2.1 概要

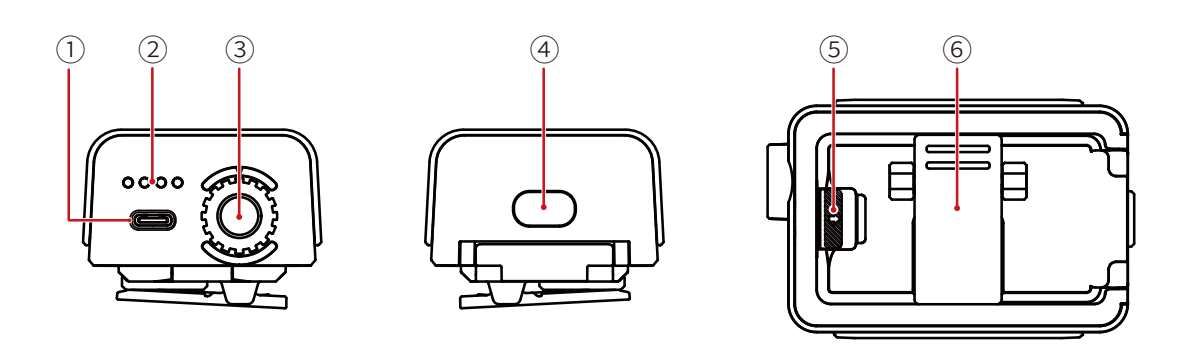

- USB-Cポート (充電、アップグレード、ペアリング用)
- バッテリーレベルLED
- タリーライト番号コントロールダイヤル
- 電源ボタン (3秒間長押しすると電源のオン/オフが切り替わる。起動後に2回押す とタリーライトの輝度が調整できる)
- バッテリー室スイッチ
- バッククリップ

#### 2.2 タリーライトの設置

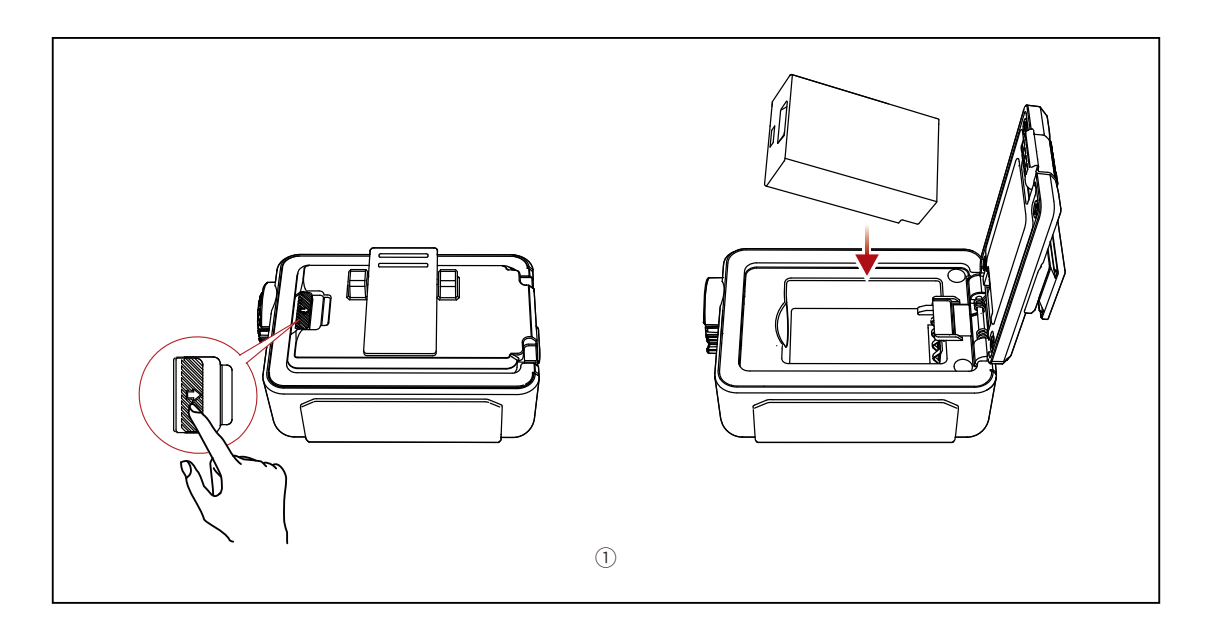

バッテリーを取り付けます。

### **タリーライトの紹介**

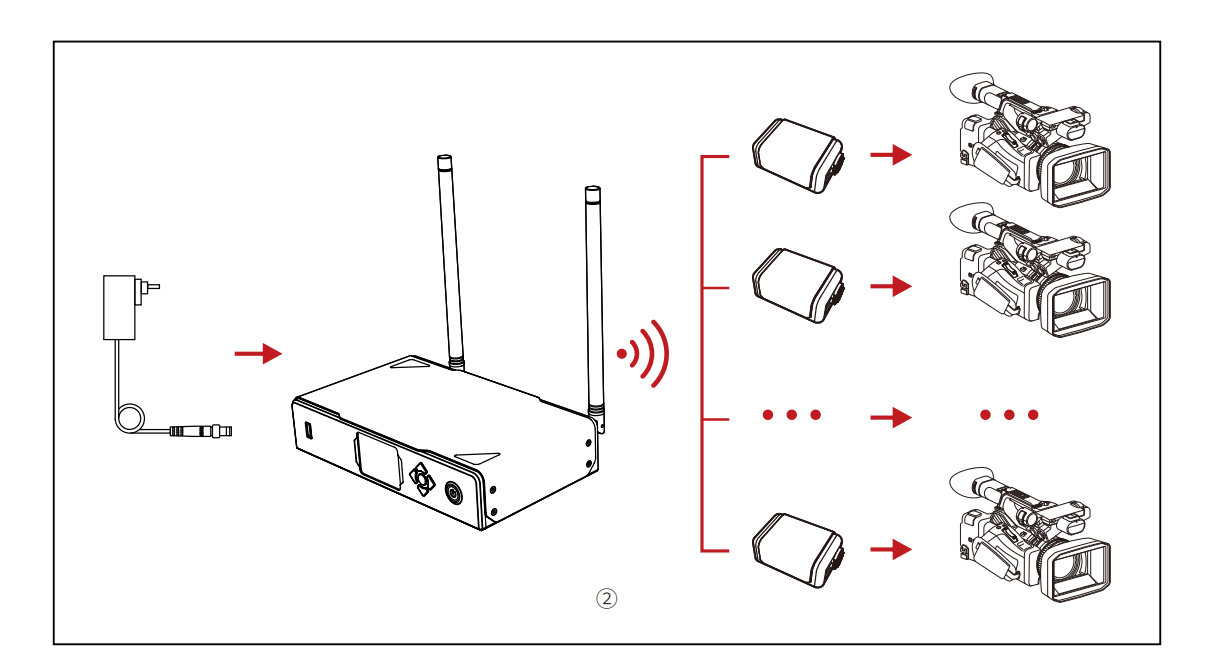

図示のように撮影機材にタリーライトを取り付けます。

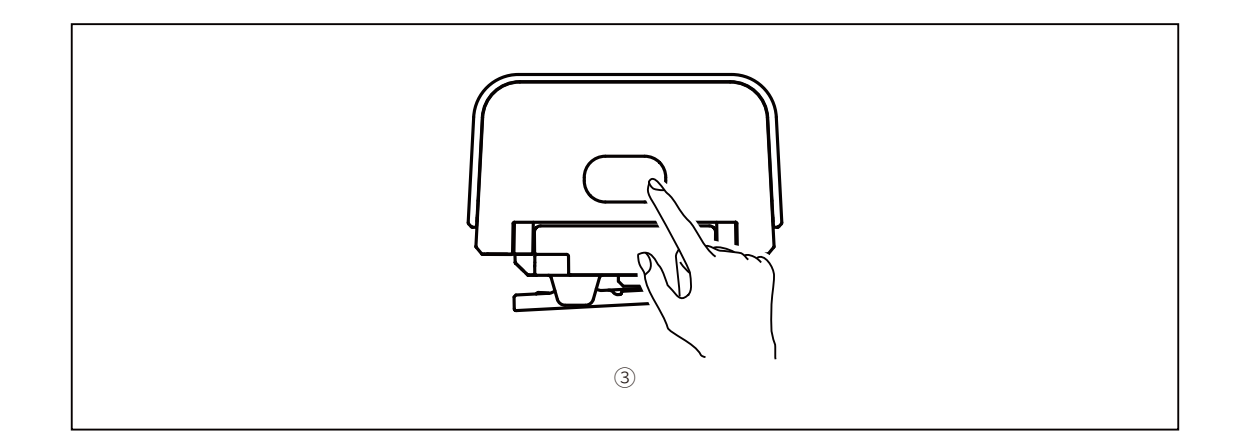

電源ボタンを3秒間長押しすると、タリーライトが点灯します。

# <span id="page-104-0"></span>**タリーライトの紹介**

#### 2.3 操作

#### 2.3.1 タリーライトの色

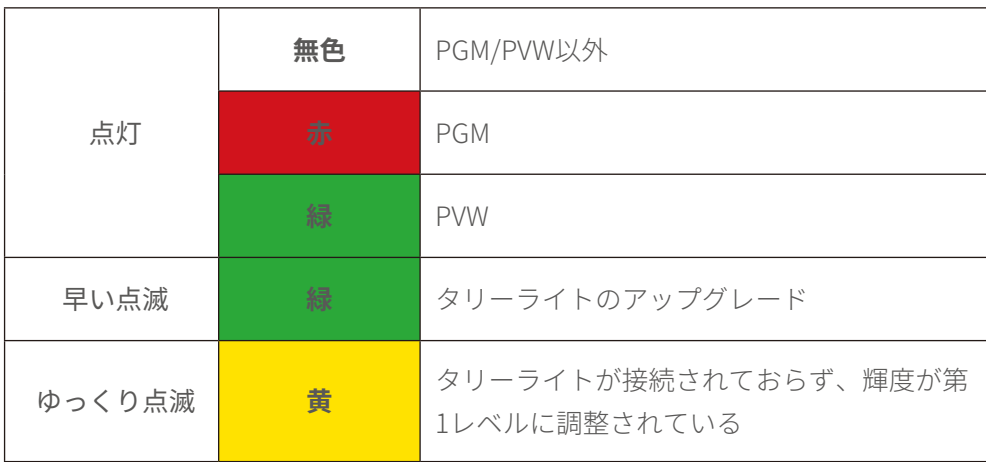

- 2.3.2 タリーライトのペアリング
- USB-C~USB-Aケーブルを使用して、タリーボックスにタリーライトを接続し ます。

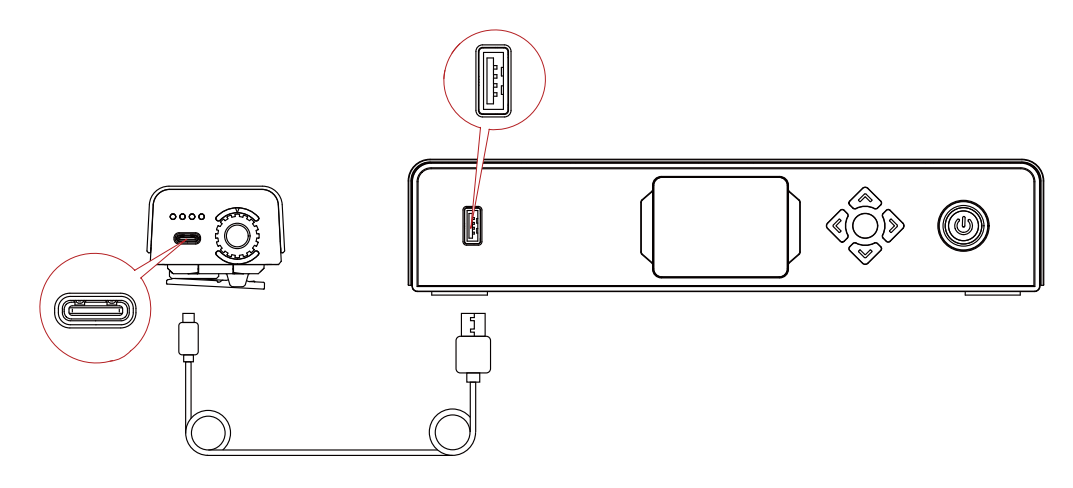

• タリーボックスにペアリングインターフェイスが表示されるまで待ってから、 **Yes**をクリックします。

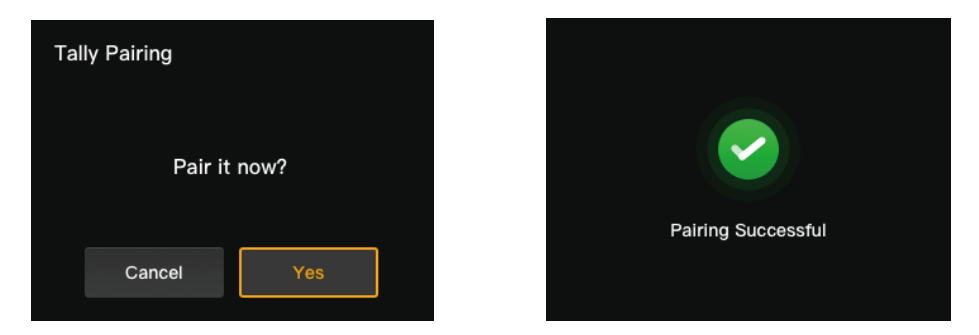

注意:ペアリングした後も、番号コントロールダイヤルを回して、手動で番号を選択する必要があり ます。

#### <span id="page-105-0"></span>2.3.3 タリーライトのアップグレード

- USB-C~USB-Aケーブルを使用して、タリーボックスにタリーライトを接続しま す。タリーボックスにアップグレードインターフェイスが表示されるまで待ち ます。
- **• Yes**をクリックするとアップグレードプロセスが始まります。アップグレードの 失敗を避けるため、アップグレード中にタリーボックスやタリーライトの電源を 切ったり、USBケーブルを外さないでください。

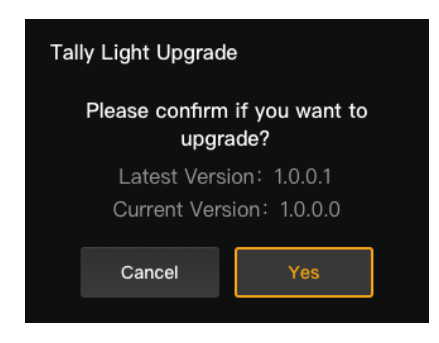

- アップグレード中は、アップグレードが完了するまで、タリーライトが緑で速く 点滅します。
- アップグレードプロセスが完了すると、タリーボックスに「Tally Upgrade Successful」と表示され、タリーライトが3秒間緑で点灯した後に、以前の動作状 態に復帰します。

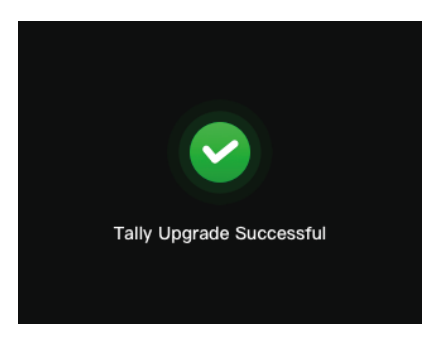

注意:タリーライトをアップグレードする前に、タリーボックスをアップグレードしておいてくだ さい。

# <span id="page-106-0"></span>**互換性リスト**

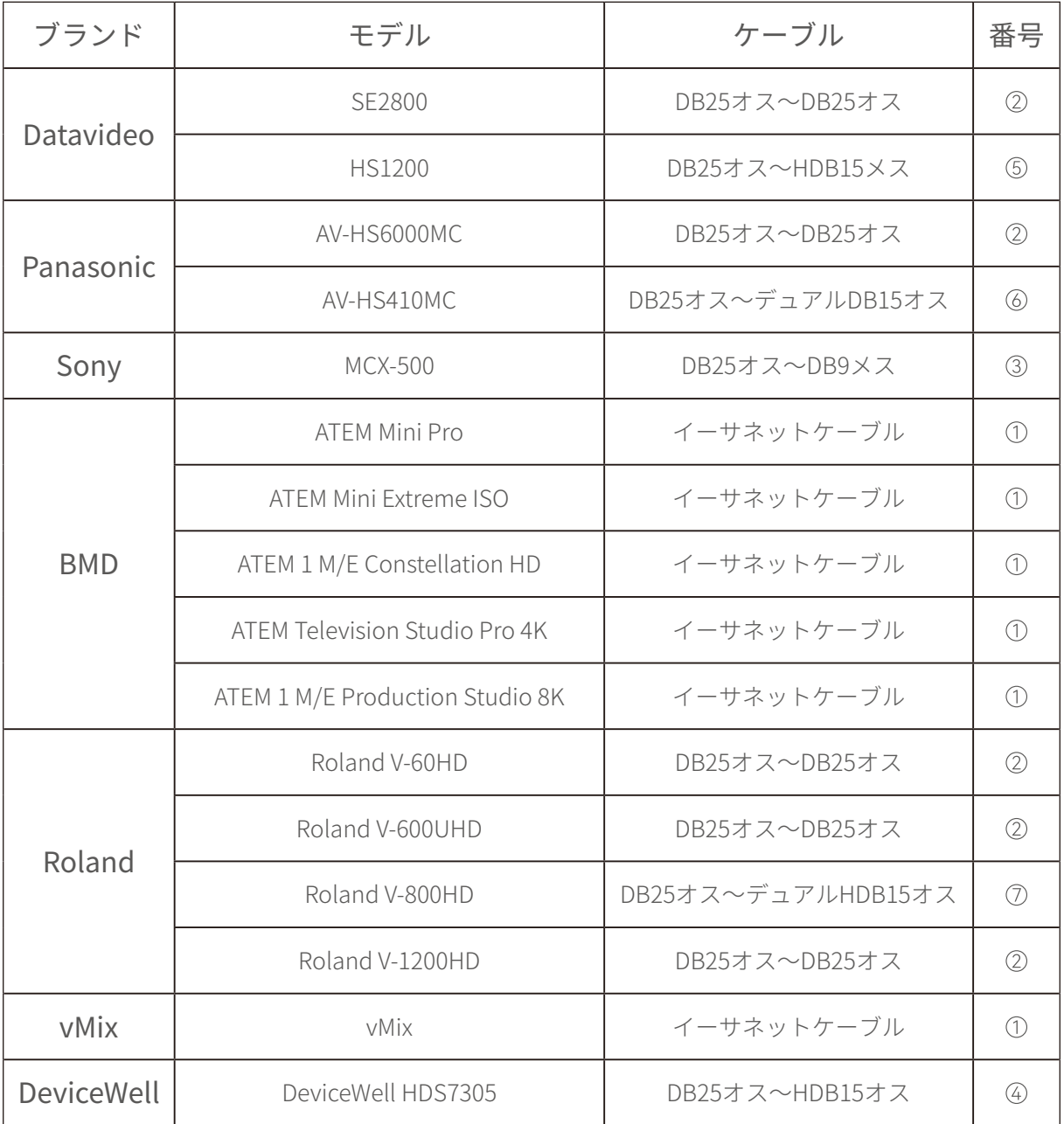

#### ケーブル

- CAT5ケーブル
- タリーケーブル (DB25オス~DB25オス)
- タリーケーブル (DB25オス~DB9メス)
- タリーケーブル (DB25オス~HDB15オス)
- タリーケーブル (DB25オス~HDB15メス)
- タリーケーブル (DB25オス~デュアルDB15オス)
- タリーケーブル (DB25オス~デュアルHDB15オス)

<span id="page-107-0"></span>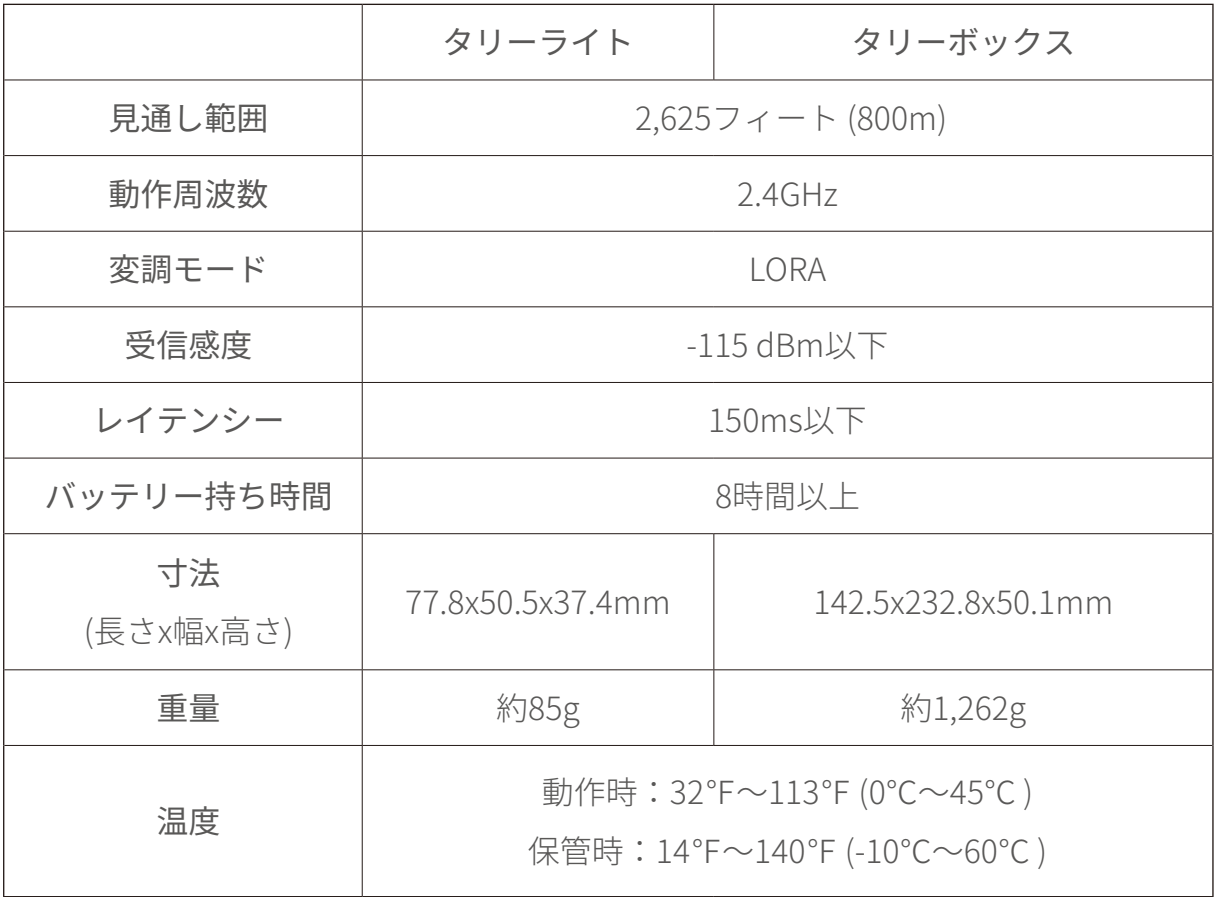
# **免責事項**

## サポート

製品の使用中に問題が発生したり、援助が必要な場合は、下記のHollylandサポート チームにご連絡ください:

- **B** Hollyland User Group
- HollylandTech
- HollylandTech
- **Tube** HollylandTech
- Support@hollyland.com
- www.hollyland.com

### 宣言文

すべての著作権は、Shenzhen Hollyland Technology Co., Ltd. に帰属します。 Shenzhen Hollyland Technology Co., Ltd. の書面による承認がない限り、いかなる組 織または個人も、いかなる形式でも、書面または図解コンテンツの一部または全部 をコピーまたは複製したり配布することはできません。

## 商標に関する宣言文

すべての商標は、Shenzhen Hollyland Technology Co., Ltd. に帰属します。

#### 注意

製品のバージョンアップグレードなどの理由により、この取り扱い説明書は不定期 に更新されます。本書は、特段の合意がない限り、使用上の手引きとしてのみ提供 されるものです。本書に記載されているすべての表現、情報、推奨事項は、明示ま たは黙示を問わず、いかなる種類の保証を行うものではありません。

メーカー:Shenzhen Hollyland Technology Co., Ltd. 住 所:8F, 5D Building, Skyworth Innovation Valley, Tangtou Road, Shiyan Street, Baoan District, Shenzhen, 518108, China 中国製

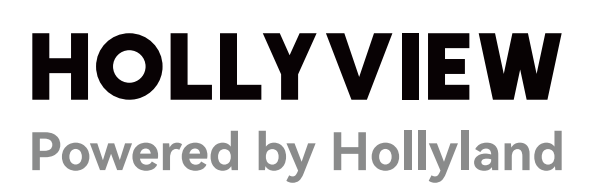